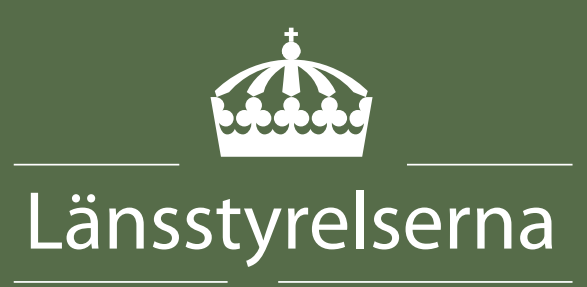

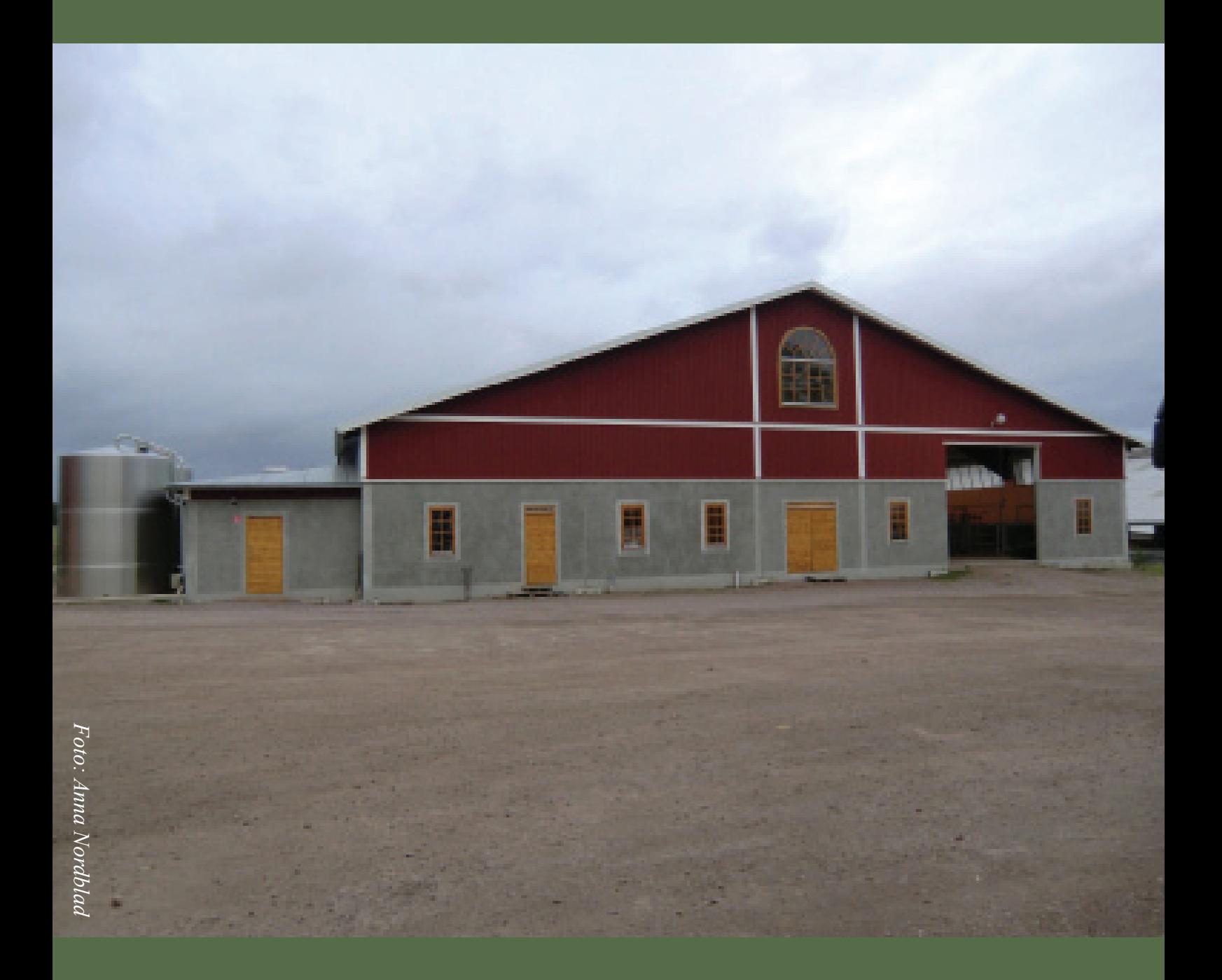

## **Rationell handläggning av förprövning i djurstallar**

## Innehåll

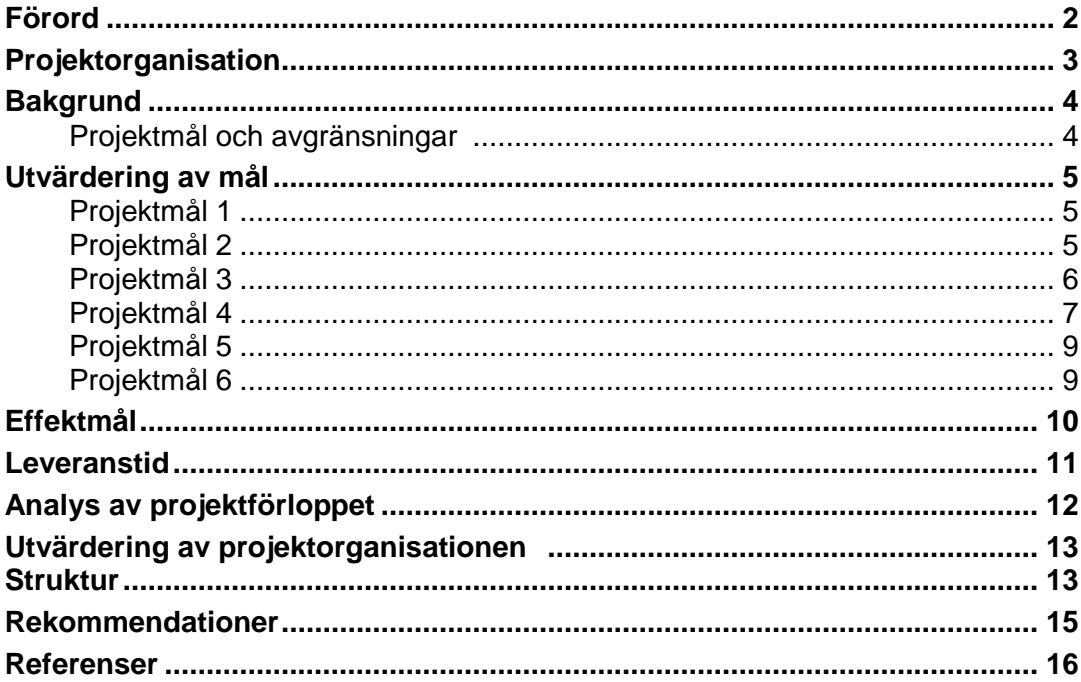

## <span id="page-2-0"></span>**Förord**

Det här är slutrapporten från projektet " Rationell handläggning av förprövning i djurstallar" som genomförts under tiden 1 maj 2012 till 1 april 2013. Projektet har genomförts med utvecklingsmedel beviljade av länsrådsgruppen inom Länsstyrelserna i Sverige.

Projektet har levererat förbättrade arbetsverktyg för förprövningsärenden . Verktygen kommer att underlätta både handläggningen och arbetet med samsyn och enhetlig hantering av förprövningsärenden på samtliga länsstyrelser.

Örebro, 8 maj 2013

Kjell Unevik Länsråd

## <span id="page-3-0"></span>**Projektorganisation**

- **Projektägare** är Länsstyrelsen i Örebro län
- **Styrgrupp:**
	- o Anita Norén Avdelningschef Samhälle, länsstyrelsen i Örebro (projektägare)
	- Elisabeth Zimmer Lantbruksdirektör, länsstyrelsen i Västmanland (Lantbruksdirektörernas chefsgrupp)
	- o Madeleine Beckman Enhetschef/Länsveterinär, länsstyrelsen i Halland (Djurskyddscheferna/länsveterinär)
	- o Gunnar Palmqvist Byggnadsingenjör, Enheten för idisslare och gris (Jordbruksverket)
	- o Projektgruppen

#### **Projektgrupp:**

- o Ingela Alsén Byggnadskonsulent, länsstyrelsen i Västmanland
- o Helena Rosvall Handläggare förprövningar, länsstyrelsen i Gotland
- o Irja Larsson Byggnadskonsulent, länsstyrelsen i Östergötland (delaktig 4 månader)

#### **Referensgrupp:**

- o Alla förprövare som svarat på enkäter och deltagit i workshops
- o Anna Nordblad Husdjurs- och byggnadskonsulent, länsstyrelsen i Örebro vad gäller innehåll och uppbyggnad av webbsidor

#### **Interna experter:**

- o Arne Åhman, webbredaktör länsstyrelsen i Uppsala
- o Stig Wikberg, projektledare mallutveckling P4 länsstyrelsen i Norrbottens län

#### **Extern konsult**

o Emma Brehmer, tidigare byggnadskonsulent länsstyrelsen i Halland

#### <span id="page-4-0"></span>**Bakgrund**

Länsstyrelserna i samordningsregionen östra mellan Sverige (AB, C, D, I, T och U) gjorde under 2011 en gemensam inventering och nulägesbeskrivning av förprövningsverksamheten i respektive län. Sammanställningen visade bl.a. på långa handläggningstider. Det behövs ofta flera kompletteringar innan ansökningarna kan handläggas. För vissa djurslag har varje län endast ett fåtal ansökningar per år. Länen hade även många gamla besiktningsärenden som inte var avslutade framför allt på grund av dålig återkoppling från djurhållarna när stallet är färdigbyggt. Platina fungerade inte tillfredsställande och blanketterna som används var ofullständigt utformade. Bra informationsmaterial till djurägarna saknades mm.

Genom inventeringen identifierades därmed ett antal områden där verksamheten skulle kunna utvecklas för att underlätta handläggningen och därmed minska handläggningstiderna. Detta var bakgrunden till att lantbruksdirektörerna i östra mellan Sverige ansökte om, och beviljades, 500 000 kr av utvecklingsmedel för att driva det nationella projektet under tiden 2012-05-01 till 2012-12-31.

#### <span id="page-4-1"></span>**Projektmål och avgränsningar**

Projektet skulle genomföras i hela Sverige och inkludera förprövningsverksamheten på samtliga länsstyrelser. En inledande Workshop anordnades i Jönköping där 20 av 21 länsstyrelser var representerade (bil 1). Förprövarna genomförde där en SWOT-analys (bil 2) med avseende på arbetssituationen och besvarade en enkät angående förprövningens organisatoriska placering (bil 3). Resultaten av SWOT och enkät överensstämde i mycket med resultaten från inventeringen i östra mellan Sverige. Målen förankrades och diskuterades i olika chefsgrupper och reviderades efter detta till att omfatta följande delar:

Projektmål:

- 1. Kartlägga den organisatoriska placeringen av förprövningsverksamheten samt för- och nackdelar med denna.
- 2. Uppdatera och utveckla handläggningsverktyget Platina.
- 3. Skapa en kunskapsbank för att samla information, rutiner och erfarenheter på en lätt tillgängligt plats för alla berörda.
- 4. Undersöka om viss specialisering mellan länen vore önskvärt t ex för "udda djurslag" och om åtgärder kan göras för att minska sårbarheten på (framförallt de små) länen
- 5. Göra kända och sprida förslagen till nya handläggningsrutiner för förprövning. Genomföra två till tre workshopar för förprövare och där även veterinärer bör bjudas in till åtminstone en av träffarna.
- 6. Dialogträff med näringen angående förprövning. Syftet var att förankra intentionen med projektet och även få en diskussion med näringens företrädare om vikten av prövningen.

#### <span id="page-5-0"></span>**Utvärdering av mål**

#### <span id="page-5-1"></span>**Projektmål 1**

Sammanställning av förprövarnas organisatoriska placering gjordes med hjälp av enkätsvar från den första workshopen, (bild) Kartläggningen förklarar till stor del svårigheten med informationsöverföring och enhälliga beslut då ca hälften av förprövarna har lantbruksdirektörer som chefer, medan knappt hälften har djurskyddschefer/länsveterinärer som chefer och ett par är placerade i administrativ eller juridisk enhet. En genomgång av förprövarnas "1:a linjens chefer" visar att 13 st ingår i Djurskyddschefsnätverket, 4 st i lantbruksdirektörernas nätverk LD21 och 4 st som inte ingår i något chefsnätverk som berör förprövning. Projektet har tydliggjort vikten av "länkar" mellan befintliga chefsnätverk och problematiken kommer att lyftas vidare av styrgruppen.

Enkätsvaren visar att förprövarna, oavsett organisatorisk placering, har ett nära samarbete med länsveterinärerna. 18 av 21 länsstyrelser uppger att länsveterinärerna är delaktiga i samtliga förprövningsbeslut.

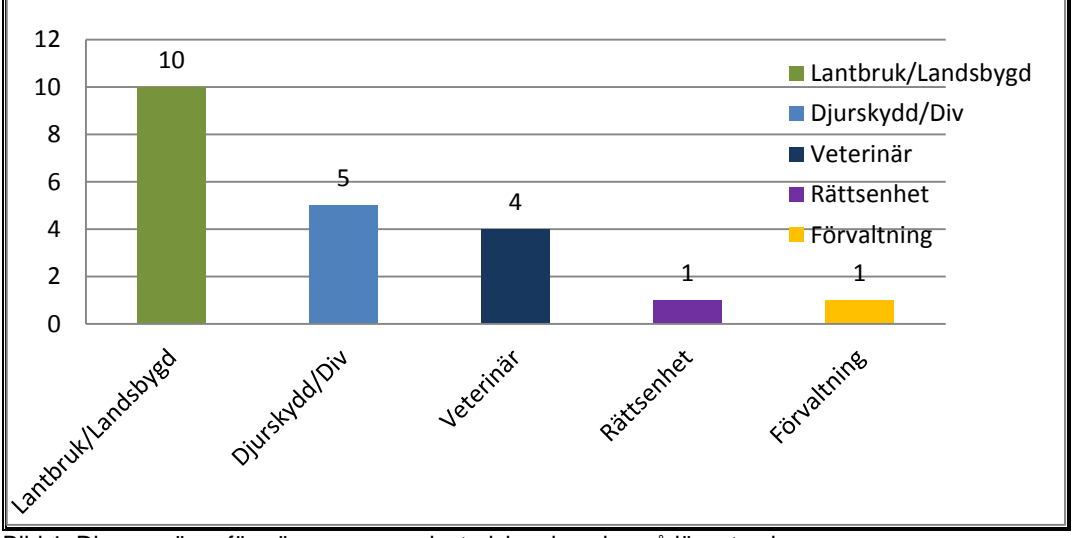

Bild 1. Diagram över förprövarnas organisatoriska placering på länsstyrelserna

#### <span id="page-5-2"></span>**Projektmål 2**

Förvaltningen av förprövarnas handläggningsverktyg Platina ligger egentligen inom P4-projektet men då samtliga förprövare ansåg att det behövdes en ordentlig genomgång av samtliga processer och arbetsdokument för att kunna arbeta konsekvent med Platina beslutades, i samråd med P4-gruppen, att göra detta arbete inom projektet (bil 4). Arbetet har resulterat i:

 en Platinahandbok för processerna inom förprövning framtagen av Emma Brehmer (bil 5)

- en utbildning (bil 6) och en workshop (bil 7) där processerna diskuterades och reviderades
- därefter uppdatering så att det nu finns arbetsdokument/mallar för varje del i samtliga arbetsprocesser
- Lyncutbildningar vid 2 tillfällen för att introducera de nya mallarna
- Medverkan i P4 282 referensgrupp

#### <span id="page-6-0"></span>**Projektmål 3**

En gemensam kunskapsbank har varit efterfrågad av förprövarna under många år och det var också den fråga som förprövarna enligt Swotsammanställning (bil 2) tyckte var mest prioriterad att arbeta med i projektet.

Projektgruppen undersökte olika alternativ att bygga upp en sådan kunskapsbank. Resultatet blev en kombination av en webbplats och en sharepointplats vilket är helt i linje med länsstyrelsernas interna webbstrategi. Målet har nåtts så tillvida att det finns en uppbyggd struktur färdigt för att fylla på med information och att chatten för intern kommunikation mellan förprövarna och SJV är uppstartad på sharepointsidan. Sidan är uppbyggd så att den ska kunna administreras av förprövarna och en enkel manual för detta ska tas fram inom projektet.

Webadress till Stalldörren: http://projektwebbaradmin.lansstyrelsen.se/stalldorrenwebbportal-for-forprovning/Sv/Pages/default.aspx

#### <span id="page-7-0"></span>**Projektmål 4**

#### **Delförslag A, udda djurslag**

Enligt förprövarnas svar på enkät om hur ärenden med udda djurslag hanteras, (bil 9) framkom inget större behov av ändrade rutiner jämfört med dagsläget då de flesta själva administrerar sina ärenden, men söker kollegors expertkunskaper via telefon. Frågan om det vore fördelaktigt med en gemensam rutin för ärendehantering för att skicka ärenden mellan länsstyrelserna har undersökts med hjälp av jurister och administratörer. Arbetssättet med en gemensam rutin ansågs onödigt komplicerat jämfört med att administrera ärendena på den egna länsstyrelsen och vid behov konsultera kollegorna per telefon. För att underlätta handläggningen av ärenden med "udda" djurslag kommer djurslagsvisa checklistor, samt listor med förprövarnas uppgivna specialistkompetenser att läggas ut på kunskapsbanken. Hur antalet förprövningsärenden har varierat mellan djurslag de senaste tre åren visas i bild 2.

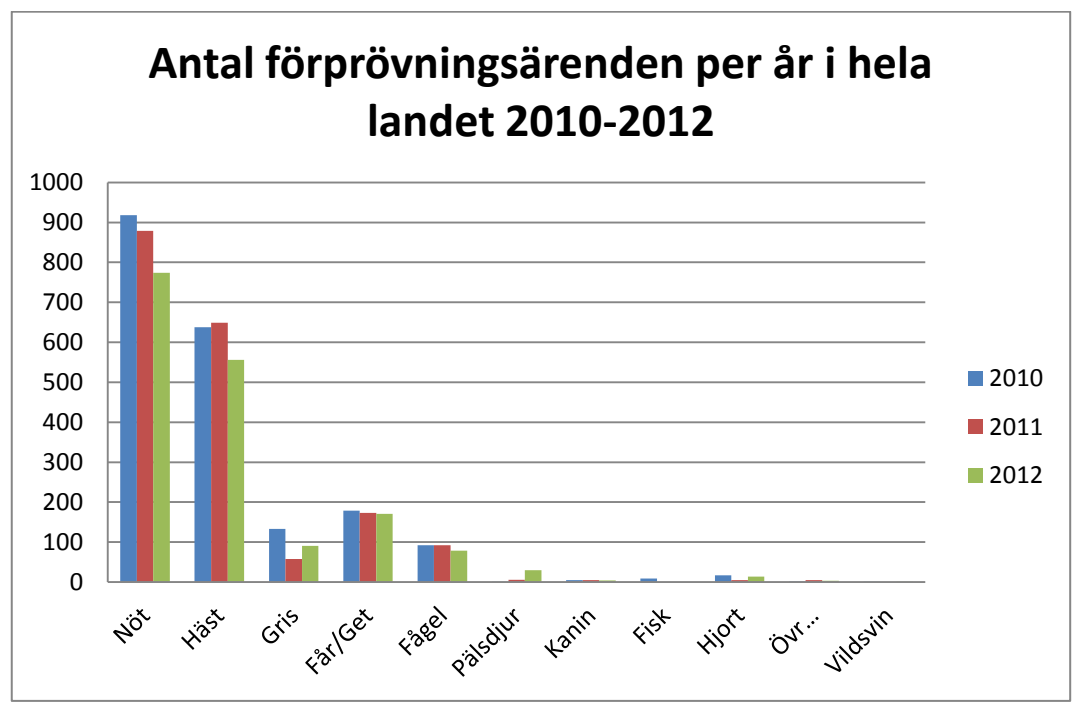

Bild 2. Diagram över antalet förprövningsärenden per djurslag i landet 2010-2012.

#### Delförslag B, regionalt och nationellt samarbete

Ökat samarbete mellan länsstyrelserna minskar sårbarheten, framförallt i de små länen. Därför har det regionala och nationella samarbetet "återuppväckts" och SJV har lagt fram en plan för möten 2013 och -14 (se tidsplan nedan). SJV är sammankallande för de nationella mötena och kommer att lägga ut protokoll och konklusioner från mötena på kunskapsbanken. Inför de nationella mötena ska regionala möten hållas där frågor tas upp och bereds.

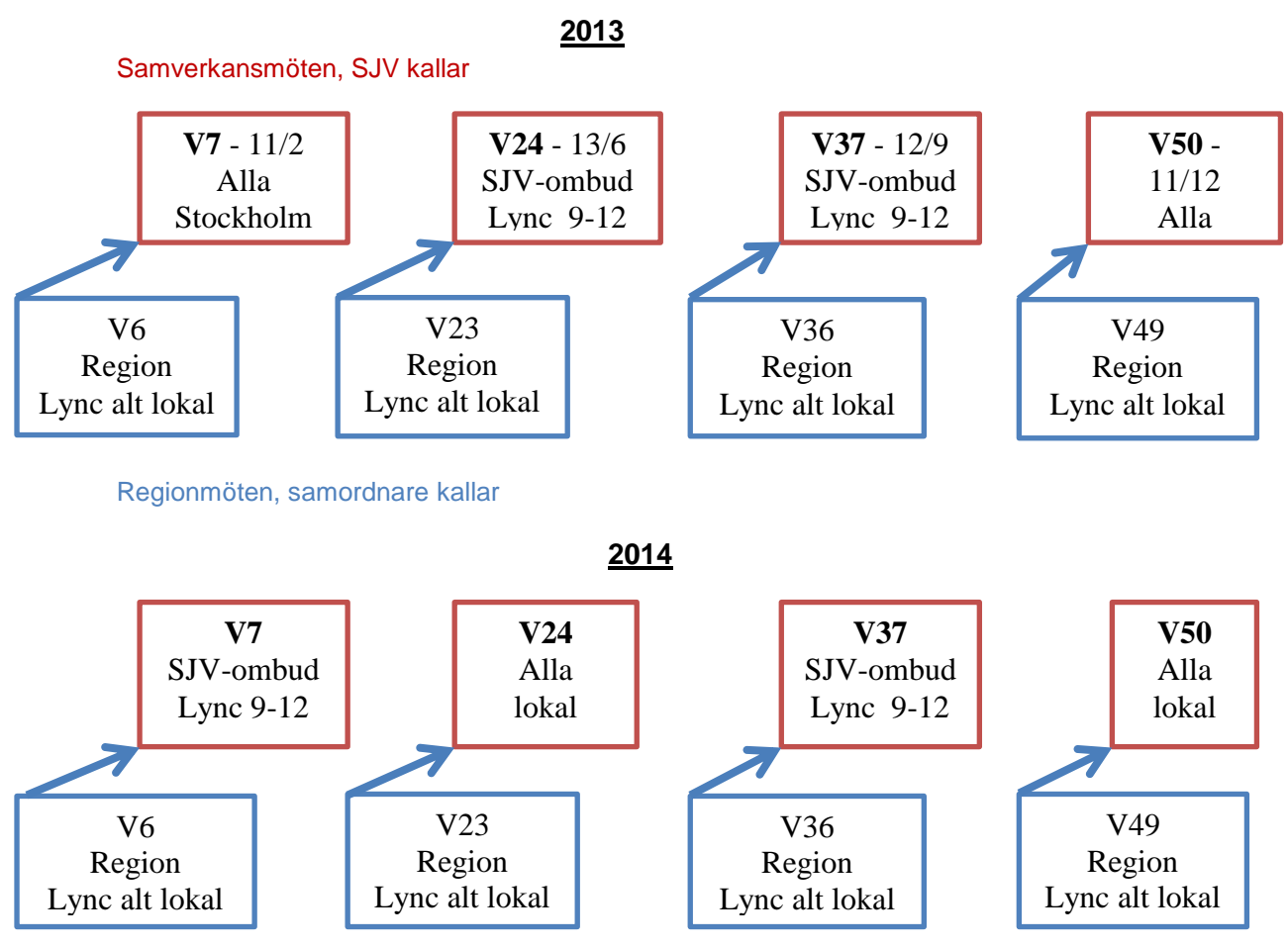

Bild 3. Planerad tidsplan för samverkansmöten respektive regionmöten 2013-2014

#### Delförslag C, introduktion av nyanställda

Under de senaste två åren har ett tiotal nya förprövare anställts. Det innebär att förprövarkåren som omfattar ca 30 personer har förändrats/föryngrats en hel del. En enkät skickades ut till de förprövare som anställts under de senaste 2 åren för att undersöka hur introduktionerna har genomförts och vad man ev saknat som nyanställd (bil 10).

Utifrån enkätsvaren har ett förslag tagits fram för introduktion och faddersystem för att underlätta för nyanställda. (bil 11)

Introduktionsprogrammet bygger på att det regionala samarbetet fungerar. Introduktionen ska bidra till att den nyanställda snabbt ska komma in i arbetet och få ett kontaktnätverk vilket minskar sårbarheten för främst de små länen med ensamma förprövare.

De tre delförslagen nedan (A-C) har presenterats och godkänts av deltagarna på Lyncmöten med första linjens chefer 2013-04-11 och 2013-04-22 (bil 8).

#### <span id="page-9-0"></span>**Projektmål 5**

Projektet har, i samarbete med SJV, organiserat tre träffar för förprövare.

- 2012-05-24 Jönköping, SWOT och enkät om organisation (bil 1)
- 2012-11-06/07 Linköping, Workshop om arbetsprocesser och mallar. Till träffen var även länsveterinärer inbjudna. (bil 7)
- 2013-02-11 Stockholm, presentation av projektresultat (bil 12)

#### <span id="page-9-1"></span>**Projektmål 6**

Styrgruppen bjöd in till en dialogträff med näringen 2013-01-25 för att presentera projektet och diskutera förprövningsarbetet (bil 13). Av 9 inbjudna organisationer var 7 representerade. Ytterligare ett möte planeras under maj-13 för de organisationer som inte kunde medverka vid dialogträffen.

## <span id="page-10-0"></span>**Effektmål**

Effektmålet för projektet är att lantbrukarna ska få beslut om förprövningsärenden inom den tidsperiod som gäller enligt Jordbruksverkets föreskrift om förprövning = max 8v handläggningstid från och med att ärendet är komplett. Prövningen ska ske med hög rättssäkerhet och genom enhetlig hantering vid alla länsstyrelser.

Effektmålet 8v kan ännu inte avläsas i ärendestatistiken då denna med automatik släpar efter och avslut av gamla ärenden drar upp ärendetiderna.

Effektmålet hög rättssäkerhet och enhetlig hantering är svårare att avläsa i detta skede då implementering av framtagna verktyg fortfarande pågår. Verktygen som projektet tagit fram för att underlätta förprövarnas arbete är: Gemensamma mallar för processerna och handbok i handläggningsprogrammet Platina, Webbsidan Stalldörren där gemensamt material ska lagras samt sharepointsidan Innerdörren där förprövarna ska kunna chatta med varandra och SJV för att komma fram till gemensamma bedömningar i olika frågor.

#### <span id="page-11-0"></span>**Leveranstid**

De viktigaste anledningarna till att målen 1-5 har nåtts i så hög grad är dels det stora engagemang förprövarna visat vid workshops och genom att svara på utskickade enkäter och dels att projektgruppen har kunnat etablera direktkontakter med ansvariga personer inom Länsstyrelsen som hjälpt till med processerna i Platina och uppbyggnaden av webbsidorna.

Engagemanget från SJV´s representant i styrgruppen har bidragit till att planen för det framtida regionala och nationella samarbetet har kunnat upprättas.

De regelbundna styrgruppsmötena via Lync har visat sig vara ett effektivt arbetssätt och har även dem bidragit till att projektmålen nåtts i hög utsträckning.

#### <span id="page-12-0"></span>**Analys av projektförloppet**

#### **Tidsplan**

Leveransdatum för projektet var planerad till 2012-12-31. I början av december såg styrgruppen att projekttiden inte skulle räcka för en fullständig leverans. Orsaken var främst att det tagit tid att hitta rätt kontaktpersoner inom organisationen för att kunna börja jobba "handfast" med webbsidan och Platinamallarna. Projektgruppen som förstärkts med ytterligare en förprövare 4 månader under hösten återgick till två personer pga sjukdom och detta påverkade också möjligheterna till fullständig leverans.

Då medel fanns kvar ansökte styrgruppen om förlängd projekttid till 2013-04-01 vilket godkändes av länsrådsgruppen. Den förlängda projekttiden möjliggjorde bättre måluppfyllnad och en avslutande workshop med presentation av resultaten för förprövarna (bil 12).

För att säkerställa fortsatt uppbyggnad av kunskapsbanken och en första revidering av arbetsdokumenten i Platina under 2013, har styrgruppen lagt fram ett förslag om att länsstyrelserna gemensamt (enligt fördelningsnyckel) ska finansiera 40 % av en tjänst för detta från projektets slutdatum till årsskiftet. Detta förslag har godtagits av samtliga länsstyrelser.

Efter utvärdering av arbetet 2013 kommer ett förslag för vidare förvaltning av Platina och Stalldörren att presenteras i november 2013.

#### Resurser

Tilldelade medel har främst använts till projektgruppens lönekostnader, exkl OHkostnader, men också vissa resekostnader samt kostnader i samband med träffar. Tiden som styrgrupp och representant från SJV lagt i projektet har belastat ordinarie tjänster.

Projektets resurser räckte 3 månader längre än ursprungligen planerat, främst beroende på att projektgruppen bestått av två personer i stället för tre personer under större delen av projekttiden.

Länsstyrelsernas beslut att gemensamt finansiera 40% av en tjänst under resten av 2013 kommer att möjliggöra fullständiga leveranser och en behövlig implementeringsfas.

#### Kommunikation och rutiner

Styrgrupp och projektgrupp träffades första gången fysiskt i Stockholm 2012-05- 11 för att fastställa projektplanen. Därefter har styrgruppsmöten hållits via telefon eller Lync varannan vecka under hela projekttiden. (bil 14) Då projektgruppen under största delen av projekttiden bara bestått av två personer har alla i projektet varit närvarande på styrgruppsmötena. Den relativt täta mötesfrekvensen har gjort att samtliga i projektet har varit väl uppdaterade och beslut har kunnat tas utan alltför lång fördröjning.

#### <span id="page-13-0"></span>**Utvärdering av projektorganisationen**

#### **Struktur**

Det tog längre tid än beräknat att få nationell förankring för projektmålen då organisationen var otydlig och därmed också var ansvaret för frågorna låg hos respektive länsstyrelse. Detta innebar en lång startsträcka, vilket i sin tur påverkade tidsplanen.

#### Projektgrupp

Under största delen av projekttiden har projektgruppen bestått av 2 förprövare, från Västmanland resp Gotland. Vid uppstarten av projektet gjordes stora ansträngningar att utöka gruppen med 1-2 personer från andra delar av landet och helst förprövare med längre erfarenhet av yrket. Projektgruppen förstärktes under 4 månader med en erfaren förprövare från Östergötland, men medverkan avbröts pga sjukdom.

Nackdelarna med en så liten projektgrupp är att den blir mer sårbar och att projektarbetet blir lidande vid lokala arbetstoppar.

Fördelarna är att projektgruppens medlemmar har kunnat ha en nära kontakt och en tydlig arbetsfördelning.

#### **Styrgrupp**

Styrgruppens sammansättning har varit mycket lyckad med representanter från de båda chefsnätverken för lantbruksdirektörer och djurskyddschefer samt även SJV vilket har säkerställt att information har nått alla berörda. Jordbruksverkets representant Gunnar Palmqvist har också kunnat bidra med värdefull kunskap om hur andra utanför länsstyrelsen ser på vårt arbete med förprövning.

#### Referensgrupp

Referensgruppen bestående av alla förprövare har fungerat mycket bra med engagerat arbete på workshops och hög svarsprocent på utskickade enkäter. Tanken med erfarna förprövare som bollplank har däremot utnyttjats i mindre utsträckning än planerat.

Särskilt viktiga för projektet har de interna experterna varit, utan vars medverkan leveranserna inte varit möjliga.

#### Relationer till linjeorganisation

Projektgruppen har upplevt att relationen med linjeorganisationen – gruppen av förprövare – har fungerat bra. Hela gruppen av förprövare har fungerat som referensgrupp vid ett flertal tillfällen (bil 15).

En brist i projektet är att första linjens chefer och länsveterinärerna inte involverats tidigare i arbetet.

Lokalisering

Trots spridd lokalisering har samarbetet fungerat mycket bra. Främst beroende på Lyncmötes-tekniken, men även på att arbetsträffar inom projektgruppen som kunnat genomföras utan alltför stora kostnader för projektet.

#### <span id="page-15-0"></span>**Rekommendationer**

- 1. Då omorganisationer alltid kommer att vara en del av vår vardag är det projektets rekommendation att inte glömma bort första linjens chefer som en grupp att kommunicera viktiga frågor med, oavsett vilket chefsnätverk de ingår i.
- 2. Säkerställa att förprövarna får minst en representant i förvaltningsnätverket för Platina då leveransen kommer att fortsätta kräva vidare förvaltning.
- 3. För att det nya forumet Stalldörren och den interna chatten snabbt ska kunna implementeras och hållas levande måste resurser avsättas för fortsatt upp- och utbyggnad även efter 2013. Projektet anser också att Gunnar Palmqvist SJV är en nyckelperson för chattens fortlevnad.
- 4. Projektet anser att det är primärt att se till att regionsamverkan kommer igång lokalt, då det är en förutsättning för allt vidare samarbete och nätverksbyggande.

Ett levande regionsamarbete kan också betyda mycket för att minska sårbarheten för de relativt många ensamarbetande förprövarna med möjlighet till faddersystem och kollegialt samarbete över länsgränserna.

5. Den viktigaste lärdomen av projektet är att man inte ska ta fram ny kunskap om man inte också är beredd att avsätta tid och resurser för att implementera och förvalta densamma!

### <span id="page-16-0"></span>**Referenser**

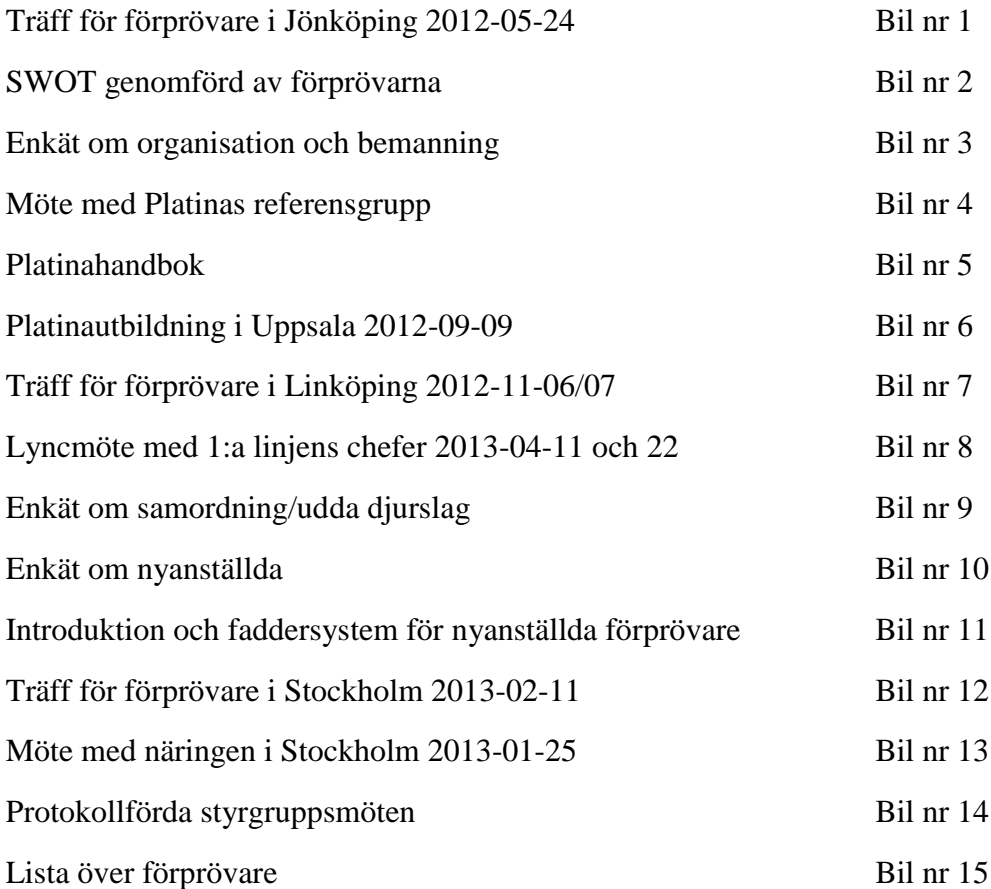

Denna rapport med samtliga bilagor finns att ladda ned på [www.lansstyrelsen.se/orebro](http://www.lansstyrelsen.se/orebro) under rubriken "Publikationer".

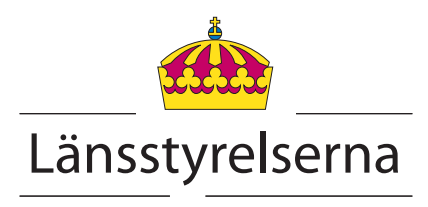

*För mer information kontakta Anita Norén www.lansstyrelsen.se Publikationsnummer: 2013:17*

Dagordning Träff för förprövare i Jönköping 2012-05-24 och 25 Bil nr 1

Hej på er!

Välkomna till tvådagarsträffen i Jönköping den 23-24 maj 2012.

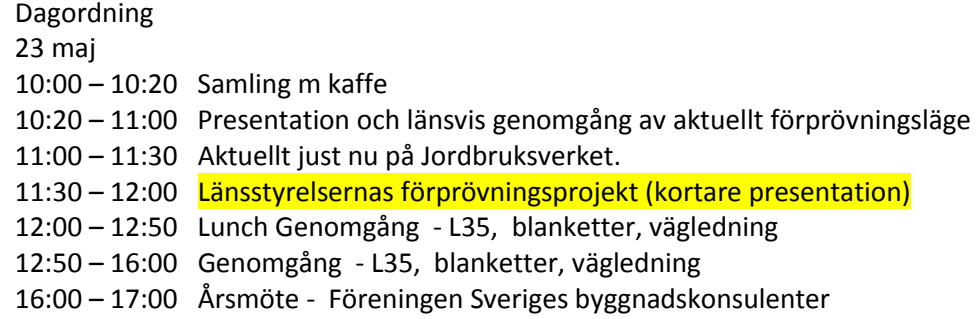

19:00 - Kvällsaktivitet middag m bowling

24 maj

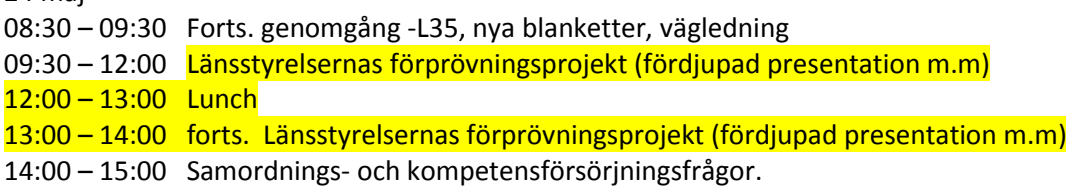

Välkomna!

/Gunnar Palmqvist

## **Sammanställning SWOT-analys förprövare i hela landet Bil 2 Jönköping 2012-05-25**

Kommenterar som är understrukna har nämnt mer än en gång

## **SWOT**

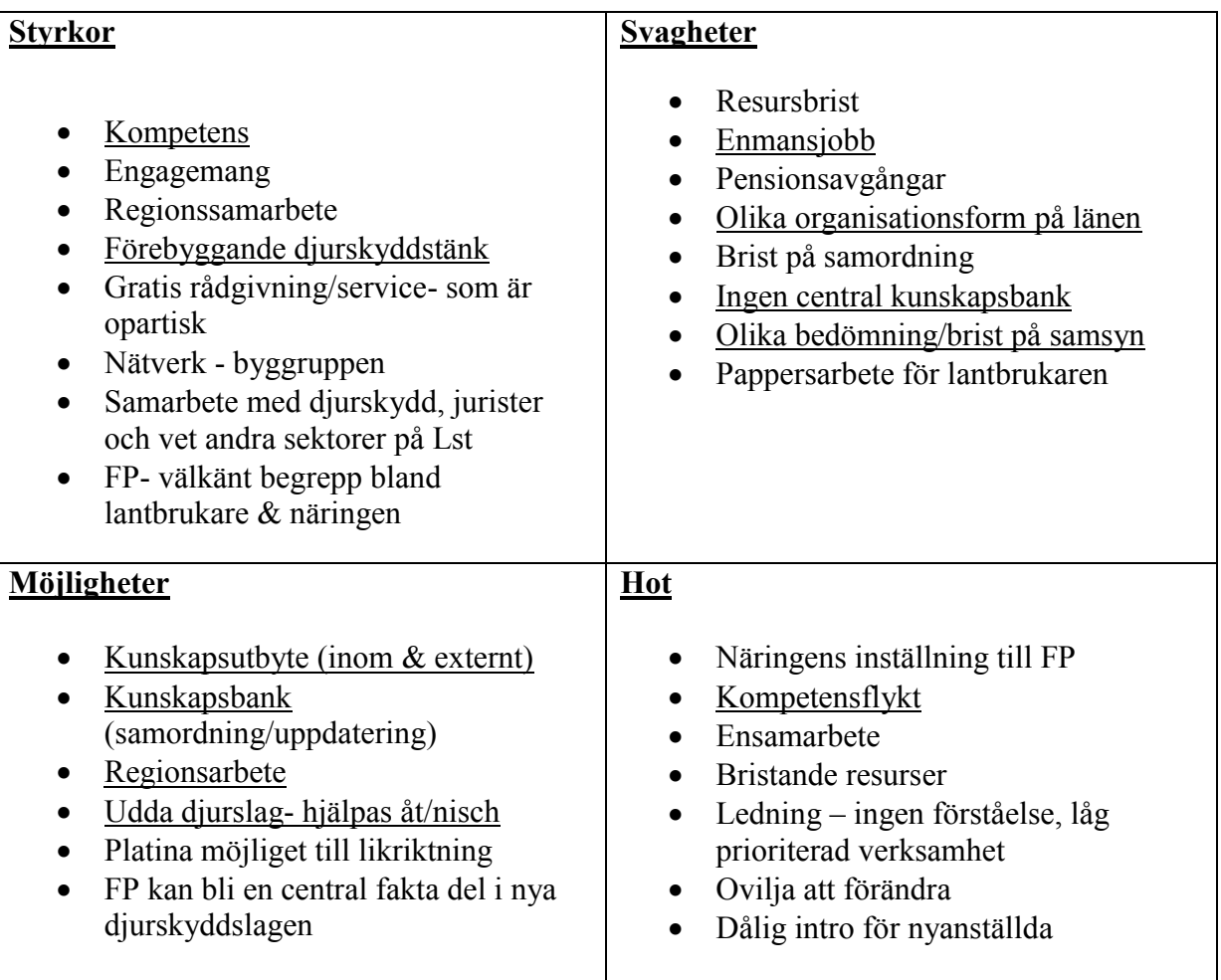

Plocka ut de 5 för dig viktigaste kommentarer som du tycker ska ingå i projektet och rangordna dessa. Den viktigare = nr 1.

1.

2.

3.

4.

5.

## **Sammanställning SWOT-analys för Mälarregionen**

## **SWOT**

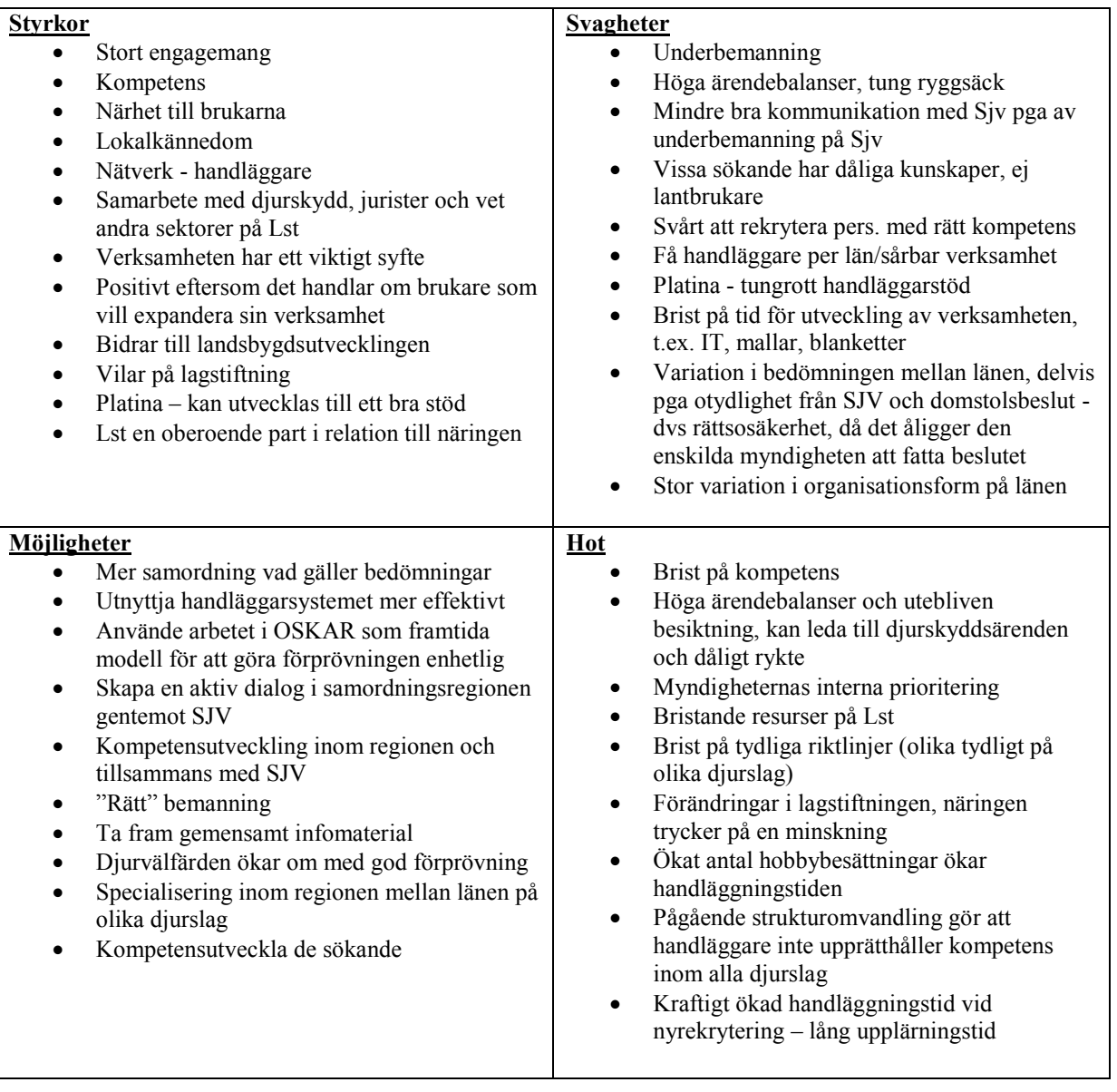

## **Minienkät Organisation/Platina**

 $\boxed{\bigcirc}$ 

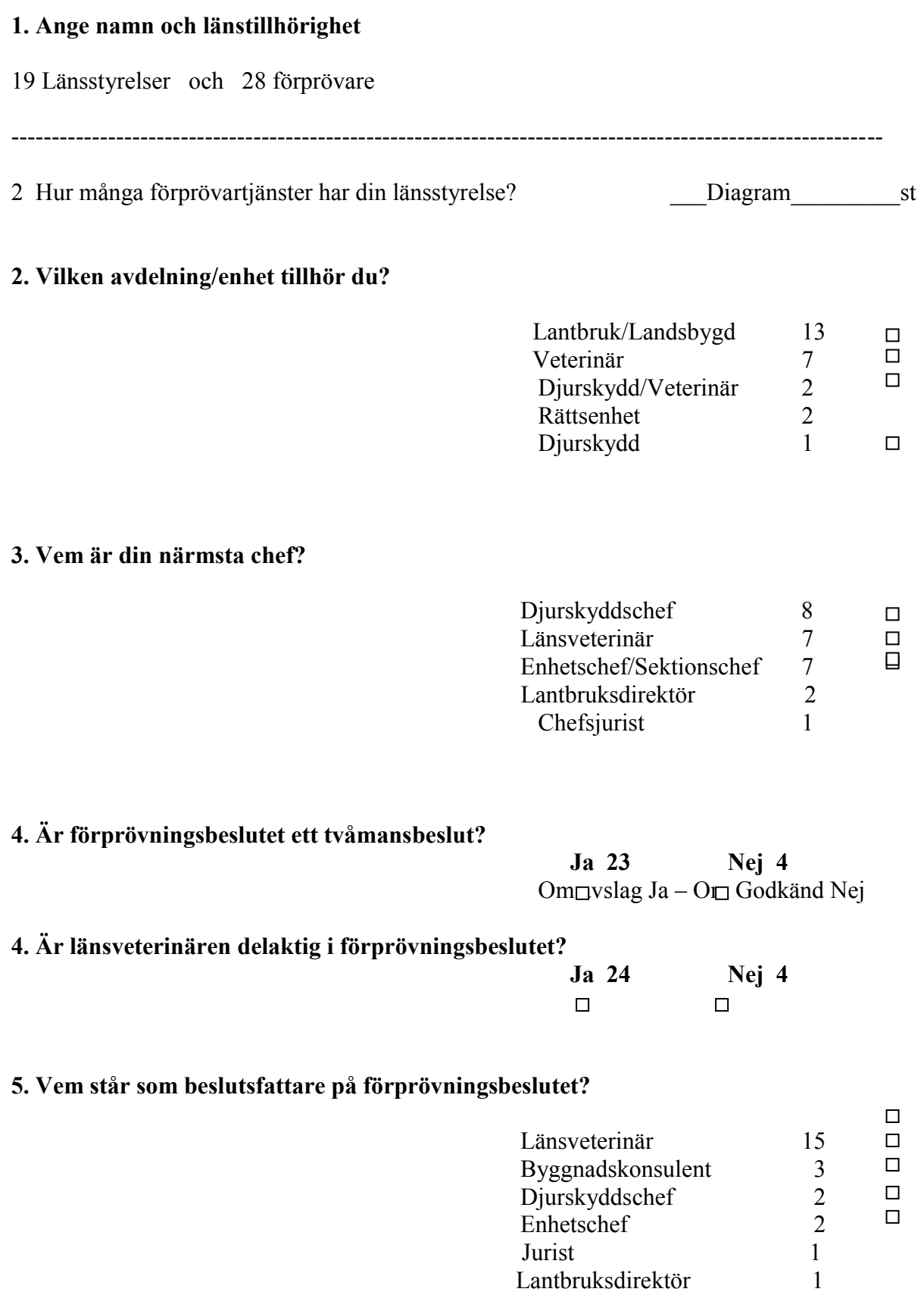

#### **1. Använder du Platina till?**

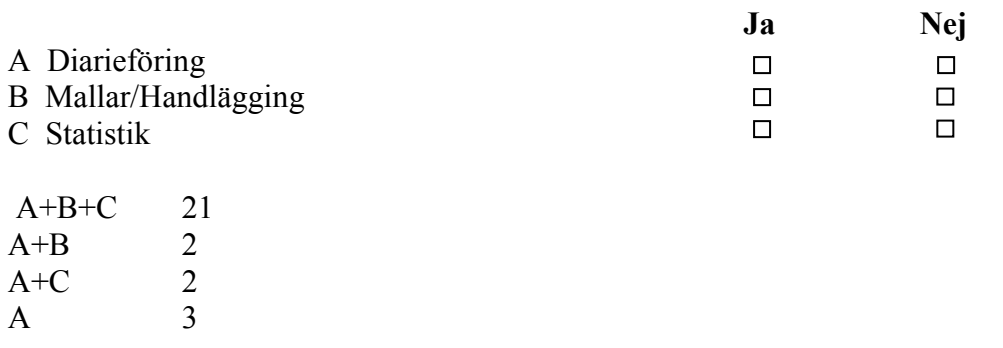

\_\_\_\_\_\_\_\_\_\_\_\_\_\_\_\_\_\_\_\_\_\_\_\_\_\_\_\_\_\_\_\_\_\_\_\_\_\_\_\_\_\_\_\_\_\_\_\_\_\_\_\_\_\_\_\_\_\_\_\_\_\_\_\_\_\_\_\_\_

#### **4. Vilken typ av utbildning föredrar du?**

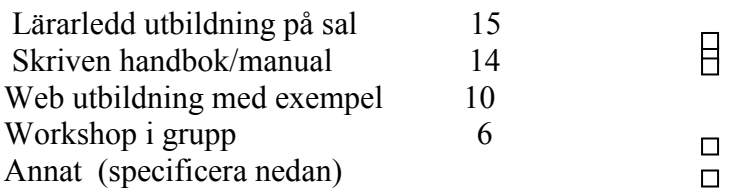

#### 3. **Anser du dig behöva mer utbildning i Platina?**

 **1= Inget behov 3= man kan alltid bli bättre 5= Stort behov** 

 $\_$  , and the set of the set of the set of the set of the set of the set of the set of the set of the set of the set of the set of the set of the set of the set of the set of the set of the set of the set of the set of th

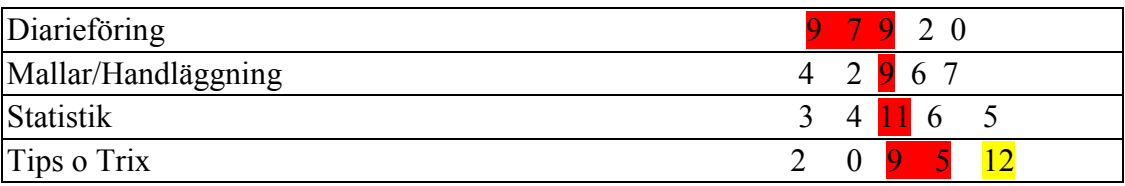

#### **Tack så mycket för din medverkan!**

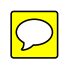

#### **Anteckningar Lync-möte, Platina referensgrupp 4 juli 2012**

Deltagare: Erika Johansson, Ingela Alsén och Helena Rosvall (förprövningsprojektet) och Ylva Wilck

- 1. Webbaserad utbildning förprövning kommer att skjutas på framtiden. Det finns inte resurser inom förprövningsprojektet att göra denna. Dessutom kan det tillkomma nya funktioner i och med projektet, då är det bättre att vänta tills rutinerna är klara.
- 2. Ny deltagare i ref. gruppen Inger Alf Johansson, djurskyddsinspektör och samordnare, Östergötland
- 3. Rekrytering till ref.gruppen, förprövare, går trögt. Ett upprop om detta gjordes på förprövarnas utbildning i Jönköping men inget intresse för att deltaga fanns.
- 4. Ingela och Helena kommer att representera förprövarna under projektets gång, de har mandat att informera förprövarna. Tror att detta blir jättebra, eftersom projektet delvis kommer att arbeta med förvaltning.
- 5. Ingela och Helena är mallansvariga i projektgruppen
- 6. Förslag: I samband med förprövningsprojektets avslut kommer en eller två representanter till referensgruppen att utses, för fortsatt förvaltning
- 7. I förprövningsprojektet kommer revidering av mallar att ingå. Frågan är om de besiktningsmallar som reviderats (samt varit på remissrunda i maj) inom e-tjänstprojektet inom P4 ligger i produktion eller inte? Dessa mallar behöver inte gå på remiss igen!
- 8. Yiva kollar med Stig vilka besiktningsmallar som ligger i produktion
- 9. Ylva ser till att få alla 282-mallar (som ligger i produktion) i word-format från Stig
- 10. Förprövning och Djurskydd gör gemensamt remissutskick avseende mallarna
- 11. Remissutskick till djurskyddscheferna, lantbruksdirektörer samt kopia till djurskyddshandläggare, förprövare och länsveterinärer
- 12. Vad gäller kontrollrapporten ska den inte med på remiss eftersom Lst gemensamt lämnat synpunkter till projekt Oskar
- 13. Ylva ska ställa frågan till Oskar/SJV (Katarina Andersson) vad de avser att rätta till samt när de är klara med korrigeringarna, och när rapporten ska lämnas över till Lst förvaltning? Vissa synpunkter som lämnades till Oskar är ju mer länsstyrelsefrågor!
- 14. Angående vad som ska ingå i förprövningsprojektet är det viktigt att det inte kolliderar med förvaltning (ref.gruppen), P4, e-tjänstprojekt och annat, detta kommer att gås igenom på Lync-möte i augusti
- 15. Kommande Platinaleveranser, vad händer? I leverans 4 kommer "tomt handlingskort vid överföring av kontrollresultat från DSK" att åtgärdas, inkl. att ärendet ska vara upprättat, inte inkommet
- 16. Faktura Platina-Agresso. Verksamheten har personer som är redo att börja arbeta med detta, har IT projektledare. Ylva har inte fått svar från Ewa Larsson (Lst IT) om detta, ska påminna.
- 17. Vi gick igenom resultatet av SJV´s förstudie av överföringen mellan Platina och DSK.
	- Är det inte kravställt att det ska gå att ha flera djurhållare på ett kontrolluppdrag? (Ylva kollar upp)
	- Gällande punkten ett annullerat (annullerat i DSK) kontrolluppdrag, här föreslår man att man tar bort kopplingen mellan det annullerade kontrolluppdraget och Platinaärendet. Men det framgår inte om ett nytt kommer att gå att koppla? Det tycker vi är det väsentliga!
- Vi tycker inte att det är en bra idé att ta bort fliken "Tidigare ärenden på kontrollplatsen"
- Återkoppla våra synpunkter till SJV (Ylva)
- 18. Fraser djurskydd
	- Det saknas fraser för "Läkemedel på gård" (284-listan, allmänna veterinära frågor)
	- Även inom "Hygienprogrammet" borde det behövas nya fraser
	- Det har inkommit förslag om nya fraser vid kontroll av journalföring av döda djur (283-listan, smittskydd)
	- Ylva kollar ovanstående frasfrågor med Ulf Lövdahl och Erika kollar med sin länsveterinär
- 19. Fraser förprövning
	- Förhandsanmälan med anledning om mindre om eller tillbyggnad, en ny sorts anmälan from 14 juni, nya fraser behövs
	- Förhandsanmälan om [med anledning av utbrott av smittsamma djursjukdomar](http://www2.jordbruksverket.se/void)fraser saknas för denna också
	- Förhandsanmälan behöver vara en ny ärendetyp
	- Ylva gör ett första utkast/mall som Helena och Ingela sedan kompletterar/justerar efter verksamhetens behov
- 20. Ylva skickar kravspec. mall till Erika som ska sätta igång med kravspec. angående rapporter

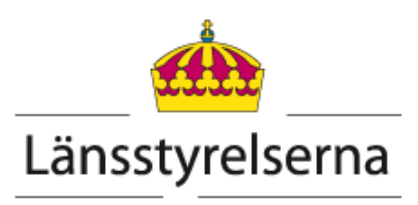

 $\overline{\bigcirc}$ 

# Platina

## En handbok för handläggning i Länsstyrelsernas gemensamma ärendehanteringssystem

För handläggning av ärendetyperna

*Förhandsanmälan Förprövning Besiktning Särskild avgift Prövning i efterhand*

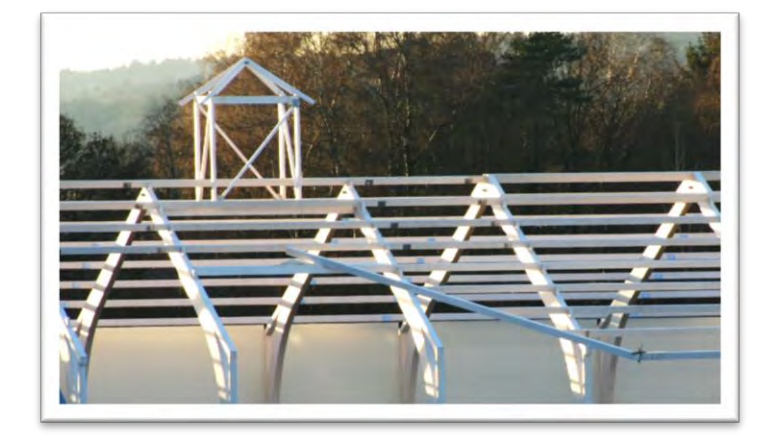

Version 2.0 September 2012

## **Förord**

Denna handbok är framtagen inom projektet "Rationell handläggning av förprövning av djurstallar". Detta i ett led att försöka förenkla och förtydliga hur det gemensamma ärendehanteringssystemet Platina kan användas mer än bara som ett diarieförningssystem och därigenom verka som det handläggarstöd som det är tänkt till.

Tanken med handboken är att den skall ses som en sammanfattning för hur en handläggare inom djurskyddbygg, kan arbeta i Platina. Handboken är anpassad efter uppdateringen till Platina 4.1 samt i viss utsträckning även till den nya föreskriften L35 (SJVFS 2012:12) och tar enbart upp hur man som handläggare kan utnyttja systemet samt förslag på hur ärendegången för de olika ärendetyperna kan handläggas, utifrån Platinas uppbyggnad.

En interaktiv utbildning om handläggningsplattformen finns på Lärarplattformen. Den vänder sig till alla medarbetare på Länsstyrelsen som arbetar med registrering och handläggning av ärenden i Platina, både till dig som är ny användare och till dig som arbetat en tid i systemet [http://lstakademien/kurser/platina\\_pf/.](http://lstakademien/kurser/platina_pf/) Utbildningsmaterialet är även bra att använda som uppslagsverk för att friska upp sina kunskaper och delar av materialet till denna handbok är delvist hämtat därifrån. Det finns även ett "spegelsystem" som fungerar som utbildningsplattform- utbildnings Platin[a http://lst-utbplatina/platina/frameset.aspx.](http://lst-utbplatina/platina/frameset.aspx) Här kan du träna på att göra olika övningar i "riktig" miljö, med kopior av dina riktiga ärenden.

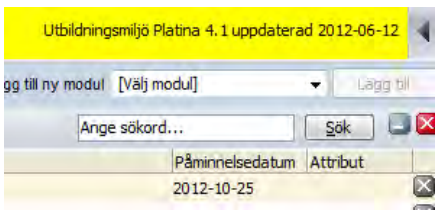

Andra sidor som kan agera som hjälp är Länsstyrelsernas gemensamma handläggarstöds sida [http://projektwebbaradmin.lansstyrelsen.se/ditthandlaggarstod/Sv/Pages/default.aspx,](http://projektwebbaradmin.lansstyrelsen.se/ditthandlaggarstod/Sv/Pages/default.aspx) där det även finns råd för hur du skall diarieföra och under e-förvaltning på Ditt IT-stöd [http://dittitstod.intra.lst.se/intra/dittitstod/it\\_stod/Eforvaltning/](http://dittitstod.intra.lst.se/intra/dittitstod/it_stod/Eforvaltning/) hittar du allt material som finns framtaget inom e-förvaltningen.

Som bilagor till denna handbok finns dokument som utförligare beskriver t.ex. diarieföring, webbdiariet m.m.

Har du frågor om funktioner i Platina ska du vända dig till Nationell Servicedesk: servicedesk@lansstyrelsen.se Telefon 010-22 30 300

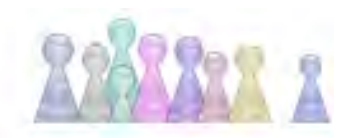

HANDLÄGGNINGSPLATTFORMEN I PLATINA

## **Innehållsförteckning**

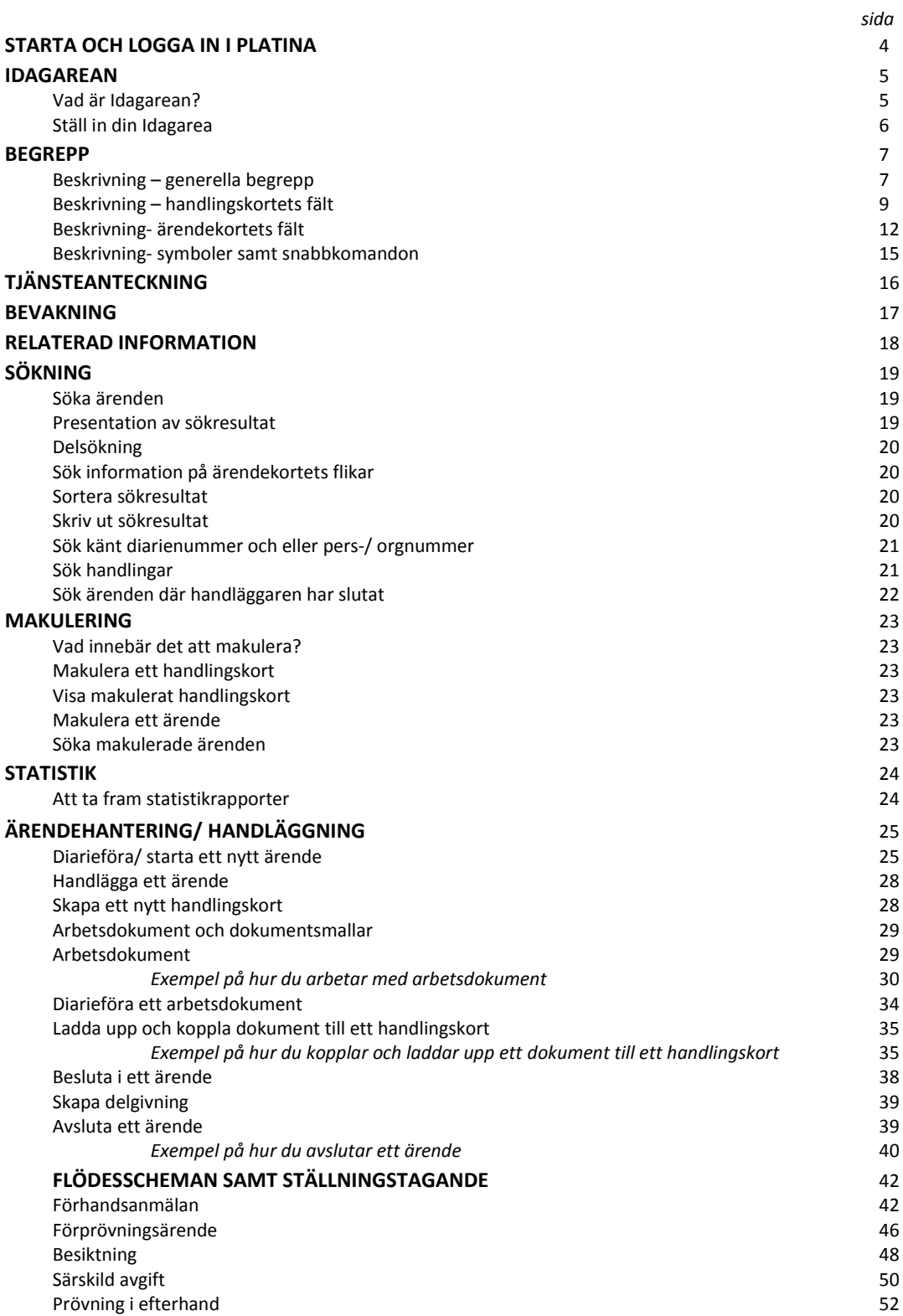

## *Starta och logga in i Platina*

Platina är webbaserat, vilket innebär att du från din ordinarie webbläsare startar programmet genom att ange webbadressen (URL) http://ehl.intra.lst.se/platina. En del länsstyrelser har en Platina-ikon på sitt intranät samt att det går att använda sökfunktionen under datorns startmeny för att komma till Platina (Produktion). Här kan man även enkelt komma åt Platina Client och komma till Platinas utbildningsmiljö.

Första gången du använder Platina ska du registrera dig och koppla dig till rätt organisatorisk enhet. Dessa uppgifter används bland annat i mallar och vid angivande om vem som är ansvarig för ärendet. Detta gör du på ditt personkort och dessa uppgifter behöver endast fyllas i en gång. Hur du går tillväga står i "Grundhandboken" eller så kan hjälp fås av platinasamordnaren på din ort.

Produktionsmiljön har en blå markering där det står att du är inne i produktionsmiljön och när den senast uppdaterades med ny funktionalitet. Utbildningsmiljön har en gul markering där det står att du är inne i utbildningsmiljön och när den senast uppdaterades med ny funktionalitet.

Inloggning sker via single-signon, vilket innebär att det inte krävs någon särskild inloggning i Platina. När du är inloggad i nätverket på din Länsstyrelse och anger ovanstående webbadress kommer du direkt in i Platina.

Observera att det inte är tillåtet att "låna ut" sin användar-ID till en kollega!

## *IDAGAREAN- ditt digitala skrivbord*

#### **Vad är Idagarean?**

När du startat Platina möts du av din Idagarea. Idagarean kan liknas vid ditt digitala skrivbord i Platina. Du ser de pågående ärenden och handlingar du är ansvarig för, du får påminnelser om vilka bevakningar du ska åtgärda och du kan se en översikt över de arbetsdokument du för tillfället arbetar med.

Din Idagarea innehåller information som är unik för just dig. På Idagarean kan du inte se ärenden eller uppgifter som gäller dina kollegor.

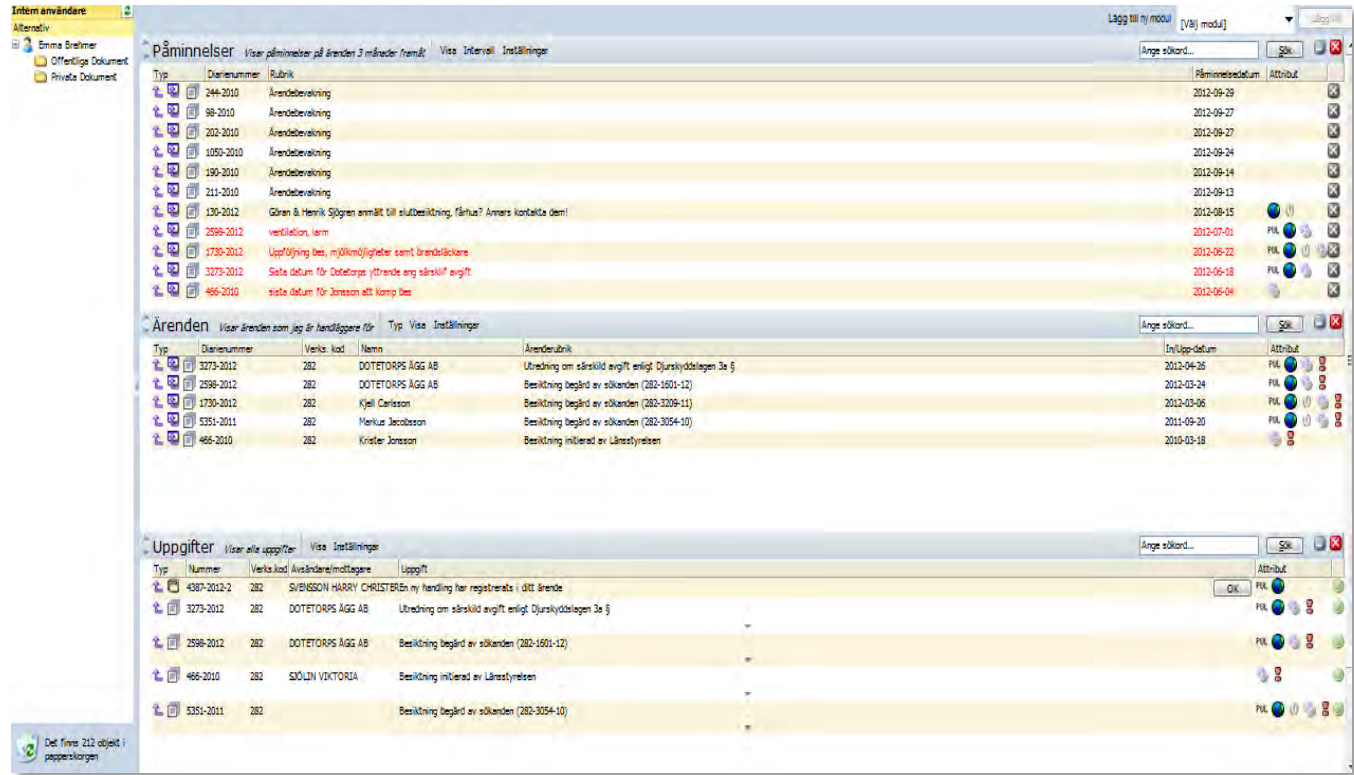

#### **Ställ in din Idagarea**

Du kan själv välja vilka rubriker du vill ska visas på din Idag-area och vilket urval som ska visas under respektive rubrik. Hur du väljer flikar/rubriker framgår av "Grundhandboken" i Platina alternativit i den interaktiva utbildningen. Mer specifik information och hjälp kan du från din platinasamordnare på respektive ort.

De alternativ som är relevant att välja bland är

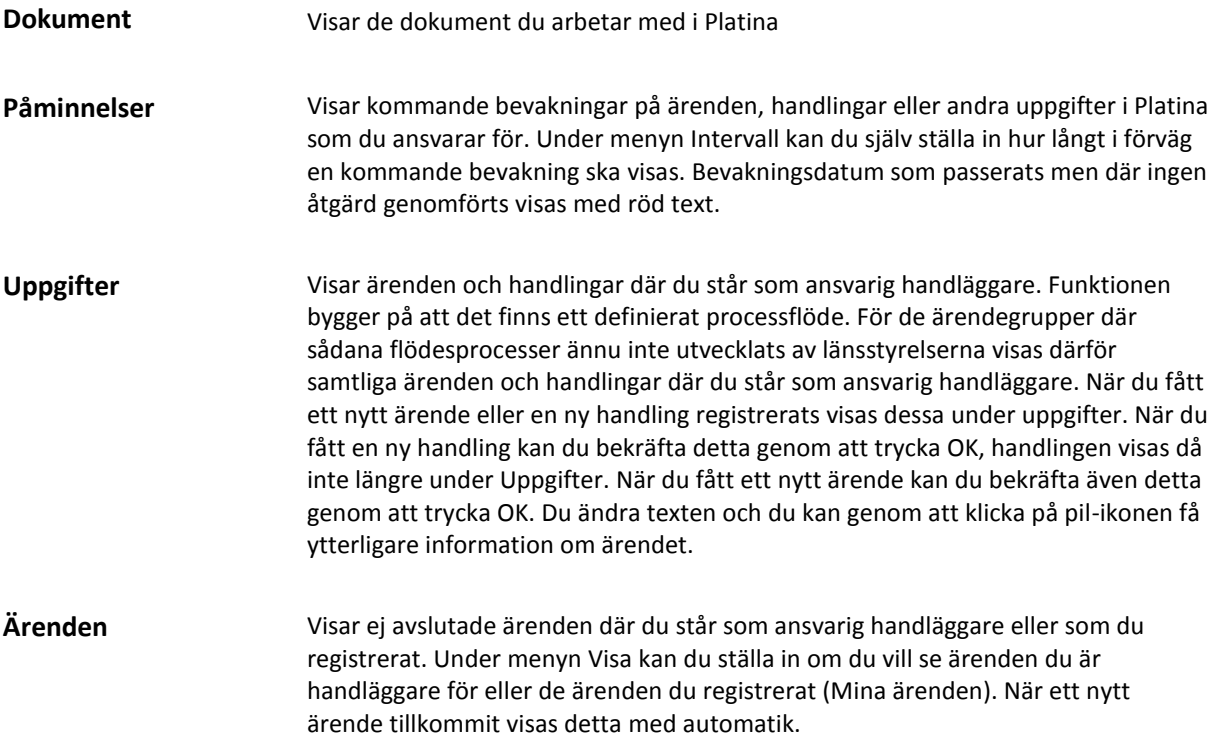

## *Begrepp*

Begreppen som används vid handläggningen i Platina är många. På följande sidor kommer en kortare förklaring att göras över de vanligast förekommande begreppen uppdelat på generella begrepp, handlings- samt ärendekort.

#### **Beskrivning av generella begrepp**

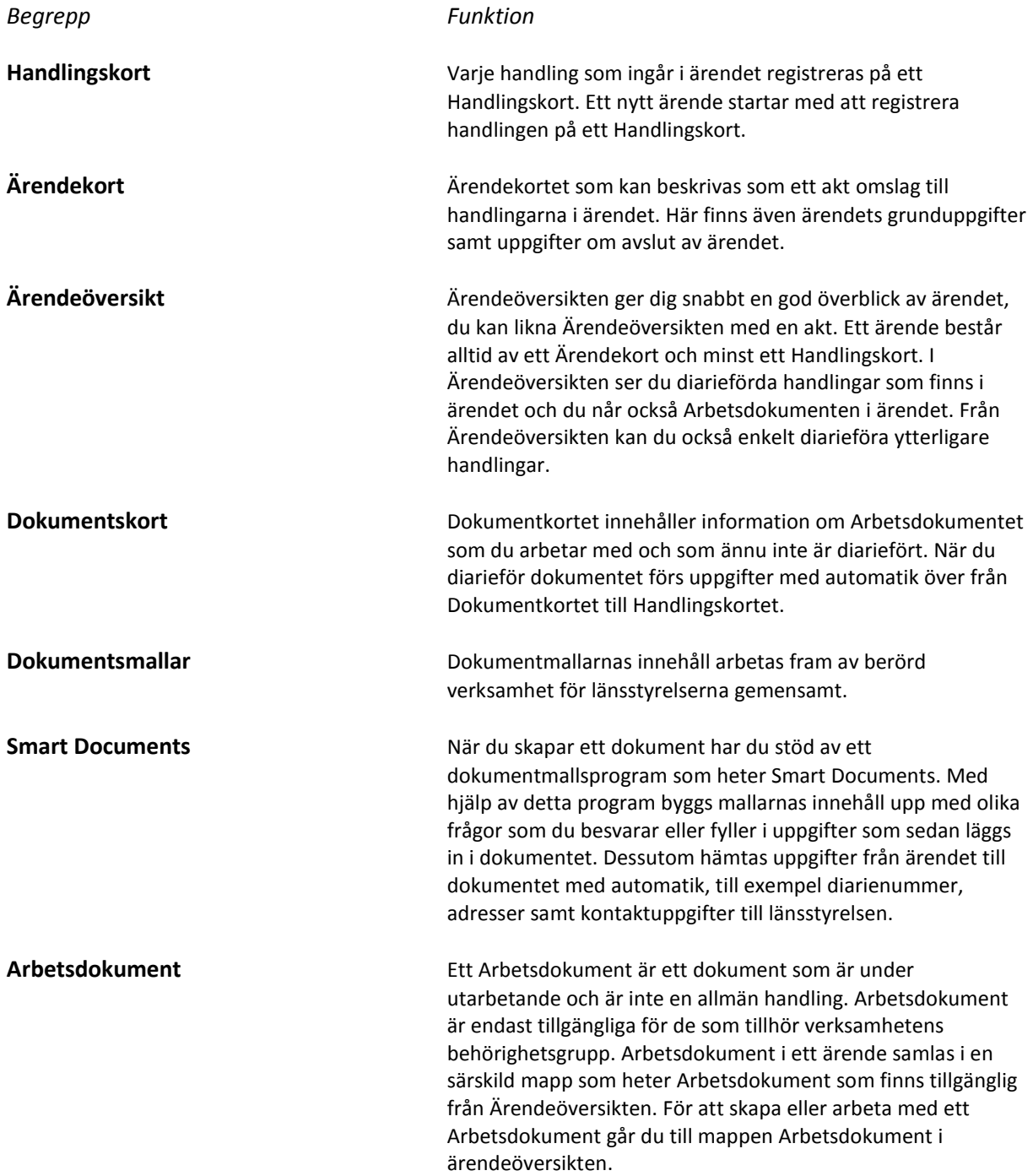

#### **Begrepp, fort.**

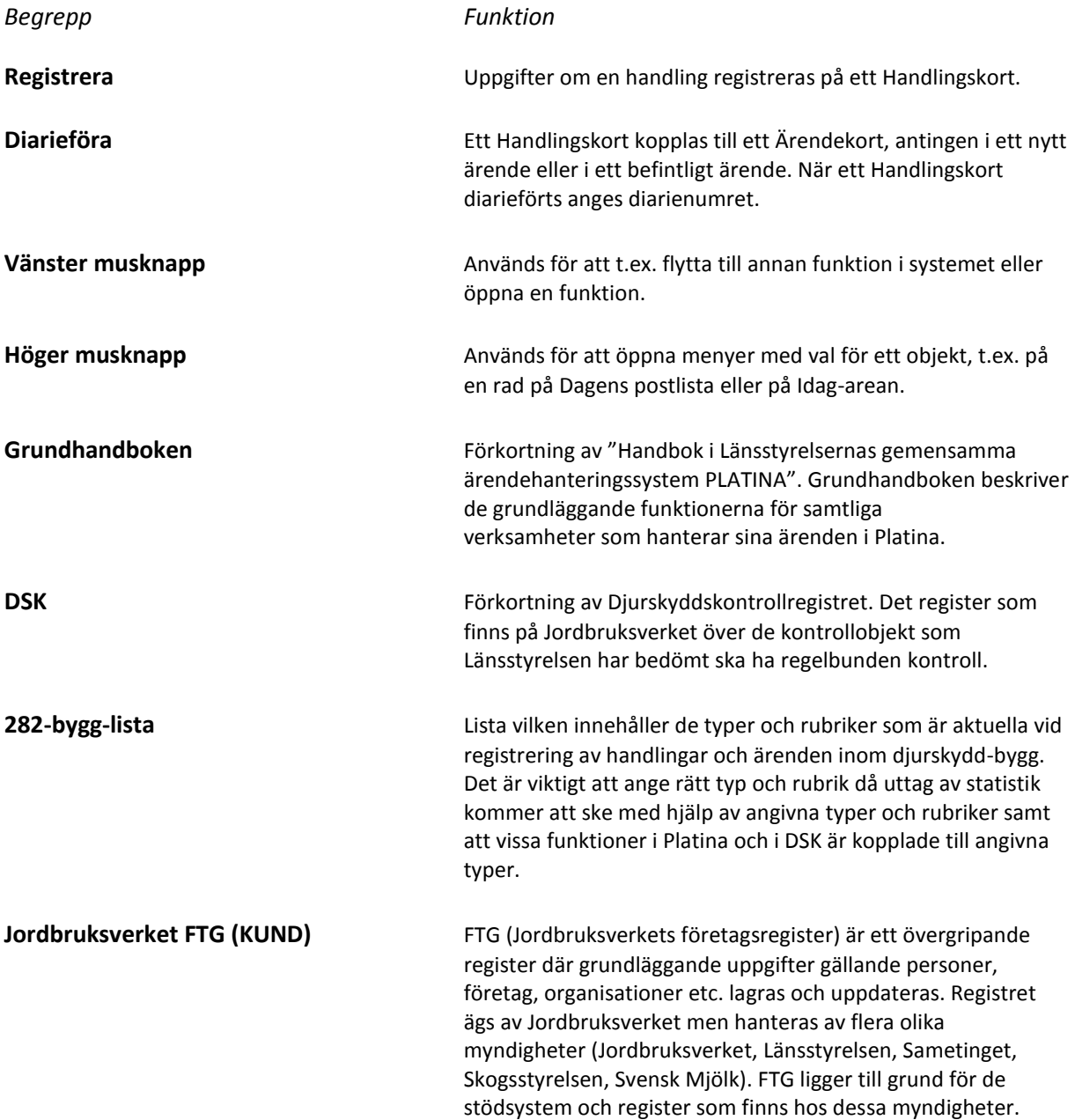

#### **Beskrivning till Handlinskortets fält**

Handlingskortet innehåller uppgifter om en diarieförd handling. Varje diarieförd handling ska kopplas till ett handlingskort, oavsett om den lagras digitalt i Platina eller om den finns på papper i en traditionell akt.

Alla handlingar som tillför ärendet något skall diarieföras, vissa Länsstyrelser godkänner delade akter en del inte, så hör dig för om du behöver ha en komplett "pappersakt" samtidigt som det är diariefört i Platina. Varje handling/handlingskort får ett löpnummer som börjar med diarienumret. Om en handling med löpnummer 4 makuleras, kommer detta att synas genom att handling 3 finns och att sedan nästa handling har löpnummer 5.

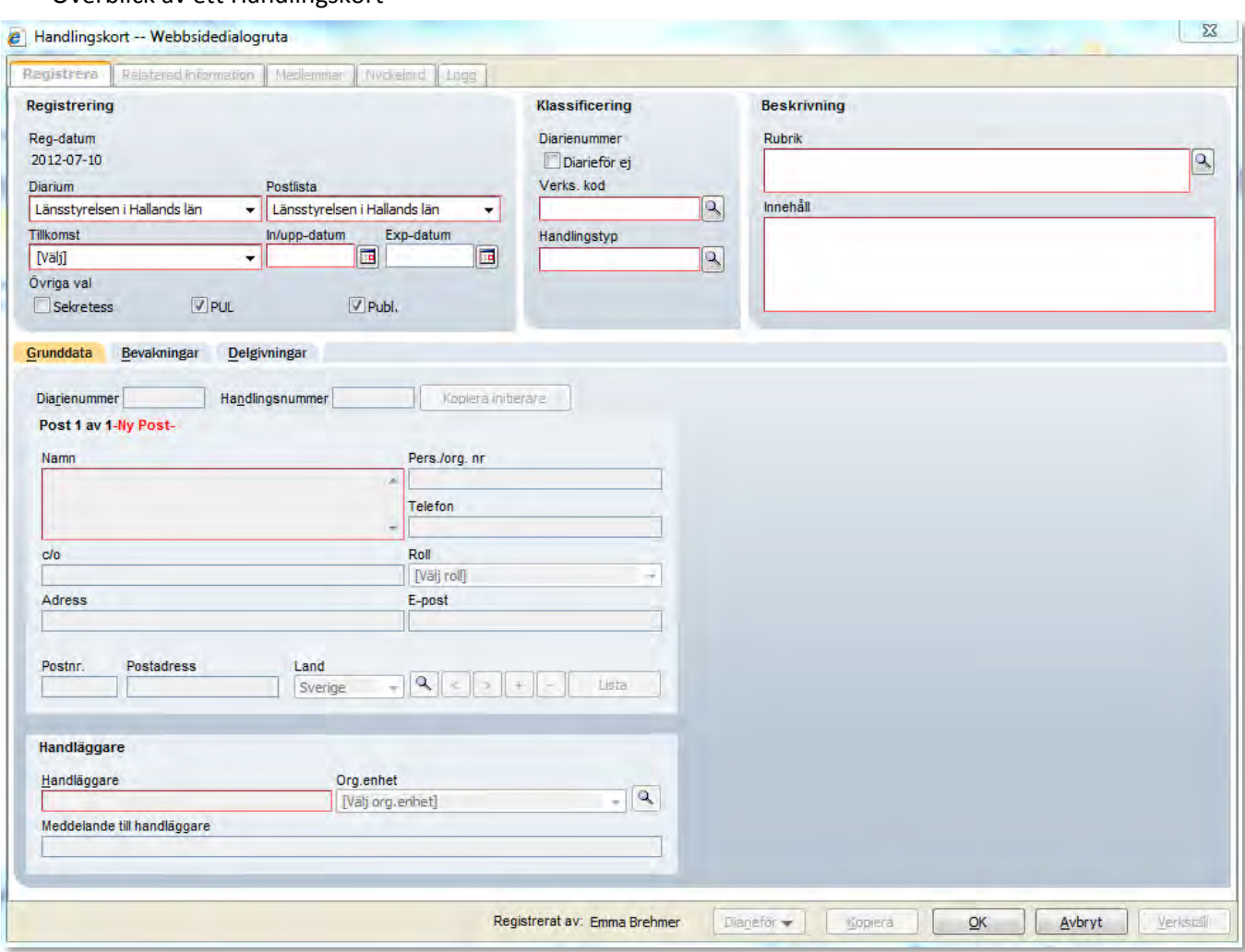

#### Överblick av ett Handlingskort

#### **Beskrivning av Handlingskortets fält, forts.**

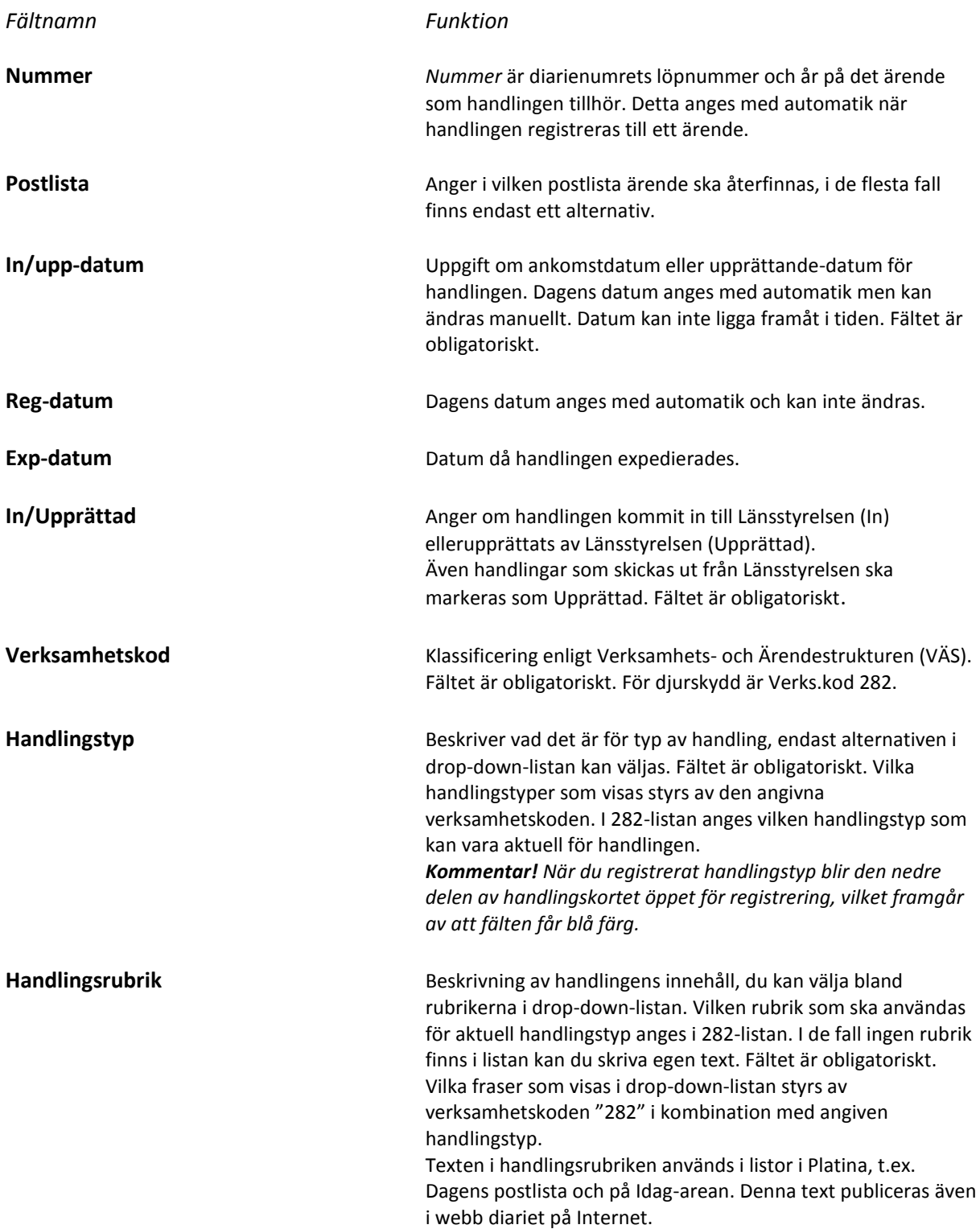
### **Beskrivning av Handlingskortets fält, forts.**

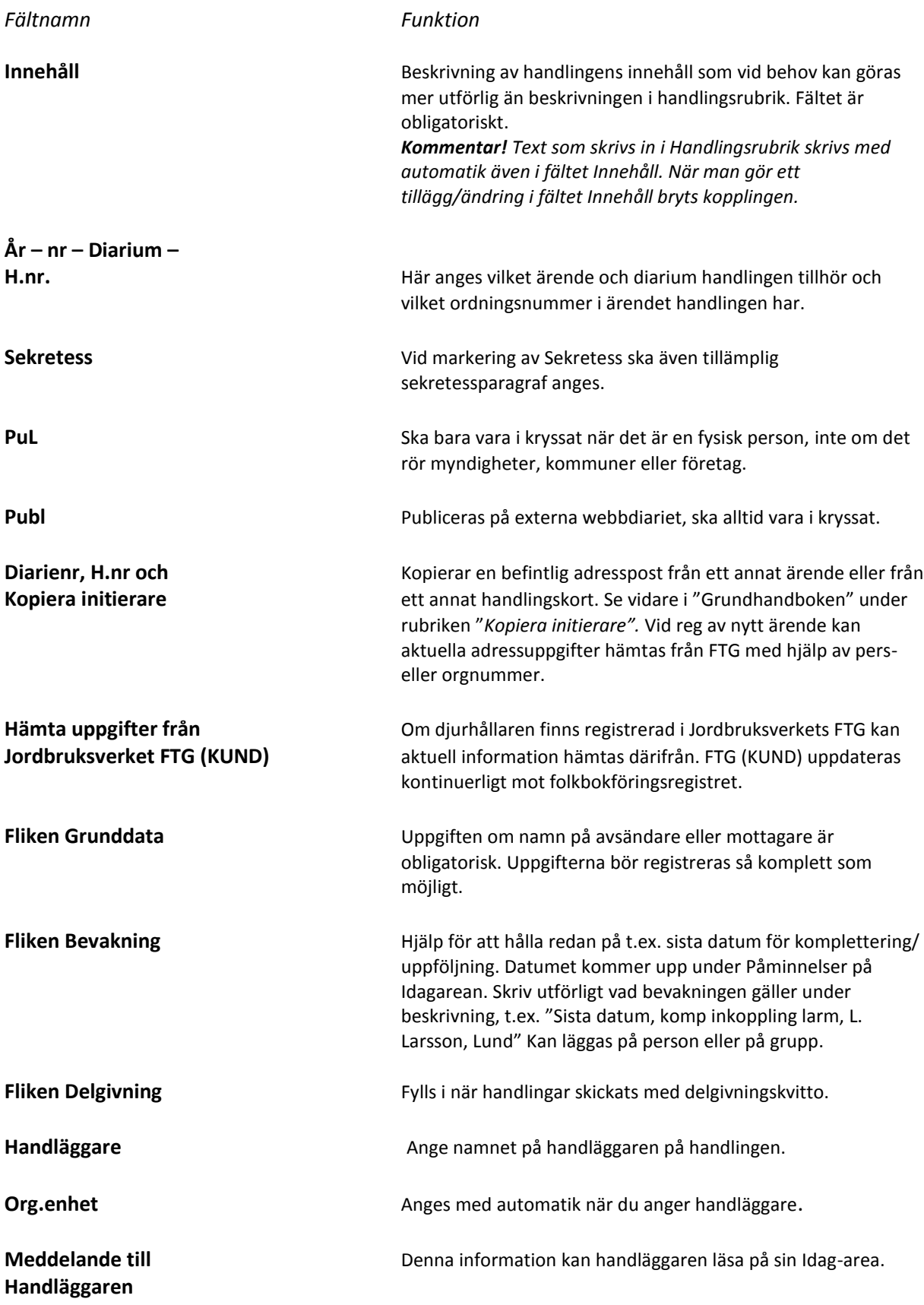

#### **Beskrivning av Handlingskortets fält, forts.**

*Fältnamn Funktion* 

**Registrerat av** Längst ner på kortet anges med automatik namnet på den person som har registrerat uppgifterna.

#### **Beskrivning av ärendekortets fält**

Samtliga handlingskort i ett ärende ska kopplas till ett ärendekort. Ärendekortet innehåller den gemensamma informationen om ärendet. När ett nytt ärende skapas genereras diarienumret med automatik när ärendekortet sparas. Diarienumret består av löpnummer och årtal, till exempel 2345-2010. Tänk på att den tresiffriga verksamhetskoden inte ingår i systemets diarienummer. Däremot ingår oftast verksamhetskoden i ärendets beteckning som anges till exempel i dokument och på akter.

#### Överblick av ett Ärendekort

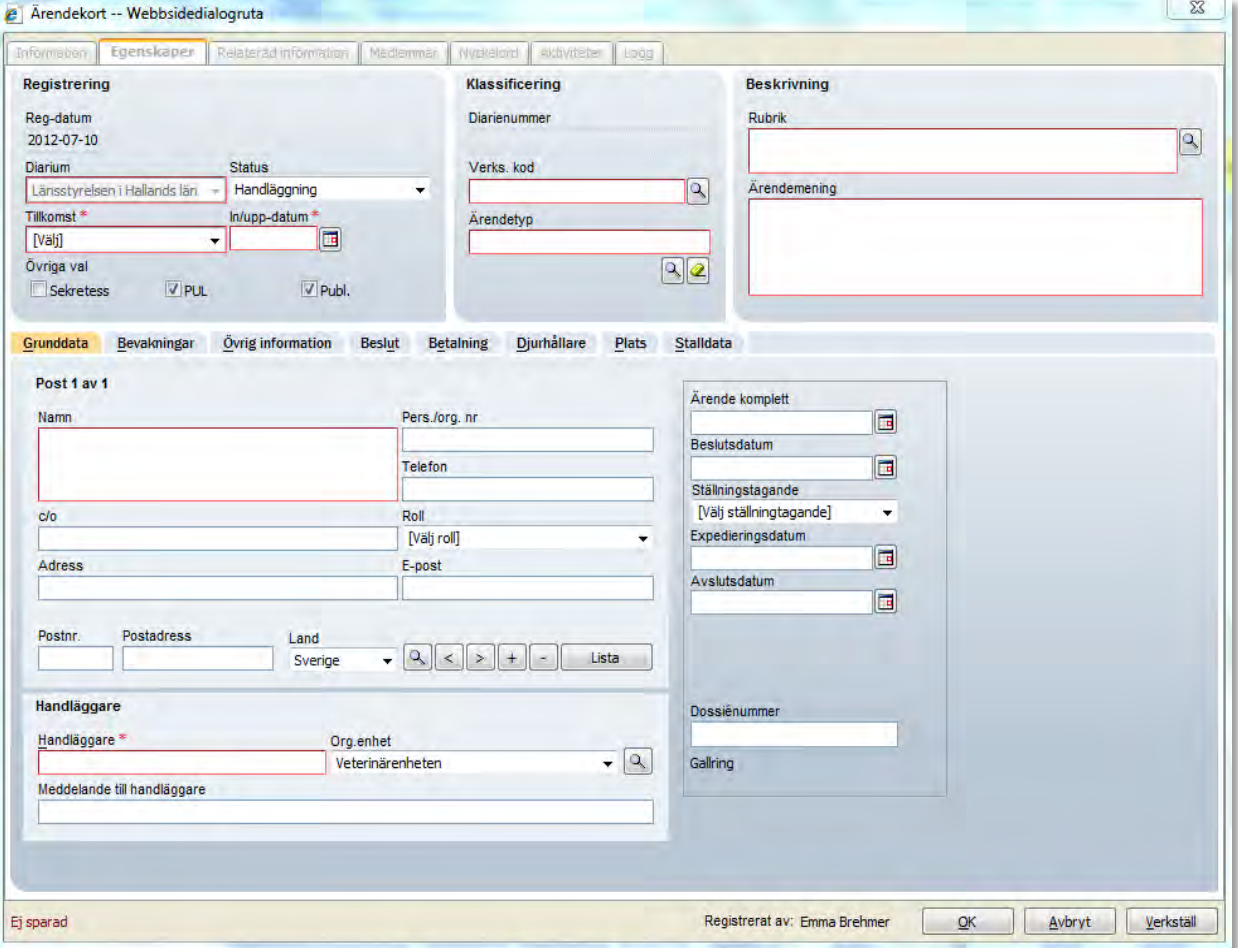

De flesta fält på Ärendekortet är de samma som på handlingskortet, några fält är dock unika för Ärendekortet.

### **Beskrivning av Ärendekortets fält, forts.**

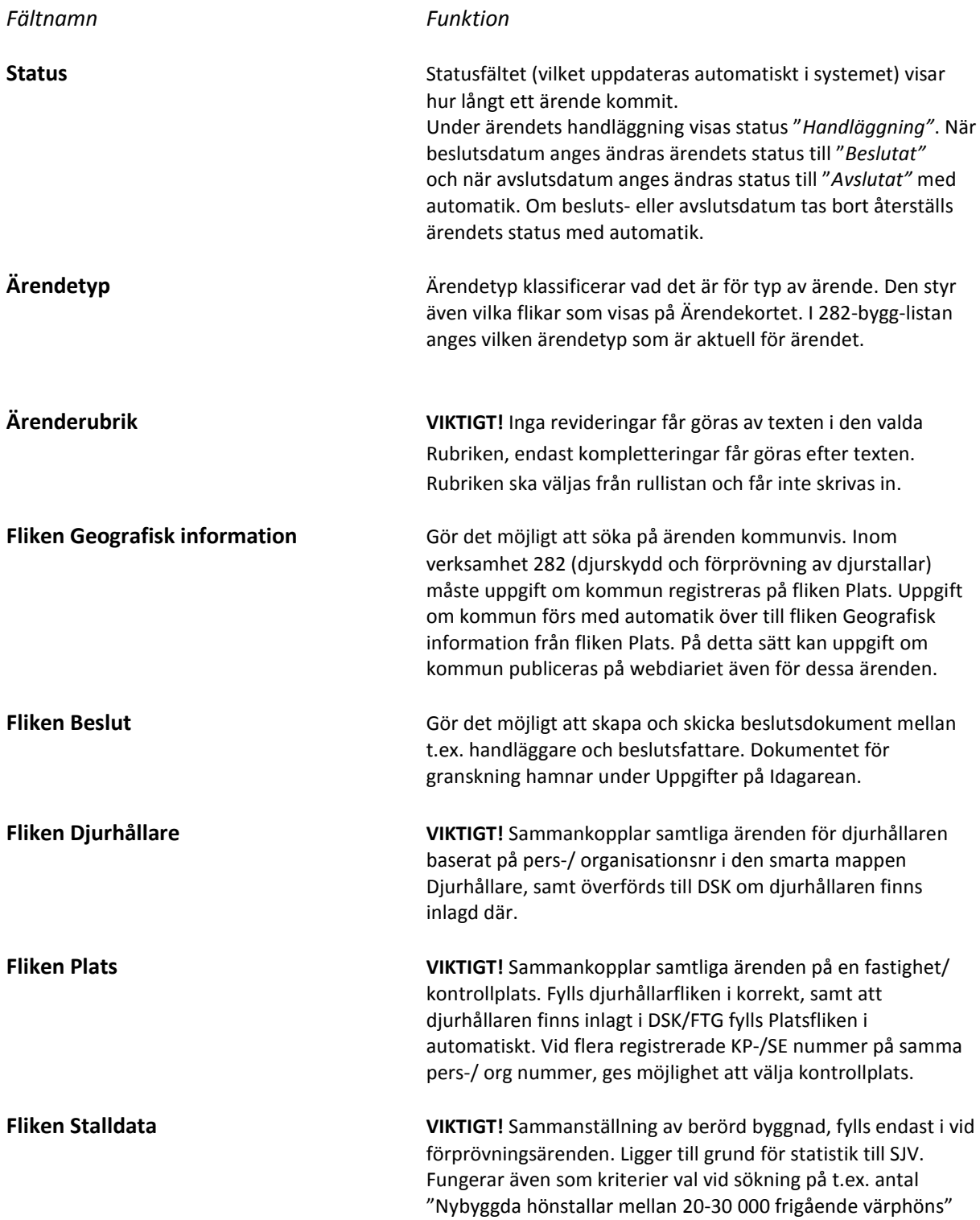

### **Beskrivning av Ärendekortets fält, forts.**

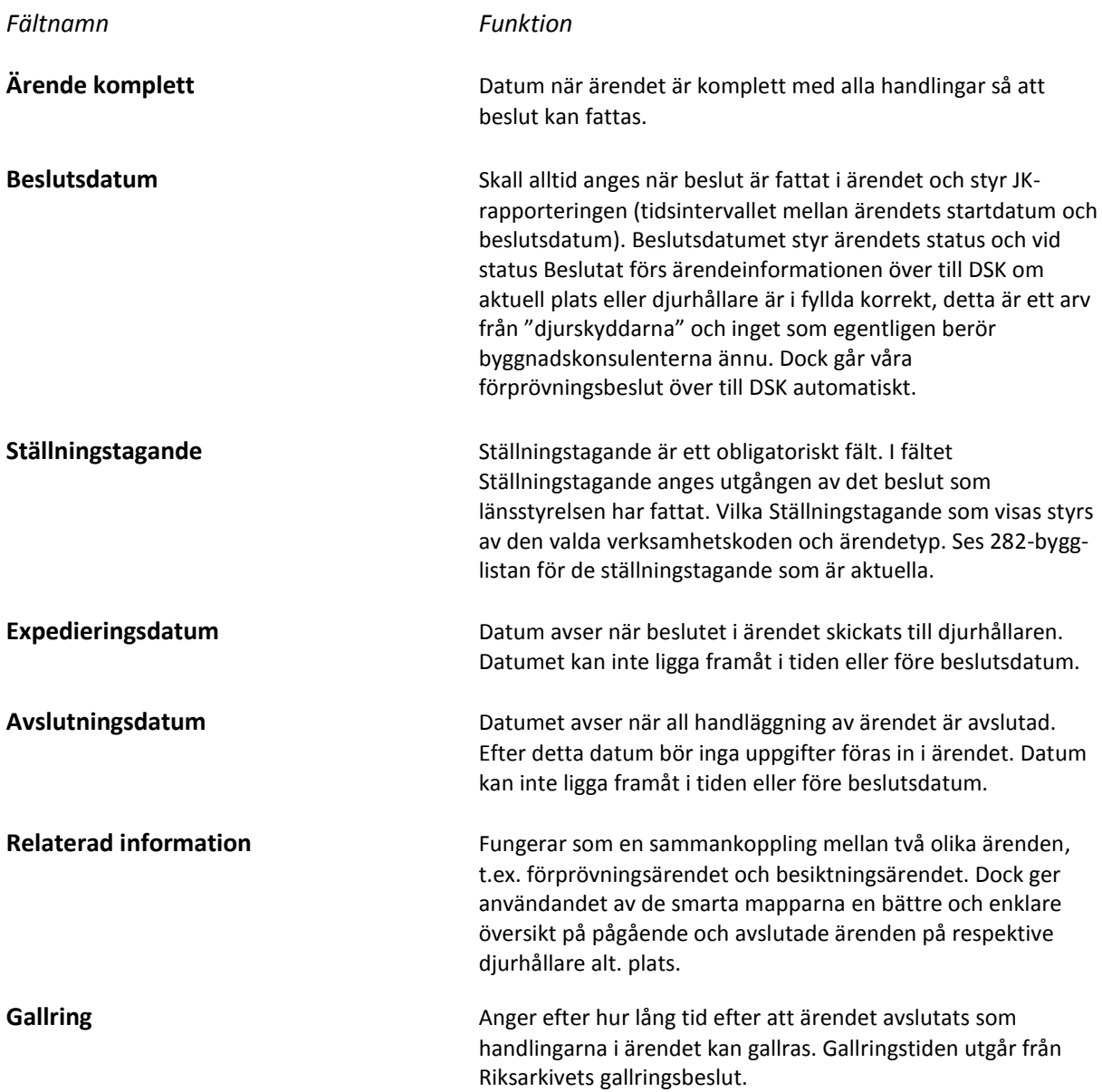

### **Beskrivning över symboler samt snabbkommandon**

### **Symboler – Ikoner**

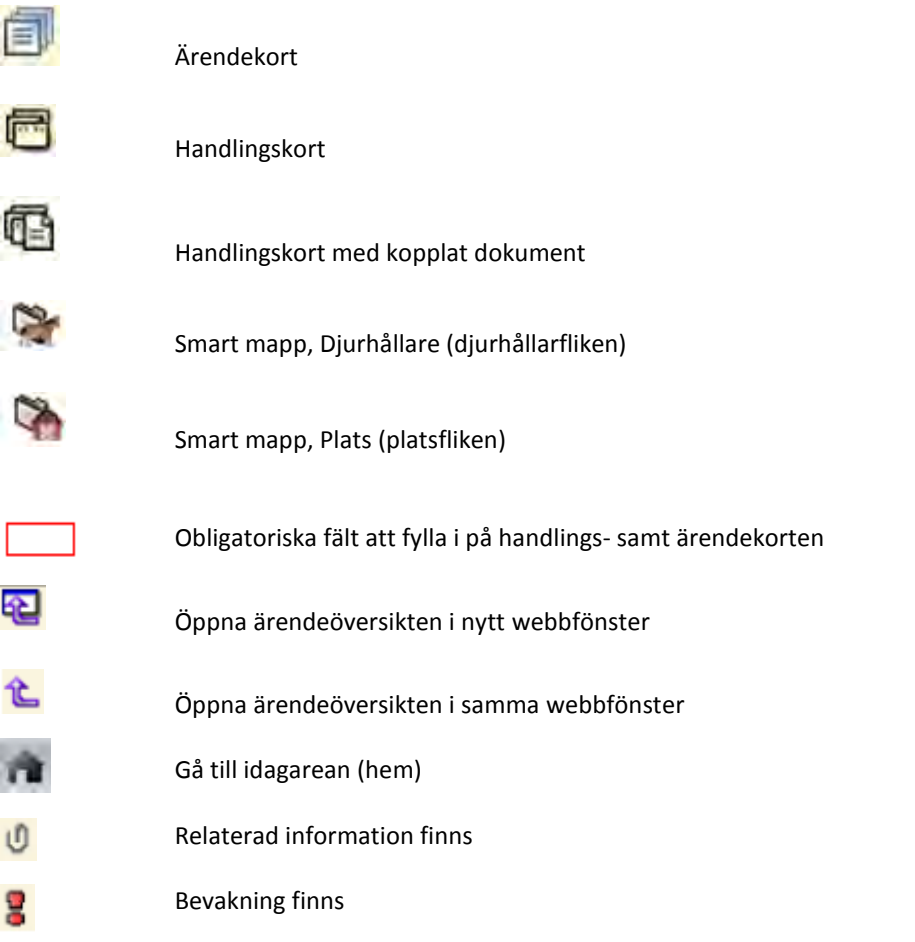

**Fler ikoner finns beskrivna i "Grundhandboken"**

#### **Snabbkommandon**

På samtliga datumfält kan man använda snabbkommandon samt förenklingar av datum som Platina formaterar på ett korrekt sätt.

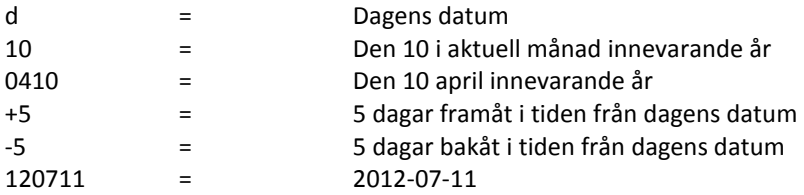

### Övriga snabbkommandon

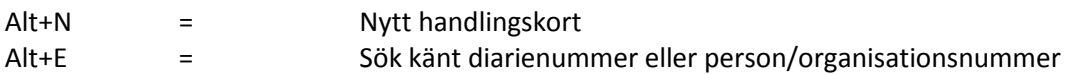

# *Tjänsteanteckning*

Om du under handläggningen av ett ärende får del av en uppgift som inte är skriftlig men som har betydelse för utgången av ärendet, är du skyldig att anteckna uppgiften i en tjänsteanteckning. Det kan exempelvis handla om uppgifter som du får i samband med ett telefonsamtal. Observera att begreppet *tjänsteanteckningar* har en annan innebörd än tryckfrihetsförordningens begrepp *minnesanteckningar.* 

En tjänsteanteckning ska

- vara daterad,
- innehålla namnet på uppgiftslämnaren,
- innehålla de nya uppgifterna, och
- vara undertecknad av den som upprättat anteckningen.

Tjänsteanteckningen ska skrivas med beständig skrift (inte med blyerts) och bör även innehålla ärendets diarienummer. Du kan använda en funktion i Platina för att göra en tjänsteanteckning.

En tjänsteanteckning anses i normalfallet upprättad när ärendet är slutligt avgjort. Om tjänsteanteckningen expedieras till den som är part i ärendet, blir den allmän handling i och med expedieringen. När du behöver göra en tjänsteanteckning i ett ärende kan du använda handlingskortets funktion för tjänsteanteckning. När du, oavsett verksamhetskod, anger handlingstypen Tjänsteanteckning aktiveras en flik på handlingskortet med ett anteckningsfält. Här finns plats för 2000 tecken.

Ett handlingskort med en tjänsteanteckning ska anges med **Upprättad** i fältet *Tillkomst* och i fältet *In/Uppdatum* ska du ange det datum du gör tjänsteanteckningen. I *namnfältet* anger du **Länsstyrelsen**. Det finns även fraser kopplade till handlingstypen Tjänsteanteckning.

Du behöver inte datera och underteckna noteringen i tjänsteanteckningsfältet, eftersom dessa uppgifter hämtas från handlingskortets fält *In/Upp-datum* och fält *Handläggare* när tjänsteanteckningen skrivs ut.

Handlingskortet kopplas antingen till ett befintligt ärende, men kan även initiera ett nytt ärende. Om du vill avvakta med att diarieföra tjänsteanteckningen kan du spara och stänga handlingskortet. Det visas då under Uppgifter på din Idagarea, men utan diarienummer. När du senare vill diarieföra tjänsteanteckningen öppnar du handlingskortet och kopplar det till korrekt ärende.

Du kan skriva ut en tjänsteanteckning som skapats på tjänsteanteckningsfliken. Först skapas ett pdf- dokument där förutom själva tjänsteanteckningen även uppgifter om tjänsteanteckningen, till exempel datum visas samt ditt läns logotyp. För att kunna skriva ut en tjänsteanteckning måste handlingskortet ha sparats.

# *Bevakning*

Bevakningar kan registreras på både handlings- och ärendekort och funktionaliteten är densamma. Funktionen används när någon aktivitet för en handling eller ett helt ärende ska bevakas. Inom vissa verksamhetsstöd skapas bevakningar med automatik av systemet. Exempelvis som det görs på förprövningsärenden, där det läggs en ärendebevakning två år framåt.

En bevakning anges med uppgift om bevakningsdatum, vem som ska ansvara för bevakningen och en kort beskrivning av bevakningens syfte till den som ansvarar för bevakningen. Naturligtvis kan du lägga en bevakning till dig själv. Rekommendationen är att bevakningar inte läggs på grupper, välj istället att skapa separata bevakningar per person. Du kan lägga flera bevakningar på samma ärende eller handling på olika personer och med olika bevakningsdatum.

Den person som fått ansvar för bevakningen får upp informationen på sin Idagarea under rubriken Påminnelser. Tänk på att du kan lägga en bevakning till dig själv och få den på din Idagarea!

På Idag-arean kan du välja att begränsa vilka påminnelser och bevakningar som visas genom att ange tidsintervall som avser bevakningsdatum som ligger inom den angivna perioden. Perioden utgår från dagens datum och framåt i tiden

7 dagar 14 dagar 1 månad 3 månader 6 månader Vald inställning sparas och är förvald nästa gång du visar Idag-arean.

Bevakningsdatum som har passerats markeras med röd text. Passerade bevakningar ligger alltid kvar på alla bevakningsintervallen.

När bevakningen är åtgärdad kan den tas bort direkt från Idagarean.

# *Relaterad information*

Under fliken Relaterad information kan du göra en koppling till andra ärenden i diariet, t.ex. en koppling mellan ett förprövningsbeslut och besiktningsärendet. Du kan även länka till en sida på Internet eller till referensdokument i ärendet som inte utgör en handling i själva ärendet. Fliken återfinns på både Ärendekort och Handlingskort, men relationer som lagts på ett handlingskort syns inte på Ärendekortet och tvärtom. Om du på ärende A anger en relation till ärende C, sker automatiskt en relation från ärende C till ärende A.

En översikt av relaterad information visas. Dubbelklicka på raden för att visa den relaterade informationen. På respektive ärende visas relationens riktning, en grön pil anger att ett ärende (objekt) relateras från detta ärende till angivet ärende (objekt) och en blå pil anger vilket ärende (objekt) som relateras till detta ärende.

För att skapa relaterad information mellan två ärenden, klicka på fliken Relaterad information på Ärendekortet.

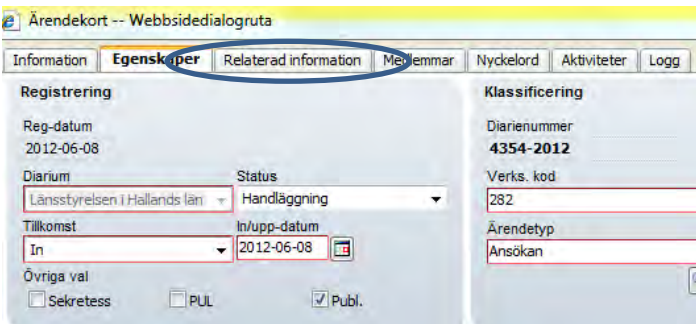

Fyll i diarienumret på det ärende du vill relatera till. Markera den handling du vill relatera till (för det mesta ärendekortet), klicka Lägg till och så ser du i rutan under de relaterade objekten. Gå sedan tillbaka till ärendekortets "första sida" genom att klicka på Egenskaper.

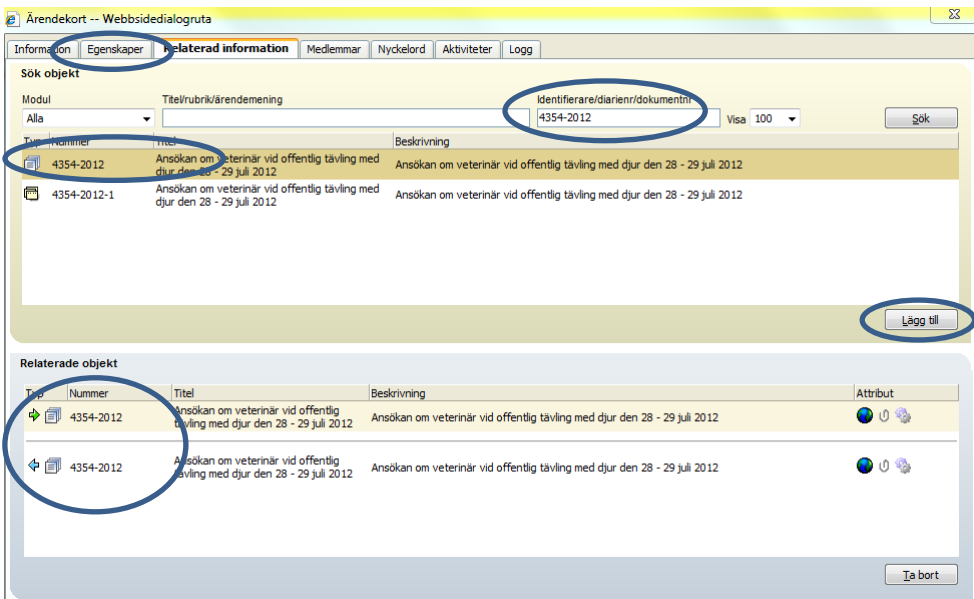

*Dock är det att föredra att använda sig av de smarta mapparna, då en helhets bild på t.ex. aktuell plats visas.* 

# *Sökning i Platina*

#### **Sök ärenden**

Sökning sker på uppgifter på ärendekorten i din länsstyrelses diarium. Du kan söka på samtliga verksamheters ärendekort och på ärenden oavsett status. Samtliga fält på ärendekortets grunddataflik och övriga gemensamma flikar är sökbara.

Du kan kombinera de sökkriterier du önskar och valen i drop-down-listorna omfattar samtliga tillgängliga alternativ. Om en verksamhetskod anges styrs alternativen i listorna, till exempel för ärendetyp, på samma sätt som vid registrering på ärendekortet.

I fältet Org enhet kan du markera flera olika Org enheter genom att hålla ner tangenten Ctrl när du klickar på de alternativ du önskar ska ingå i sökningen. Om du väljer en användare som har sin Org enhet kopplad på sitt personkort, markeras användarens Org enhet med automatik i sökkriteriet.

Du behöver inte ange några särskilda söktecken utan sökningen sker på just de värden du angivit in i fälten.

Sökning kan göras även på inaktiv information, dvs värden i drop-down-listor som inte längre är möjliga att registrera på. Det gäller till exempel handlings- och ärendetyper och Organisatoriska enheter.

Tänk på att vara så noggrann som möjligt när du anger sökkriterierna och att avgränsa för att inte få sökresultat som är ohanterligt stora. Avgränsa till exempel genom att ange ärendets status, aktuell verksamhetskod, tidsintervall eller andra lämpliga uppgifter.

När sökningen bearbetas tonas bilden ner för att tydliggöra att sökningen pågår. Du kan avbryta sökningen genom att klicka på Avbryt som visas i den nedtonade delen av bilden.

Sökresultatet visas under sökformuläret. Du kan dölja sökformuläret för att ge mer plats att visa sökresultatet eller ta fram sökformuläret för att se vilka sökkriterier som genererat sökresultatet. Du använder knappen Dölj respektive Visa – knappen byter ledtext beroende på vilken inställning du valt. Om du vill att sökformuläret alltid ska döljas när ett sökresultat presenteras markerar du rutan Dölj sökformulär automatiskt. Du kan alltid via knappen Visa välja att se sökformuläret.

#### **Presentation av sökresultatet**

Sökresultaten visas i en lista med de ärenden som uppfyller sökkriterierna. Listan innehåller sammanfattande information om ärendet, till exempel In/Upp-datum, Diarienummer och Ärendetyp. Från listan kan du öppna ärendekortet eller ärendeöversikten.

Dubbelklicka på raden för att öppna ärendekortet

Dubbelklicka på ikonen (den lila pilen) längst till vänster på raden. Då stängs fönstret med sökresultatet och ärendeöversikten visas och det går inte att gå tillbaka till sökresultatet

Dubbelklicka på ikonen (den lila pilen som pekar i ett nytt fönster) så öppnas ärendeöversikten för detta ärende i ett nytt fönster över sökresultatets fönster

#### **Delsökning**

Med funktionen Delsök kan du göra en mer detaljerad sökning bland de svar som ingår i det senaste sökresultatet. Delsökningsfunktionen kan upprepas och på så vis lägga till fler sökkriterier och begränsa sökresultatet mer och mer. Ange ytterligare sökkriterier och klicka på knappen *Delsök*.

#### **Sök information på ärendekortets flikar**

På ärendekortets sökformulär visas flikar som också finns på ärendekortet vid registrering. Om verksamhetskod och ärendetyp anges som sökkriterier och det finns ett handläggningsstöd kopplat till denna verksamhets ärendetyp aktiveras även verksamhetsflikarna och blir sökbara.

Under fliken Bevakningar kan sökningar göras av ärenden som har bevakning registrerad. Vid sökning på Ärenden söks endast bevakningar registrerade på ärendekort. Sökkriterierna är desamma som vid registrering

- Bevakningsdatum med intervall
- Ansvarig för bevakningen
- Beskrivningstext för bevakningen

Under fliken *Övriga uppgifter* kan sökning ske på uppgifter i fälten

- extern beteckning
- anteckning

Under fliken *Stalldata* kan sökning ske på de uppgifter som matats in om byggnadsåtgärden.

#### **Sortera sökresultatet**

Sökresultatet kan sorteras efter de olika kolumnerna, både i fallande och i stigande ordning, genom att klicka på valfritt rubrikhuvud på i sökresultatet.

Den senast valda sorteringsordningen används när nästa sökresultat presenteras. Inställningen sparas per dator och fungerar därför endast om användaren loggar in på samma dator.

#### **Skriv ut sökresultatet**

Sökresultatet kan skrivas ut antingen som Registerutdrag eller som Ärendelista. Registerutdrag innebär att du får komplett utdrag av ärendet med information även om handlingarna som igår i ärendet. Ärendelistan innehåller en sammanfattande information om ärendet.

Du kan välja i vilket format du vill ha utskriften, t.ex. pdf eller Excel (xls). Som standard kommer samtliga ärenden i sökresultatet att skrivas ut, men du kan själv utesluta ärenden för utskrift. Det gör du genom att avmarkera i kolumnen Rapport.

Om sökningen avser ärenden som ska kommenteras till Justitiekanslern (JK) bör rapporten JK Registerutdrag användas i Excel-format. I denna rapport finns möjlighet att sist i varje ärende skriva en kommentar till varför ärendet inte är beslutat.

Arbetslista (Excel) innehåller huvuddelen av ärendekortets uppgifter i en Excel-rapport. Denna rapport är i första hand avsedd som underlag för vidare bearbetning av informationen. För att kunna arbeta med Excellistan bör den sparas som en fil och inte öppnas direkt i Platina.

För att underlätta vid arkivläggning av akter finns rapporten Arkivlista, den kan väljas antingen som pdf eller som en Excel-lista. För att kunna arbeta med Excel-listan bör den sparas som en fil och inte öppnas direkt i Platina.

Du kan också skriva ut aktomslag till pappersakter. TÄNK PÅ att du själv måste göra inställningar på din skrivare för t ex A3-format! Vilka övriga inställningar som behövs beror på vilken typ av skrivare du använder.

#### **Sök känt diarienummer**

Du kan snabbt öppna ärendeöversikten för ett befintligt ärende där du känner till diarienumret. Använd snabbkommandot Alt-E eller gå via snabbmenyn. I fältet *Diarienummer* anger du diarienumret, årtal räcker att du anger med de två sista siffrorna. Till exempel diarienummer 123-2009 skriver du som 123-09

Tänk på att den tre-siffriga verksamhetskoden inte ingår i diarienumret!

#### **Sök känt personnummer eller organisationsnummer**

Du kan istället ange ett organisations-/personnummer där sökning sker på fältet person/org nr på handlingsoch ärendekort. Om man endast får en träff öppnas ärendets översikt. Blir det flera träffar på sökningen listas dessa och man väljer ärende genom att dubbelklicka på raden ärendet. Sökningen sker på samtliga ärenden i länsstyrelsens diarium, oavsett status på ärendet.

#### **Sök handlingar**

Sökning sker på handlingskort i din länsstyrelses diarium, men inte på informationsinnehållet i de dokument som är kopplade till handlingskorten. Du kan söka på samtliga verksamheters handlingskort.

Samtliga fält på handlingskortets flik för Grunddata och fliken Bevakning är sökbara. På fliken Delgivning är samtliga fält sökbara förutom Namn och Notering. Uppgifter registrerade på fliken Tjänsteanteckning är däremot inte sökbara.

Sökning på handlingskort görs på samma sätt som på ärendekort och sökresultatet presenterar de handlingskort som motsvarar sökkriterierna, förutom att makulerade handlingskort inte ingår i sökresultatet. Du kan sortera sökresultatet, göra delsökningar och även öppna ett handlingskort från sökresultatet på samma sätt som vid sökning på ärendekort.

Du kan skriva ut en lista på handlingskorten som ingår i sökresultatet. Välj alternativet Handlingslista i dropdown-menyn och klicka på knappen Sök för att öppna rapporten. Rapporten visas i pdf-format.

#### **Sök ärenden där handläggaren slutat**

När du vill söka efter ärenden med namnet på handläggaren som ett sökbegrepp och handläggaren inte längre arbetar på din länsstyrelse kan namnet på handläggaren inte hämtas via listan med handläggarnamn.

Du kan däremot skriva hela eller delar av namnet på handläggaren i fältet Handläggare och trycka på knappen Sök. Tänk på att du måste stava handläggarens namn korrekt och att du ska skriva namnet i ordningen Förnamn Efternamn.

Det är möjligt att söka på detta sätt både på Ärenden och på Handlingar.

# *Makulering*

#### **Vad innebär det att makulera?**

Makuleringen innebär att det inte längre går att redigera informationen på handlingskortet och de ingår inte i sökresultat.

#### **Makulera handlingskort**

Ett handlingskort som är kopplat till ett ärende kan inte tas bort utan ska makuleras. Markera det felaktiga handlingskortet och välj i höger musmeny alternativet Makulera. När du makulerat handlingskortet är det inte längre möjligt att redigera informationen.

Om det finns ett dokument kopplat till handlingskortet som du makulerar kan du välja att skapa ett nytt handlingskort som dokumentet kopplas till. Detta handlingskort kan du sedan koppla till ett nytt eller befintligt ärende.

#### **Visa makulerade handlingskort**

När du söker handlingar ingår inte de som är makulerade i sökresultatet. De visas inte heller på ärendeöversikten, men du kan själv välja att visa även makulerade handlingar i ett ärende. Klicka på ikonen förstoringsglas under ärendekortet på ärendeöversikten, markera i rutan Visa makulerade handlingar och tryck på knappen Sök. När du inte vill se de makulerade handlingarna, tar du bort markeringen och trycker Sök på nytt.

#### **Makulera ett ärende**

Om ett ärende felaktigt blivit registrerat eller dubbelregistrerat ska du makulera det felaktigt registrerade ärendet. Makuleringen innebär att det inte längre går att redigera informationen på ärendekortet och de ingår inte i sökresultat eller ärendeuppföljning. Du måste först makulera de handlingskort som är kopplade till ärendet.

Markera ärendekortet och välj i höger musmeny alternativet Makulera. När du makulerar ärendekortet sätts med automatik Beslutsdatum och Avslutsdatum med samma datum som In/Upp-datum, dessutom sätts ärendets status till Makulerad. Därefter är det inte längre möjligt att redigera informationen på ärendekortet.

#### **Sök makulerade ärenden**

Makulerade ärenden ingår inte sök sökresultatet under Sök/Ärende om inte status anges med Makulerad. De makulerade ärendena ingår inte heller i någon av de olika urvalen i Ärendeuppföljningen.

## *Statistik*

#### **Att ta fram statistikrapporter**

Det finns tre rapporter som sammanställer den statistik som ska redovisas till Jordbruksverket.

- Djurstallar, ärenden och besiktningar
- Förprövning djurstallar, granskade platser
- Utebliven förprövning av djurstallar

Rapporterna finns under menyn Rapporter.

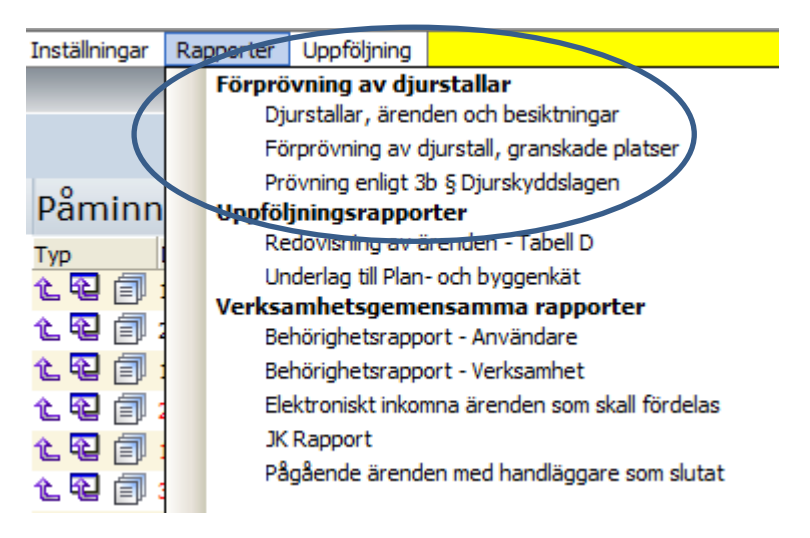

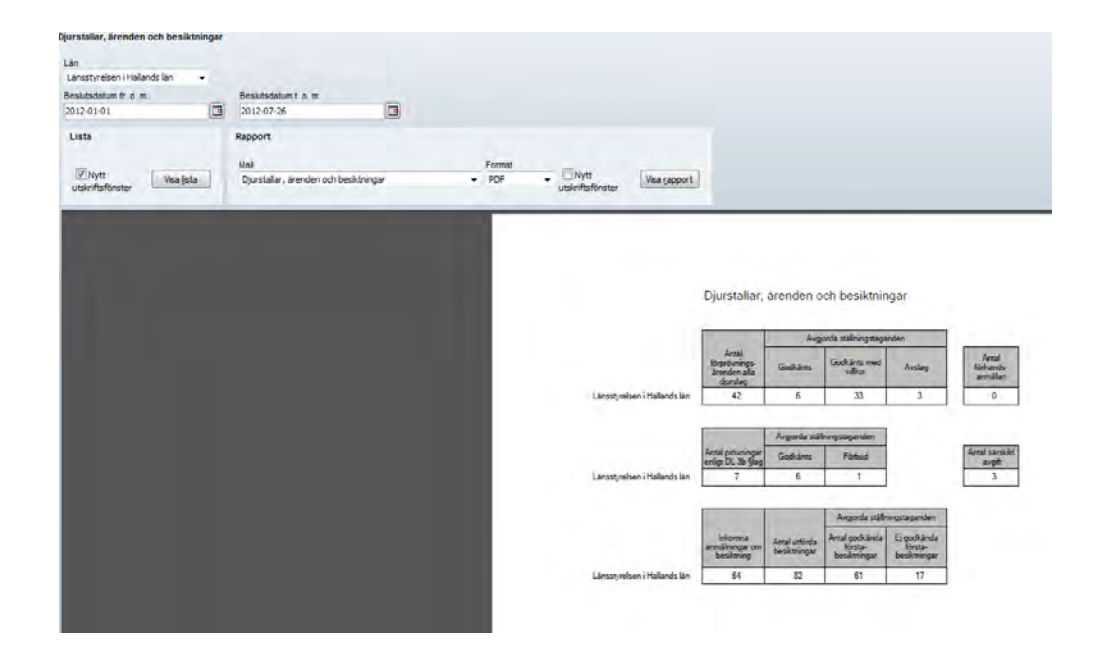

# *Ärendehantering/ handläggning*

#### **Diarieföra/ starta ett nytt ärende**

#### *Ett ansökan om förprövningsärende får agera exempel.*

När du ska skapa ett nytt ärende börjar du med att registrera ett handlingskort med uppgifter om handlingen, dvs det inkomna eller upprättade dokumentet som initierar ärendet samt uppgifter om djurhållaren. Registreringen sker på handlingskortets flik Grunddata och samtliga uppgifter som registreras på grunddatafliken är sökbara.

Ett nytt ärende skapas antingen genom att välja **ny-ny handling**  eller genom att använda snabbkommandot **Alt+N**.

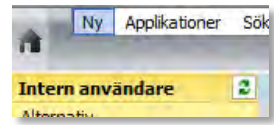

För att inte behöva leta i rullistorna, räcker det att skriva t.ex. i rubriken ansöka och sedan trycka Enter. De aktuella rubrikerna kommer då upp och du kan välja rubriken från rullistan.

**VIKTIGT! Då systemet inte kan tyda text utan läser koder i de fraser som väljs, får man inte skriva in text manuellt i själva frasen. Däremot går det bra att lägga till text efter rubriken, se exempel längre ner på sidan.** 

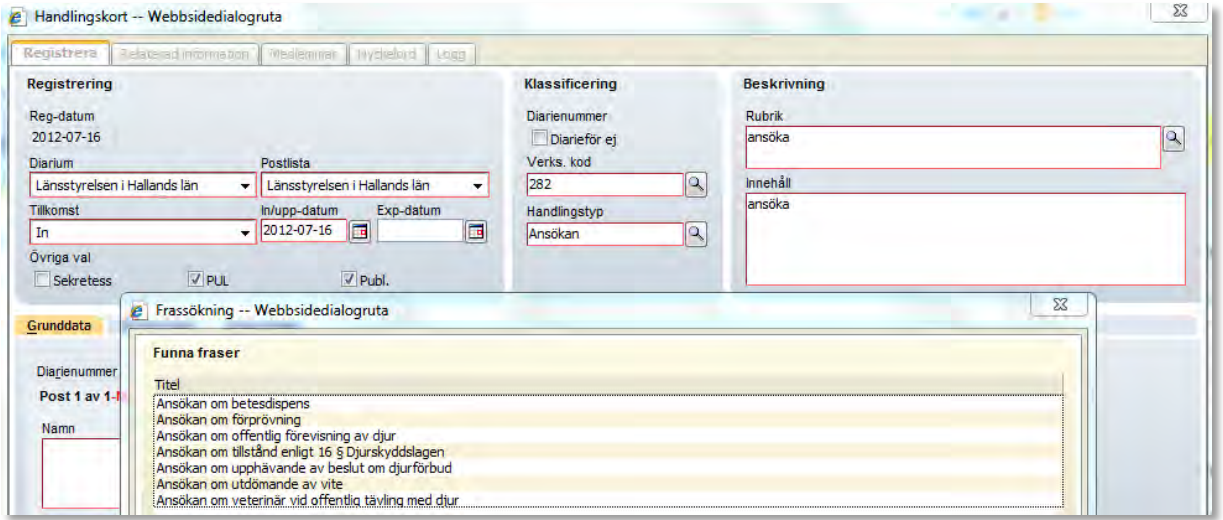

För att underlätta för allmänheten att ta reda på vilka som t.ex. ansökt om förprövning via webdiaret, underlättar det att lägga till texten *av djurstall för (djurslag) på fastigheten (beteckning), (kommun)* efter vald rubrik*.* Detta kan även spara tid för dig som handläggare, då du kan hänvisa till webdiariet när t.ex. en säljare ringer och vill ha kundunderlag för sin försäljning (se bilaga *Webbpublicering av ärenden från Platina)*. Det som står i rubriken är även sökbart i Platina och kan användas som en sökväg att hitta information.

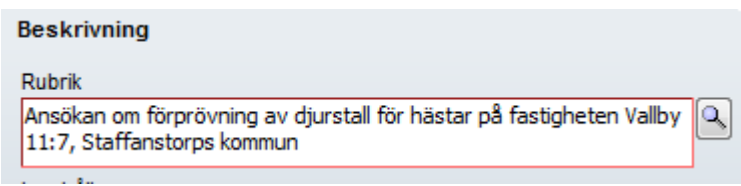

På ansökningsblanketten finner du den sökandes pers- eller organisationsnummer. Detta används främst till den smarta mappen *djurhållare* men kan även användas för att hämta aktuella adress- och kontaktuppgifter från SJV-KUND. De uppgifter som matas in på handlingskortet som skapar ärendet, följer sedan med på alla övriga handlings- och dokumentskort som skapas under handläggningen (när du kopierar initierare). Därför är det viktigt att det på första handlingskortet blir så korrekt som möjligt. Detta har du även nytta av längre fram t.ex. när du skall registrera ett besiktningsärende, då det räcker att skriva in förprövningens diarienummer.

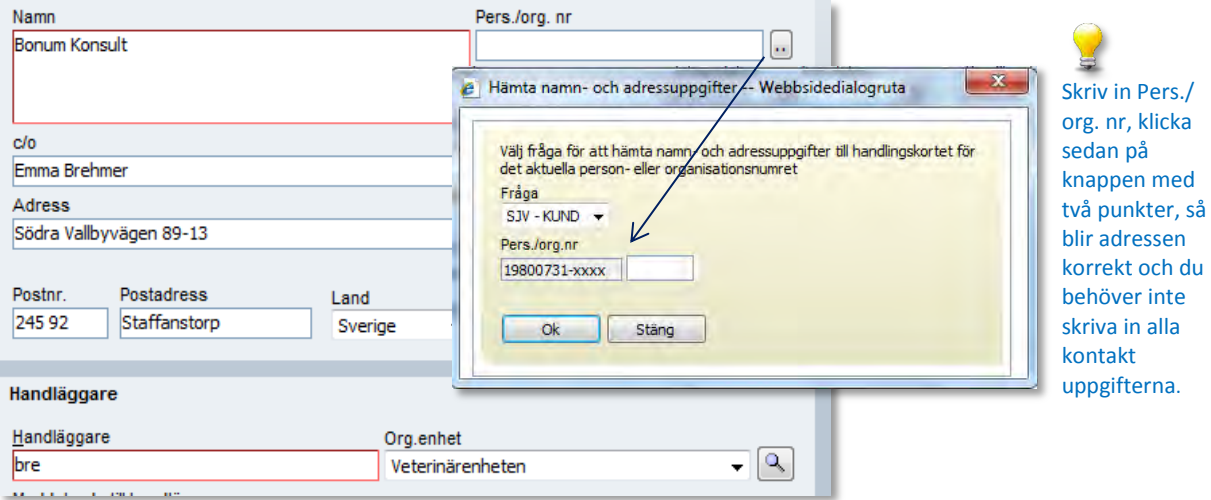

På samma sätt som det gick att skriva ansöka och sedan få förslag på rubrik, räcker det att skriva förkortat under handläggare och sedan trycka Enter.

> T.ex. för att få handläggare Emma Brehmer, räcker det att skriva bre och sedan Enter.

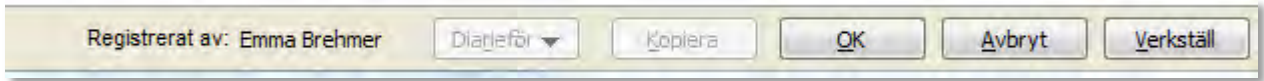

Innan det första handlingskortet är sparat, är knapparna diarieför och kopiera gråmarkerade.

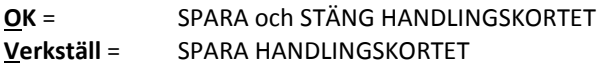

Handlingskortets uppgifter sparas med funktionsknappen Verkställ. Om du av misstag sparar med funktionsknappen OK sparas och stängs handlingskortet. Du ser de handlingskort där du själv står som handläggare under Uppgifter på din Idagarea.

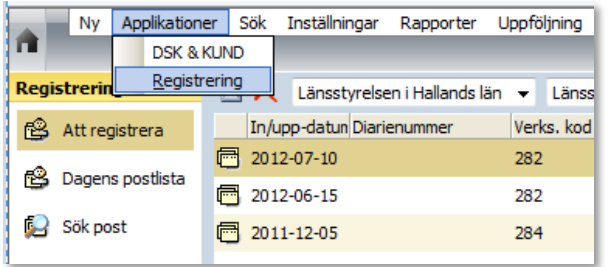

Samtliga ej diarieförda handlingskort visas också i listan Att registrera under menyn Applikationer/Registrering. Handlingskorten kan visas per organisatorisk enhet och även sorteras efter namn på handläggare. Det är bra att regelbundet gå in och se över att det inte ligger några handlingskort här som inte är kopplade till ett ärende eller som ska makuleras.

När du klickat Verkställ på handlingskortet, aktiveras knappen Diarieför och du väljer där Nytt ärende.

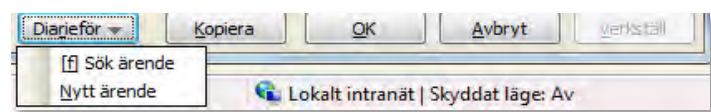

Ärendekortet öppnas då över handlingskortet och du väljer Ärendetyp – Ansökan inom L35.

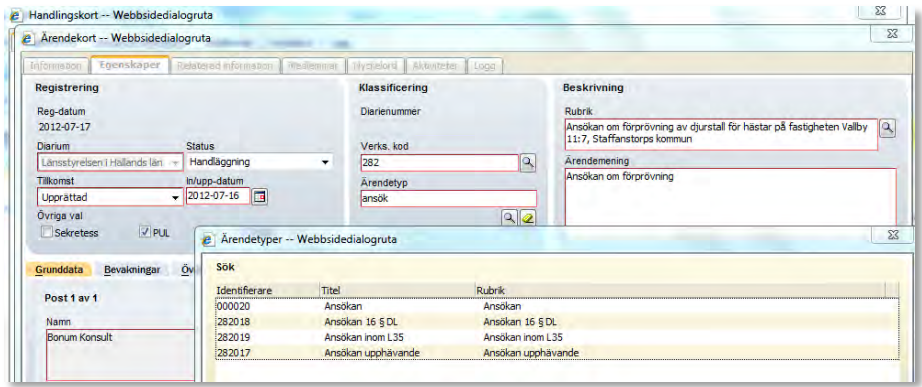

När Ärendetyp är ifylld, aktiveras flikarna nedan och det är vid registreringen av ärendet som Djurhållare- och Platsfliken fylls i.

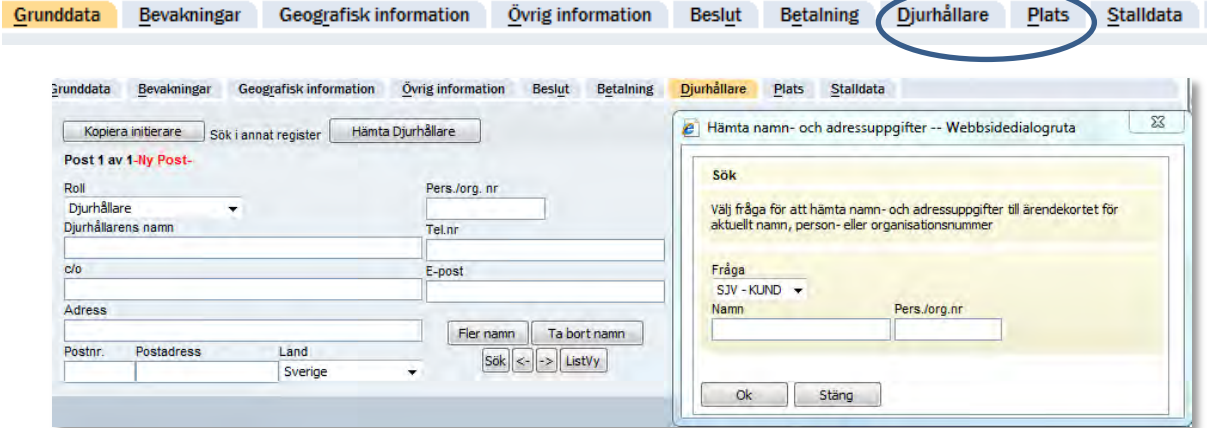

Finns djurhållaren inlagt i DSK och det finns flera kontrollplatser, kommer en lista upp där du väljer aktuell kontrollplats. Platsfliken kommer då att fyllas i automatiskt utan att du behöver göra en hämtning av uppgifterna. Finns det bara en kontrollplats på djurhållaren väljs denna automatiskt till Platsfliken.

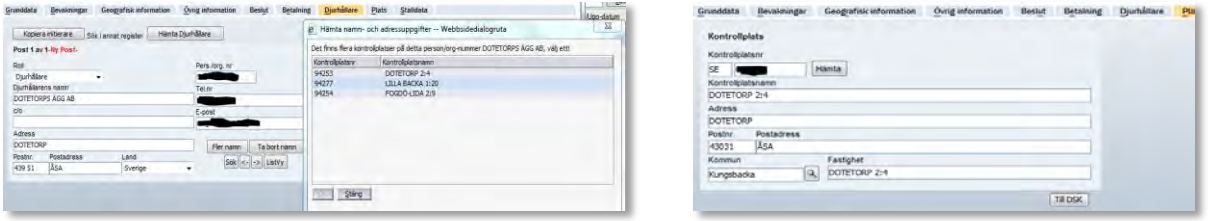

När du fyllt i Djurhållar- och Platsfliken, går du tillbaka till Grunddatafliken och klickar OK längs ner till höger. Ärendet diarieförs då och får ett diarienummer. Klicka sedan OK på handlingskortet för att stänga detta. Du har nu registrerat ett nytt ärende.

#### **Handlägga ett ärende**

När ett ärende är diariefört med dig som handläggare ligger det under Ärenden på din Idagarea samt att det under Uppgifter står att du tilldelats ett nytt ärende.

Vidare handläggning av ärendet kommer nu att ske utifrån Ärendeöversikten.

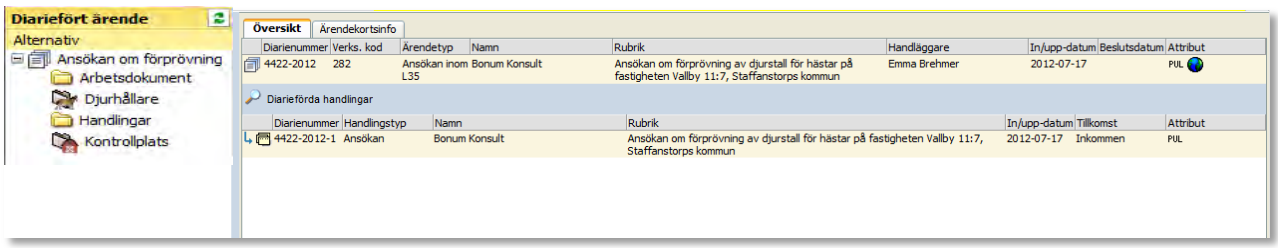

Under flödesschema finns det kortfattat beskrivit de olika handläggningsdelarna som ingår i t.ex förprövningsprocessen. Som där framgår är det viktigt att den sökande får en bekräftelse på att dennes ansökan inkommit till länsstyrelsen. Det finns en mall framtagen för att enkelt kunna hantera mottagningsbeviset och som enkelt kan mailas till berörd kommun för kännedom. Behövs inga omgående kompletteringar göras på den inkomna ansökan, kan en enklare mottagningsbekräftelse användas, som vykortsexempelet här nedan. Vykortets baksida scannas in och kopplas till handlingskortet samt att en kopia på det scannade dokumentet skickas för kännedom till aktuell kommun. En av fördelarna med att använda sig av t.ex. ett vykort istället för den traditionella mottagningsbekräftelsen, är att den sökande får ett mindre byråkratiskt första bemötande, som kan upplevas som trevligare.

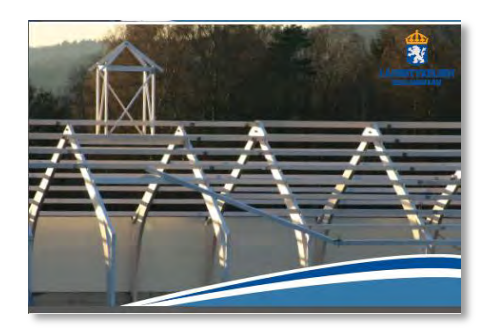

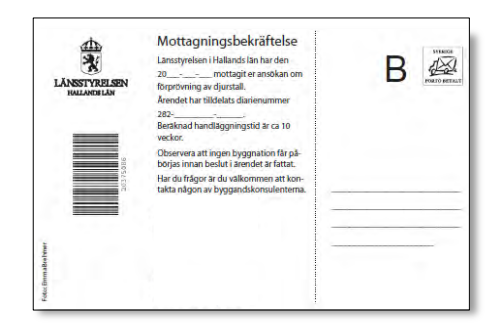

#### **Skapa ett nytt handlingskort**

Varje inkommen eller upprättad handling i ett ärende ska diarieföras. Du kan själv diarieföra handlingar i ditt ärende, men även dina medarbetare kan diarieföra handlingar i ärenden där du är handläggare. När en ny handling registrerats i ditt ärende får du information om det på Idagarean under Uppgifter. Den informationen visas även om du själv registrerar handlingen.

Det finns olika arbetssätt för att diarieföra ytterligare en handling i ett befintligt ärende.

När du visar ärendeöversikten för ett ärende kan du via menyn under höger musknapp välja Ny handling. Det handlingskort som öppnas har från ärendekortet hämtat uppgifter om verksamhetskod och handläggare, övriga uppgifter skriver du in manuellt. När du sparar handlingskortet kopplas det med automatik till det ärende som visas i ärendeöversikten och handlingen får ett kronologiskt handlingsnummer och visas direkt i ärendeöversikten. Fördelen med detta arbetssätt är att du säkerställer att du lägger till den nya handlingen i korrekt ärende.

Markera ärenderaden genom att klicka en gång med vänster musknapp, så att fältet ändrar färg till brunt. Stå kvar med musen över ärenderaden och klicka med höger musknapp och välj Ny handling. Här går det **inte** att använda sig av snabbkommandot **Alt+N**, då ett nytt handlingskort skapas utifrån din Idagarea utan koppling till ett ärende.

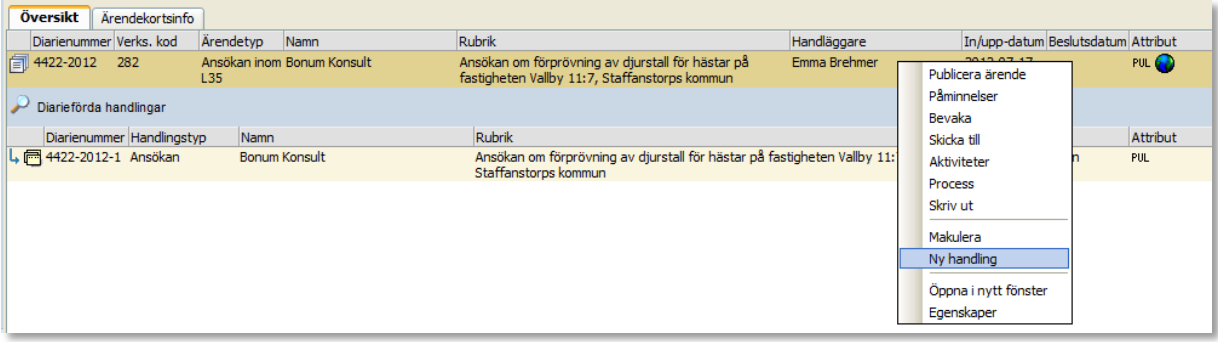

Detta tillvägagångssätt är mest gångbart då det inkommit handlingar som skall diarieföras och som innehåller dokument som behöver kopplas till handlingskortet, så som t.ex. kompletteringar eller liknade. Hur du kopplar ett dokument beskrivs längre ner i detta avsnitt.

#### **Arbetsdokument och dokumentmallar**

Upprättar du däremot ett dokument som skall diarieföras, är det enklare att använda sig av Arbetsdokument och de verksamhetsspecifika dokumentsmallar som är framtagna.

Dokument kan lagras i Platina, antingen som arbetsdokument eller som diarieförda dokument. I samtliga fall är ett dokument knutet till ett ärende i Platina och Platina håller ordning på dokumenten. Du behöver inte ange var dokumentet ska sparas.

När du ska arbeta med ett dokument eller öppna och läsa ett dokument flyttas dokumentet med automatik från Platina till din PC.

#### **Arbetsdokument**

Ett arbetsdokument är ett dokument som är under utarbetande och är inte en allmän handling. Arbetsdokument är endast tillgängliga för de som tillhör verksamhetens behörighetsgrupp.

Arbetsdokument i ett ärende samlas i en särskild mapp som heter Arbetsdokument som finns tillgänglig från ärendeöversikten. För att skapa eller arbeta med ett arbetsdokument går du till mappen Arbetsdokument i ärendeöversikten.

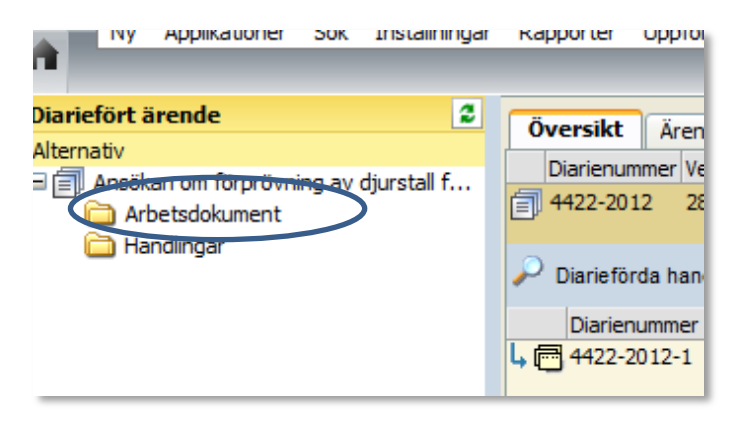

Innan du har skapat något arbetsdokument, är arbetsdokumentsmappen tom.

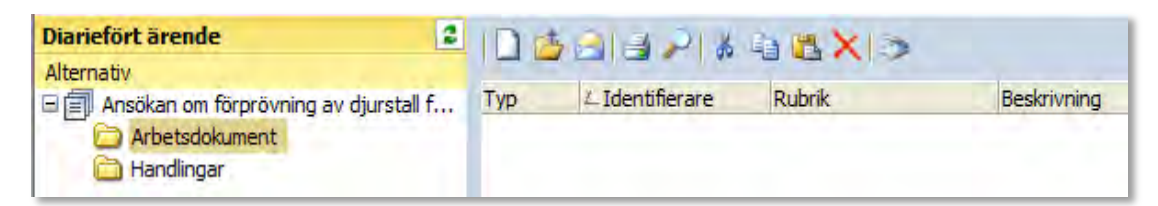

Du kan välja om du vill skapa ett dokument utifrån en dokumentsmall, ladda upp ett befintligt dokument (bilder, mail, ritningar m.m. benämns som dokument) eller om du vill scanna upp ett dokument. Det senare är under utveckling inom ett av P4´s delprojekt.

Har du en webbkamera kan du använda denna till att scanna in t.ex. enklare bilder och liknade direkt till Platina.

De vanligaste är skapa Nytt dokument och Ladda upp ett befintligt dokument.

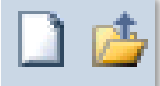

När du klickat på ikonen för att skapa ett Nytt dokument öppnas ett Dokumentkort. I Dokumentkortet registrerar du uppgifter som beskriver dokumentet, dessa uppgifter kommer att användas när dokumentet senare diarieförs. Verksamhetskoden, som hämtas från ärendet och som anges med automatik, styr vilka uppgifter du kan välja på dokumentkortet på motsvarande sätt som på handlingskortet. Det som du väljer som dokumentstyp, blir sedan när handlingskortet skapas Handlingstyp, Dokumentsrubrik-Handlingsrubrik osv.

#### **Exempel på hur du arbetar med arbetsdokument**

Vi tar en **begäran om komplettering** i ett förprövningsärende som exempel.

Vi väljer att skapa ett Nytt dokument genom att klicka på Ikonen

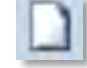

#### Dokumentkortets översikt öppnas.

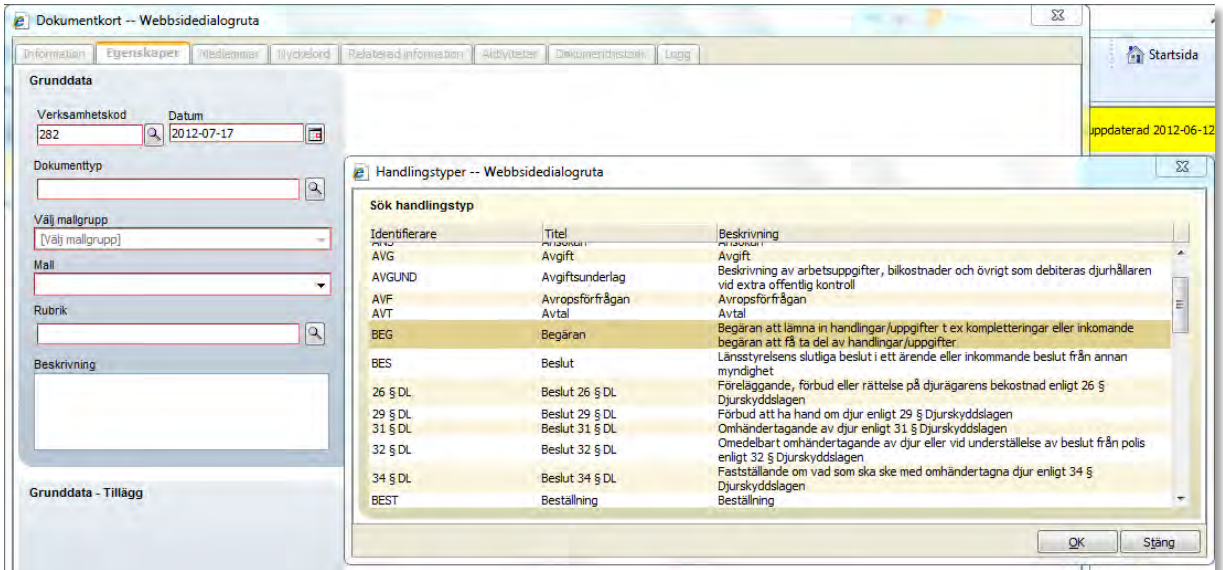

Eftersom alla verksamheter har tagit fram specifika dokumentsmallar, väljer du mallgrupp förprövningar.

I dagsläget finns det sex stycken mallar framtagna till 282 Förprövning. Det kommer i P4´s delprojekt att tas fram ytterligar mallar som ska fungera som ett handläggarstöd och ensa de dokument som utgår från de olika länsstyrelserna.

Därför är det viktigt att i så stor utsträckning som möjligt försöka låta bli att "klippa och klistara" i mallarnas ursprungliga utformning.

När dokumentskortet obligatoriska fält är i fyllda, kryssar du i rutan Checka ut dokument och klickar sedan OK.

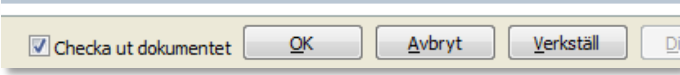

Under tiden som programmet arbetar med att sammanställa den informationen som du angivet, visas informationsrutan Checkar ut dokument.

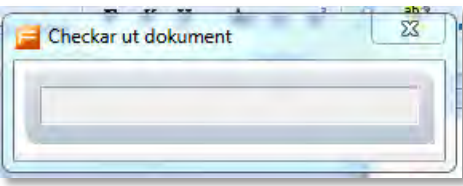

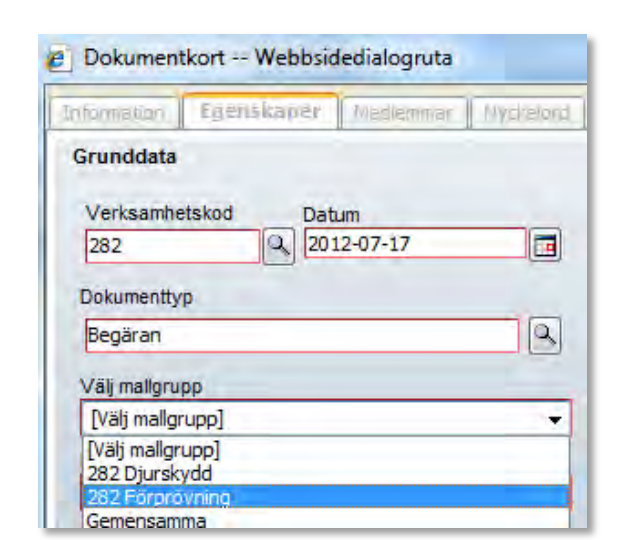

A Dokumentkort -- Webbsidedialogruta

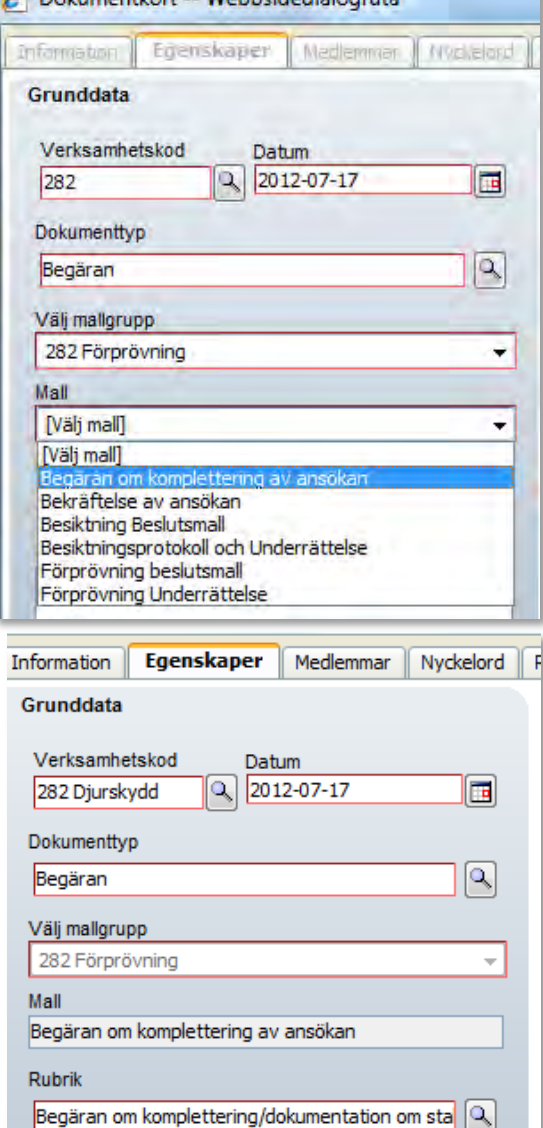

#### Beskrivning

Begäran om komplettering/dokumentation om stallet

Nu visas att dokumentet checkas ut och därefter startar dokumentmallsprogrammet, Smart Documents, där du fyller i olika uppgifter beroende på vilken mall du arbetar med. Därefter öppnas Word och dokumentet visas med ditt läns grafiska profil. När dokumentet är utcheckat visas detta i Platina med en ikon samt information om vem som checkat ut det och tidpunkten.

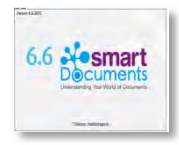

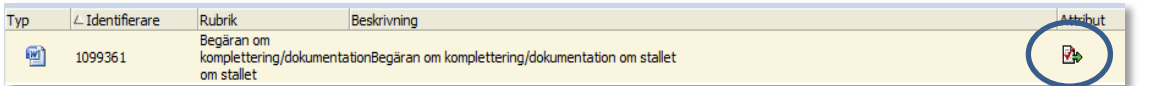

Beroende av vilken dokumentstyp som är vald, kommer Smart Documents att ställa olika frågor, vars svar kommer att bygga upp grunden i dokumentsmallen.

När du fyllt i fälten i Smart Documents, klickar du på Skapa. Dokumentsmallen öppnas då i Word.

Du kan nu redigera i dokumentet med de vanliga funktionerna i Word. Vissa mallar innehåller gråmarkerade fält där du förväntas att fylla i uppgifter, det framgår i fältet vilken uppgift som ska fyllas i. Denna funktion kallas bokmärke och du kan snabbt nå bokmärken i dokumentet genom att trycka på funktionstangenten F11. Gula fält betyder

att du som handläggare skall antingen redigera det som står/ lägga till kompletterande text för ärendet.

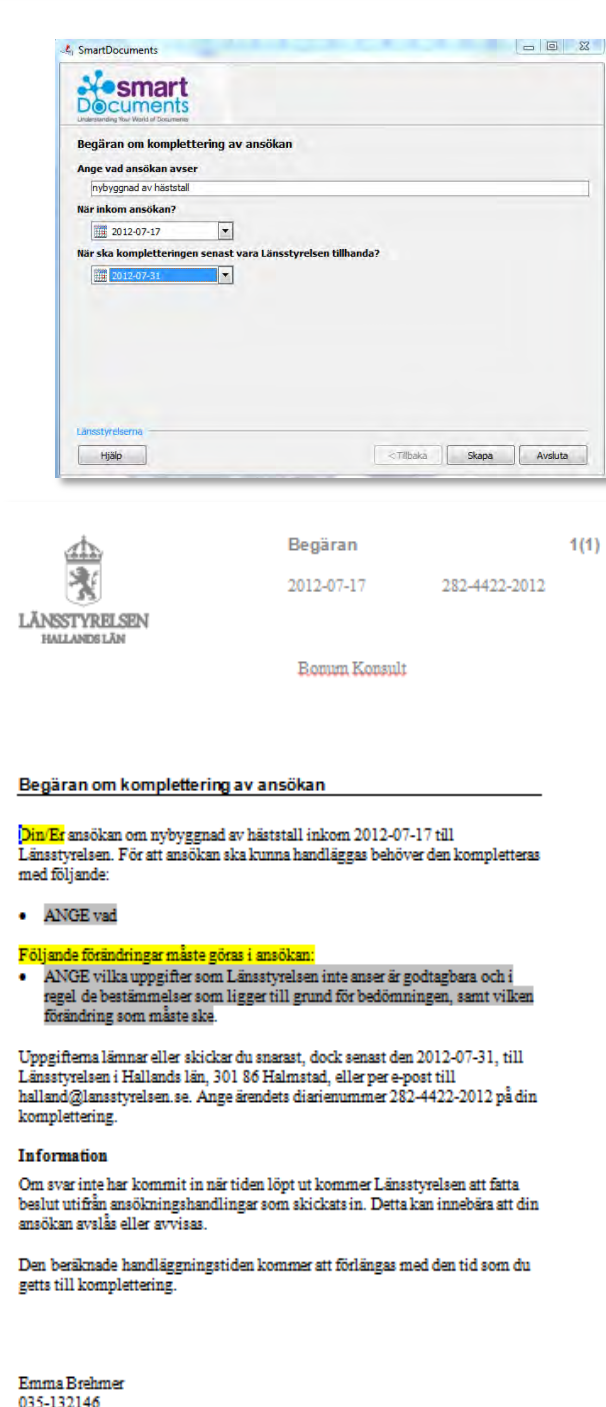

När du är klar med dokumentet kan du skriva ut det som ett vanligt Word dokument, däremot skall du bara klicka på Spara och inte Spara som i Word. Klickar du Spara som sparas en kopia av dokumentet på din hårddisk men dokumentet kommer inte att sparas i Platina.

Efter att du klickat Spara, stänger du bara Word dokumentet genom att klicka på krysset i högra hörnet.

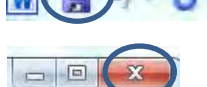

Spara dokument

Stäng och välj Checka in dokument

**VIKTIGT! Ta för vana att alltid checka in dina dokument. Det utcheckade dokumentet ligger på den aktuella datorns hårddisk och checka in ett dokument kan bara göras på den dator där det checkades ut.** 

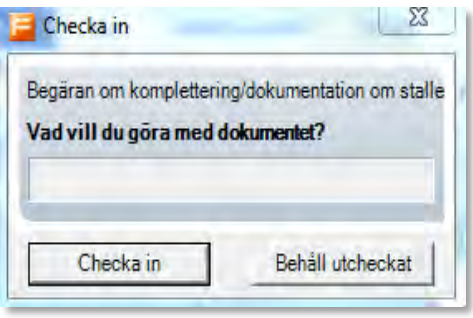

Du hittar sedan dokumentet igen under mappen Arbetsdokument.

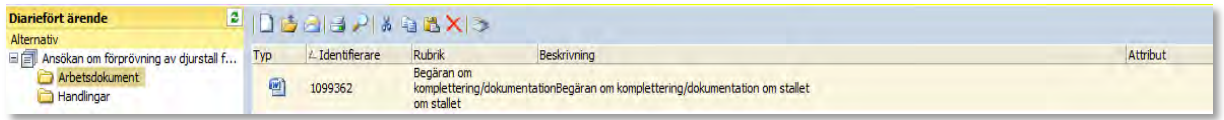

När det finns dokument i mappen Arbetsdokument i ett ärendes översikt kan du se det och även checka ut dokumentet och redigera det. Kravet för att du ska kunna se och arbeta med dokumentet är att du tillhör verksamhetens behörighetsgrupp. Detta betyder att du kan arbeta med ett dokument som en kollega inom samma behörighetsgrupp skapat.

 Istället för att skicka Word dokument mellan t.ex. olika handläggare, hänvisas istället till arbetsdokumentet. Där kan man Checka ut dokumentet, göra de revideringar man önskar och sedan Checka in det. I stället för att tid skall läggas på att skriva ut papperskopior, att olika versioner skall skickas fram och tillbaka via e-post, är detta ett sätt att spara både vår miljö och handläggningstid. Det är även ett bra sätt att göra beslutsgången smidigare, när det är flera personer som är delaktiga i beslutet.

Har du själv skapat eller hämtat dokumentet visas det också på din Idagarea under modulen Dokument. Du kan på båda platserna dubbelklicka på dokumentraden. Du får då olika alternativ, väljer du att checka ut dokumentet öppnas det i Word och du kan fortsätta redigeringen av dokumentet. När du avslutat redigeringen checkar du återigen in dokumentet. Du kan naturligtvis redigera i dokumentet hur många gånger som helst, tills du bedömer att det är färdigt. Om du väljer att inte gå vidare med dokumentet kan det tas bort.

#### **Diarieföra ett arbetsdokument**

Ett arbetsdokument ska sannolikt diarieföras då du är klar med bearbetningen av dokumentet. När du bedömer att dokumentet är färdigt kan du själv diarieföra det. Detta gör du genom att markera arbetsdokumentet i mappen "Arbetsdokument" och välja alternativet "Diarieför" i menyn under höger musknapp.

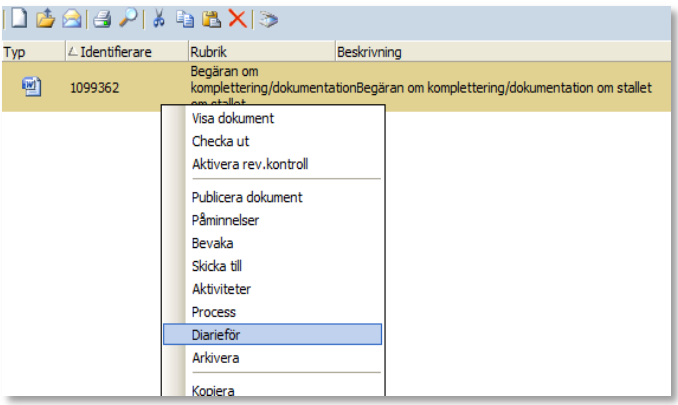

När du valt Diarieför skapas ett handlingskort i ärendet och uppgifterna förs över från dokumentkortet till handlingskortet. Uppgifterna om mottagare måste du registrera på handlingskortet, genom att välja Kopiera initierare.

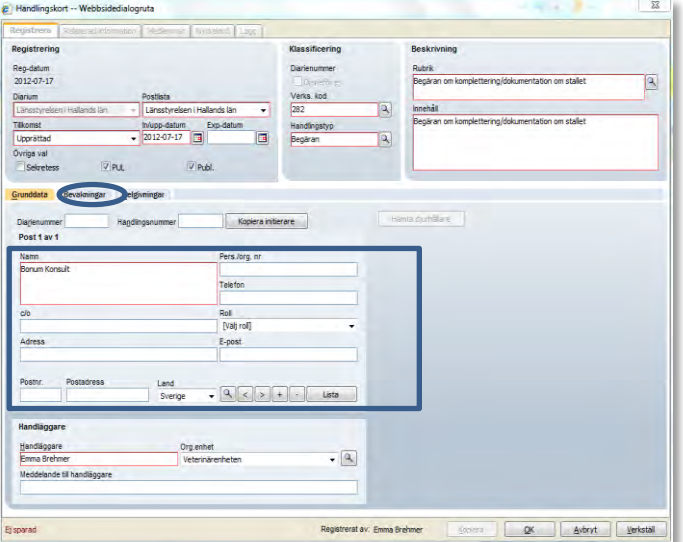

När du registrerat uppgifter om mottagare sparar du handlingskortet genom att trycka på "Verkställ" och handlingskortet får sitt unika handlingsnummer, dvs diarienumret med handlingens nummer sist 4422-2012-2.

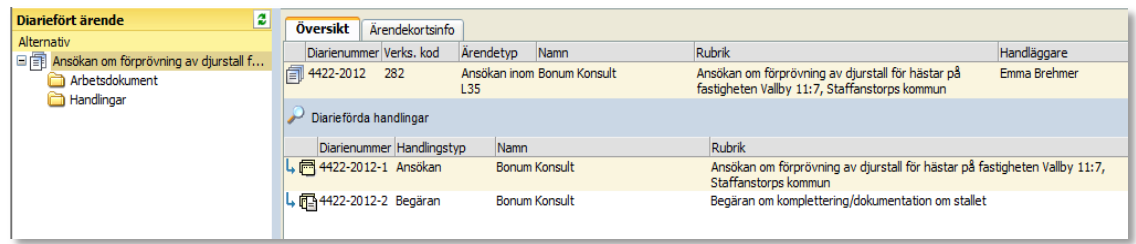

Du kommer tillbaka till Ärendeöversikten genom att klicka på Ansökan om förprövning, som finns över mappen Arbetsdokument. Klickar du på huset uppe till vänster kommer du tillbaka till din Idagarea.

Nu är handlingskortet kopplat till ärendet tillsammans med dokumentet. I ärendeöversikten visas handlingen och ikonen visar att det finns ett dokument kopplat till handlingskortet.

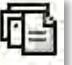

Dokumentet kan öppnas, men det visas skrivskyddat eftersom inga förändringar kan göras i en upprättad handling. När du dubbelklickar på raden med handlingskortet kan du välja att Visa dokumentet eller Egenskaper, dvs komma till själva handlingskortet.

När ett arbetsdokument diarieförs läggs en kopia av dokumentet i mappen Originaldokument. Om du, efter att du diariefört dokumentet, upptäcker en felaktighet i dokumentet kan du checka ut dokumentet från mappen "Originaldokument" och göra en rättning. Därefter diarieförs dokumentet till ett nytt handlingskort och det felaktiga dokumentet med handlingskort makuleras manuellt (se längre ner i detta avsnitt hur du makulerar handlingar). På detta sätt behöver du inte skriva om hela dokumentet.

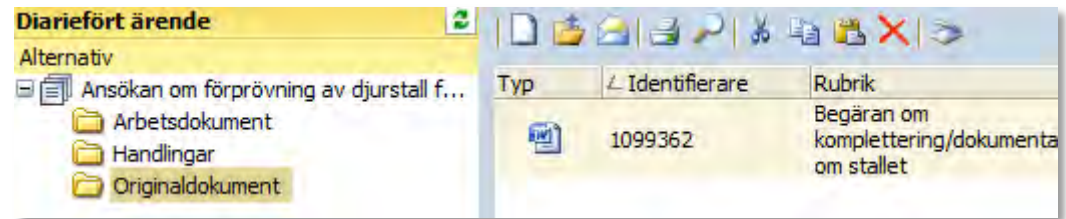

#### **Ladda upp och koppla dokument till ett handlingskort**

Om en handling kommit in elektroniskt till länsstyrelsen eller skannats in av länsstyrelsen kan den kopplas direkt till ett handlingskort. Du kan även koppla dokument som skapats av länsstyrelsen utanför Platina direkt till ett handlingskort, till exempel handlingar som initierar ärenden.

Som nämndes innan kan dokument även vara bilder, ritningar, Natventberäkningar och liknade.

Tänk på att en handling som kopplas till ett befintligt handlingskort direkt blir diarieförd och därmed en allmän handling som **inte** kan redigeras.

#### **Exempel på hur du kopplar och laddar upp ett dokument till ett handlingskort**

Den sökande svarade på vår begäran om komplettering via e-post.

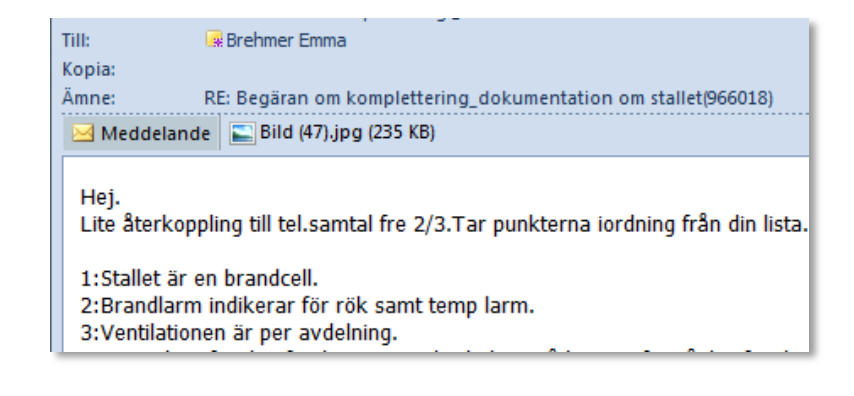

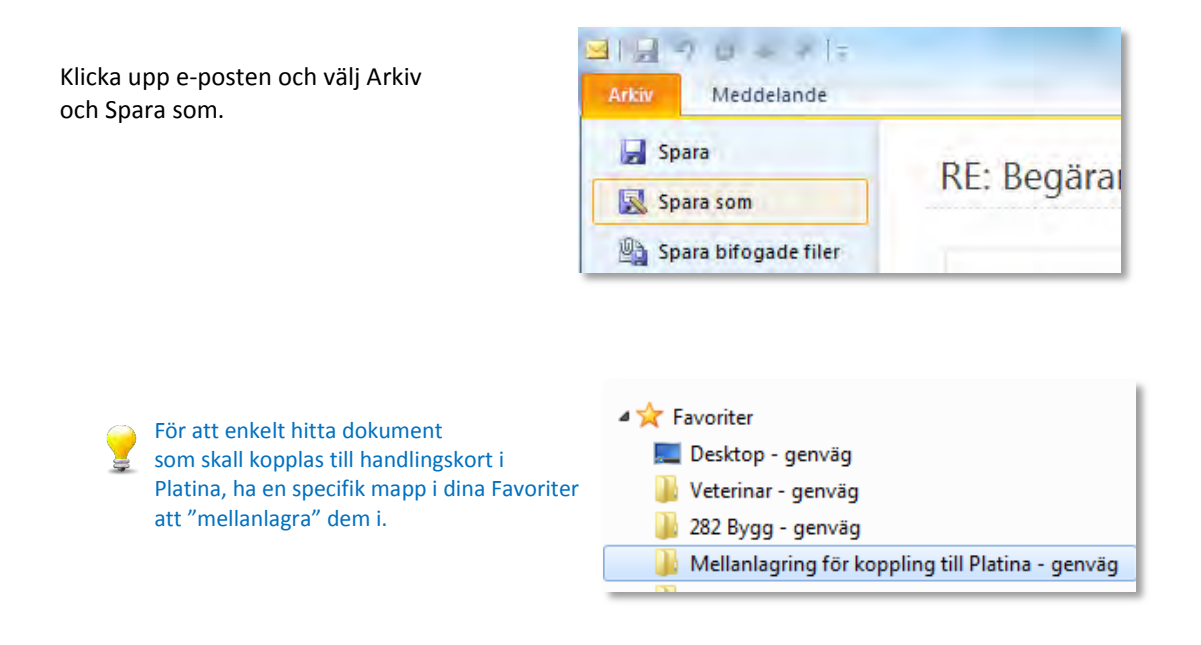

Skapa en Ny handling från ärendeöversikten genom att höger klicka på Ärenderaden och välj ny handling. Fyll i den övre halvan handlingskortet som när du skapade den första handlingen i ärendet. Klicka sedan Verkställ för att spara och OK för att stänga Handlingskortet.

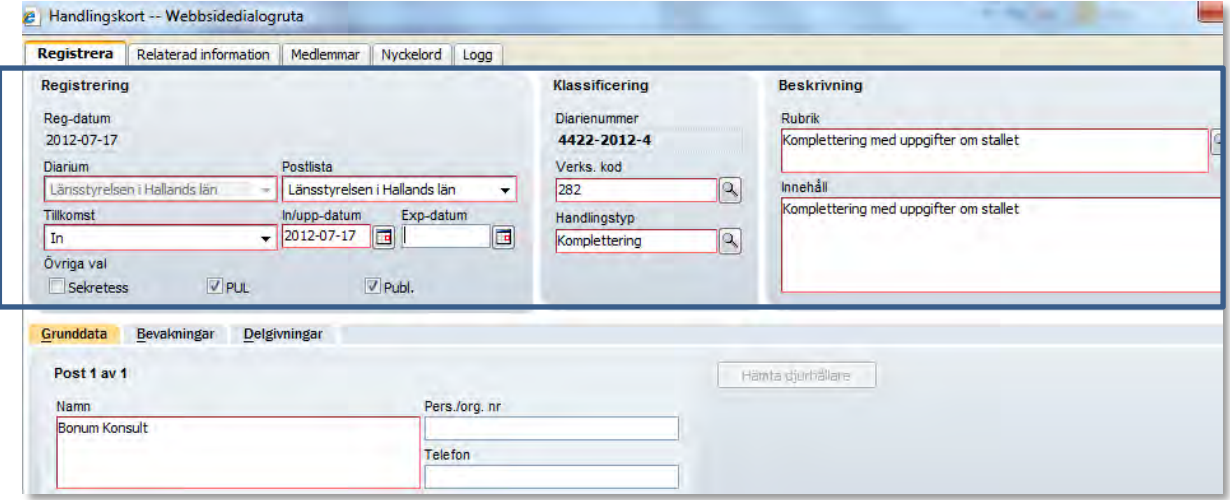

Handlingen ligger nu i Ärendeöversikten men utan kopplat dokument.

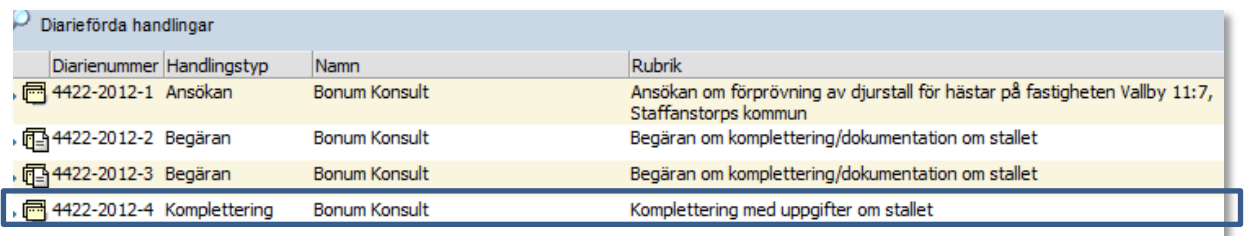

Markera handlingskortet genom att klicka på det med vänster musknapp, stå sedan kvar på handlingsraden och klicka med höger musknapp. Välj Ladda upp och koppla dokument.

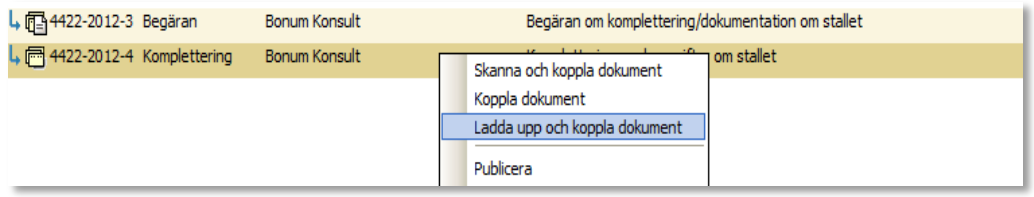

Ladda upp dokumentet genom att klicka på Bläddra och klicka dig fram dit där du sparade dokumentet. Dubbelklicka på det dokument du vill ladda upp och välj sedan OK.

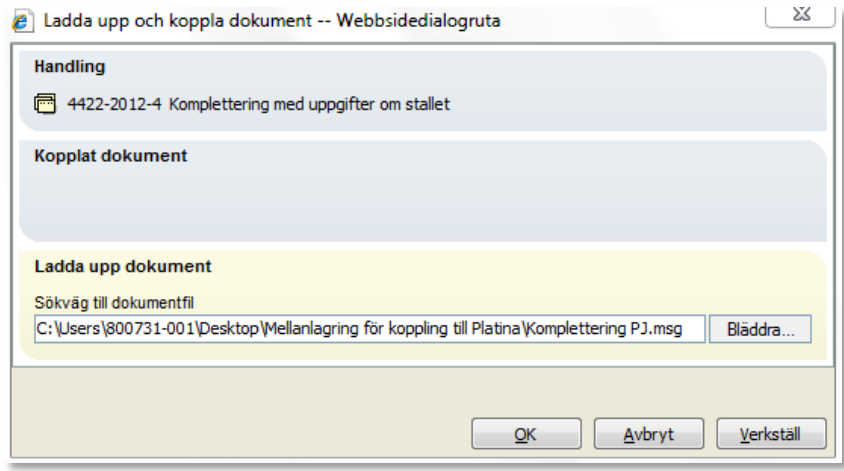

Handlingen har nu fått Ikonen med att det finns ett kopplat dokument och dubbelklickar du på handlingen kommer fråga upp vad du vill göra. Antingen kan du välja att visa det kopplade dokumentet eller komma till själva Handlingskortet genom att klicka på Egenskaper.

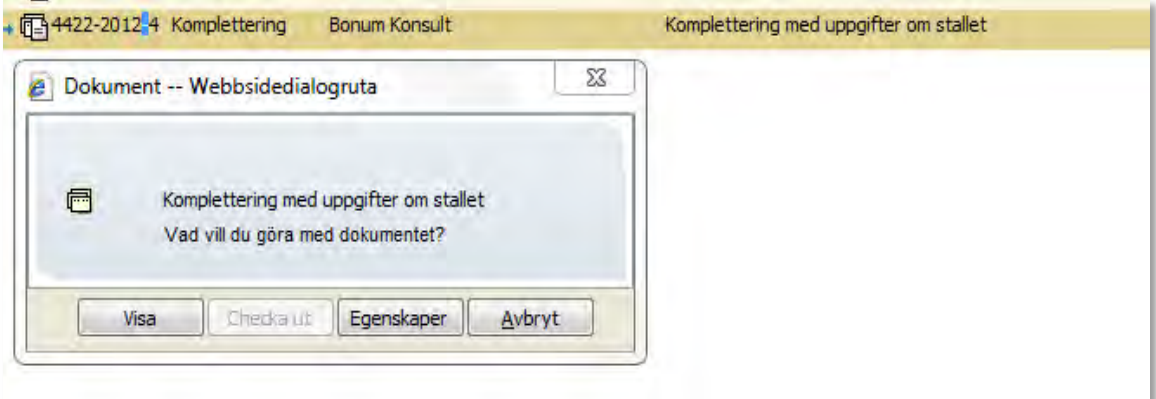

#### **Besluta i ett ärende**

I avsnittet ovan har det beskrivits hur du skapar Arbetsdokument och utifrån Dokumentkortet skapar ett Hanslingskort.

Många av besluten inom 282 är tvåmannabeslut och man kan då välja att skapa ett förslag till beslut under Arbetsdokument och sedan meddela övriga deltaganden att ta del av beslutet denna väg (detta förutsätter att alla inblandade i ett beslut, har behörighet till 282).

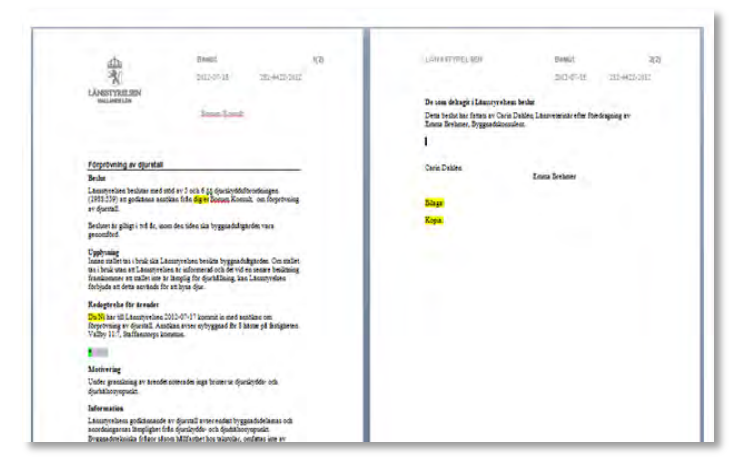

När det gäller beslut finns det även en annan väga att gå, genom att all hantering som rör beslutet sker i Platina.

Under fliken Beslut på Ärendekortet finns funktioner för att skapa beslutsdokument med en beslutsmall eller hämta ett befintligt arbetsdokument i ärendet som underlag för beslut. Därefter kan dokumentet skickas via Platina till eventuella deltagare i ärendet (godkännande) och till den beslutande för godkännande (beslut). Under fliken ser man hos vem ärendet för ögonblicket befinner sig. Fliken har också funktioner för att registrera och hantera beslutet för expediering.

Funktionen kan även användas vid enmansbeslut, men då anger handläggaren själv Godkänner och skickar det inte vidare utan går direkt till funktionen Expediera beslut.

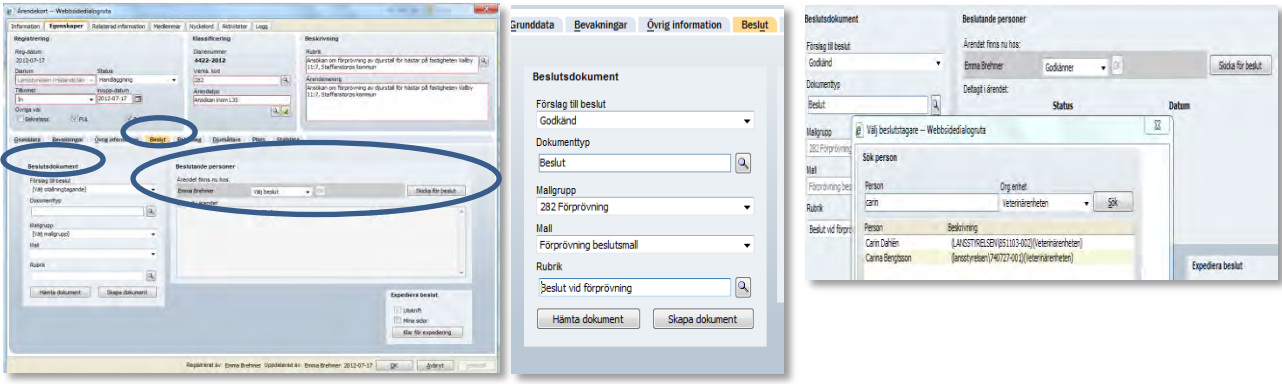

Mer om hur du skapar ett beslutsdokument denna väg, finner du i den interaktiva utbildningen alt. i "Grundhandboken".

#### **Skapa delgivning**

Beslut skickas vanligtvis med delgivningskvitto och en bevakning av delgivningen skapas då på det handlingskortet som innehåller den handling som skall delges.

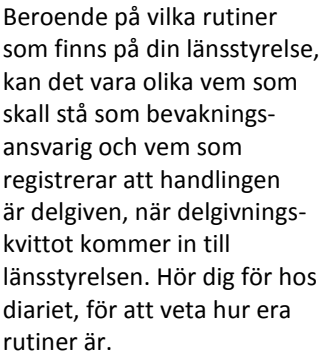

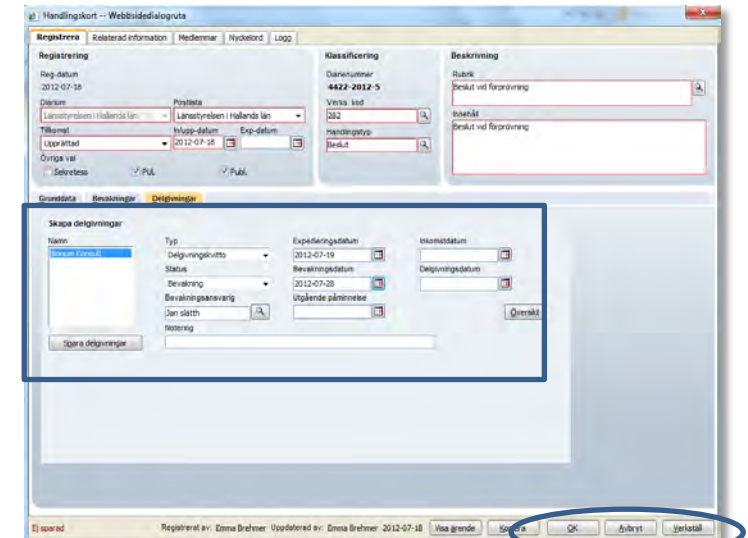

På Handlingskortet som skapades från Arbetsdokumentet får du fylla i kontaktuppgifterna till den sökande genom att Kopiera initierare. För att namnet på den ska bli delgiven skall komma upp klickar du Verkställ (spara Handlingskortet), när du fyllt i adressuppgifterna.

Efter att du har sparat Handlingskortet går du till Delgivningsfliken och fyller i expedieringsdatum och bevakningsdatum. Därefter sparar du delgivningen genom att klicka på Spara delgivningar och stänger Handlingskortet genom att klicka OK.

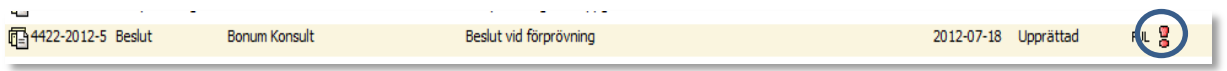

Ikonen efter PUL indikerar på att det ligger en bevakning på handlingen, som i detta fall är en bevakning på delgivningen.

#### **Avsluta ett ärende**

Beslutsdatum avser det datum då länsstyrelsen fattade sitt slutliga beslut. Med avslutsdatum menas det datum när hela handläggningen av ärendet är avslutad. Inom de flesta ärendetyper är beslutsdatum och avslutsdatum samma datum. Det är viktigt att både beslutsdatum och avslutsdatum är registrerade när hela handläggningen är avslutad. Det går inte att registrera och spara ett ärende med endast avslutsdatum. Precis som beslutsdatum kan inte avslutsdatum ligga framåt i tiden, Avslutsdatum kan inte heller ligga före beslutsdatum. Är Beslutsdatum och Avslutsdatum samma datum kan båda två anges innan man sparar ärendet.

När avslutsdatum registreras ändras med automatik ärendets status till Avslutat när ärendet sparas. Om avslutsdatum tas bort, till exempel vid en felaktig registrering, återställs status med automatik till Beslutat, eller till Handläggning om även beslutsdatum tas bort. Registreras både besluts- och avslutsdatum samtidigt sätts status direkt till Avslutat.

#### **Exempel på hur du Avslutar ett ärende**

Vi är nu klara med vårt förprövningsärende och det är dags för dig Dis Alt att Avsluta ärendet.

Beslutet är skrivet och i samband att vi diskuterade kompletteringarna och de villkor som blev aktuella i beslutet, kan beslutet anses vara kommunicerat.

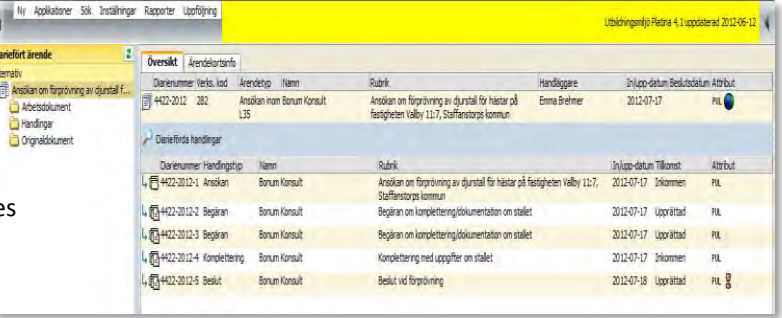

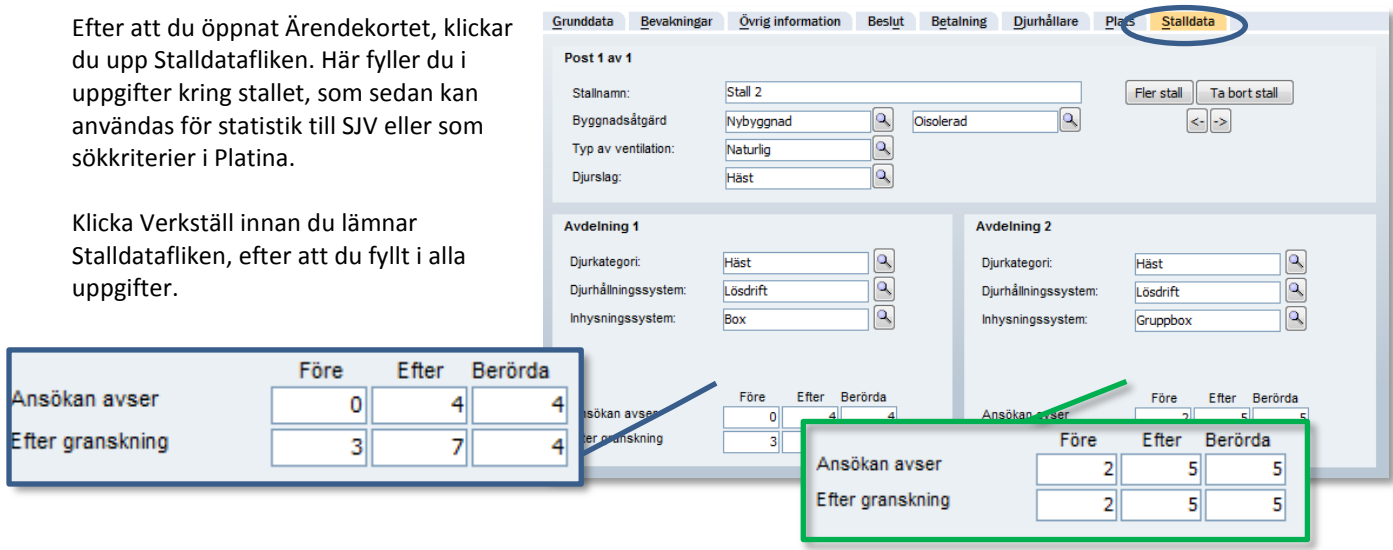

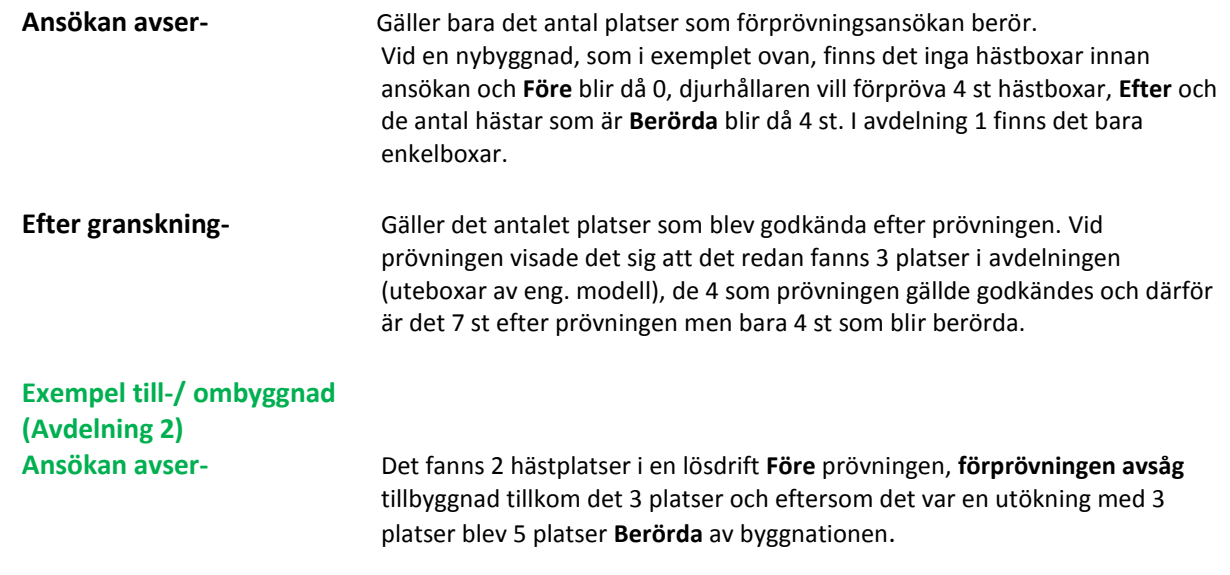

**Efter granskningen-** Samma princip som ovan med skillnaden att samtliga 5 platser blir berörda av tillbyggnaden.

Gå tillbaka till Grunddatafliken och fyll i datum och ställningstagande.

De ställningstagande som du ska välja mellan finns beskrivna under respektive ärendetyp i Ställningstagande senare avsnitt i handboken.

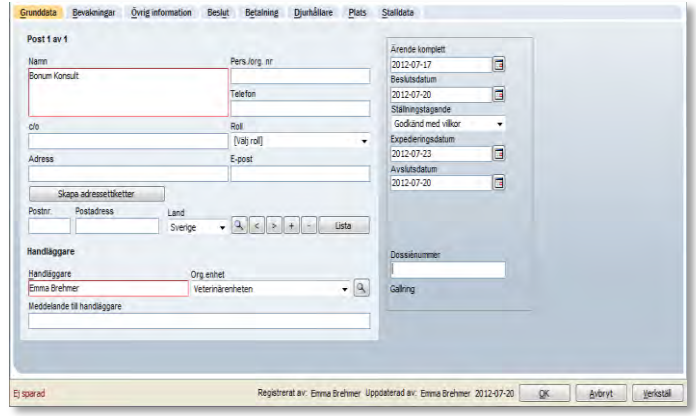

Du kan inte Avsluta ett ärende om det finns dokument kvar i mappen Arbetsdokument samt om du missat att fylla i något under Stalldatafliken.

Programmet kommer att ge olika alternativ och du väljer antingen att diareföra dokumenet eller att Rensa akten.

Samt att ett felmeddelande kommer upp om vad som saknas på Stalldatafliken.

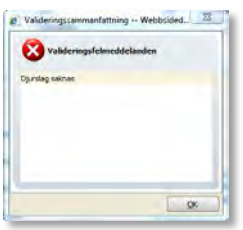

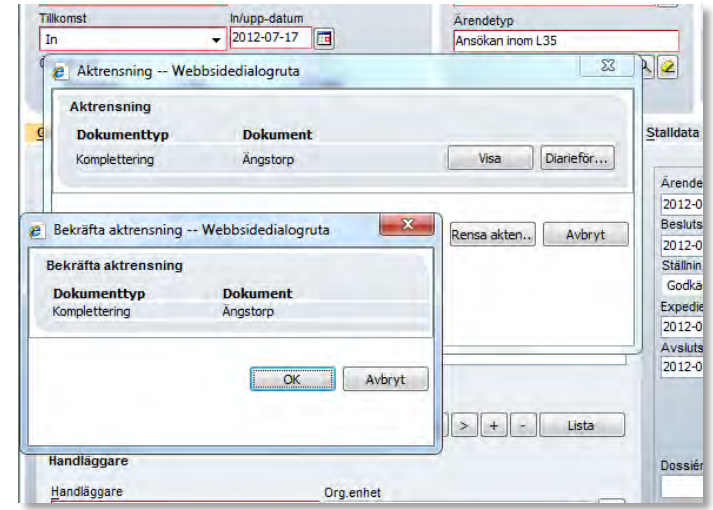

Klicka sedan Verkställ och stäng Ärendekortet genom att klicka OK.

Ärendet har nu fått Statusen Avslutat och flyttats från din Ärendelista.

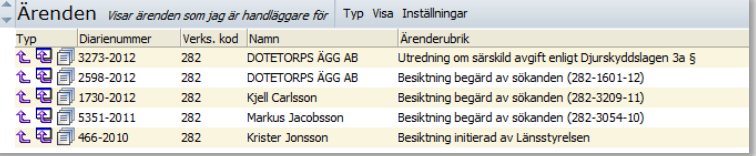

# *Flödesscheman samt ställningstagande*

#### **Flödesschema**

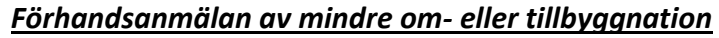

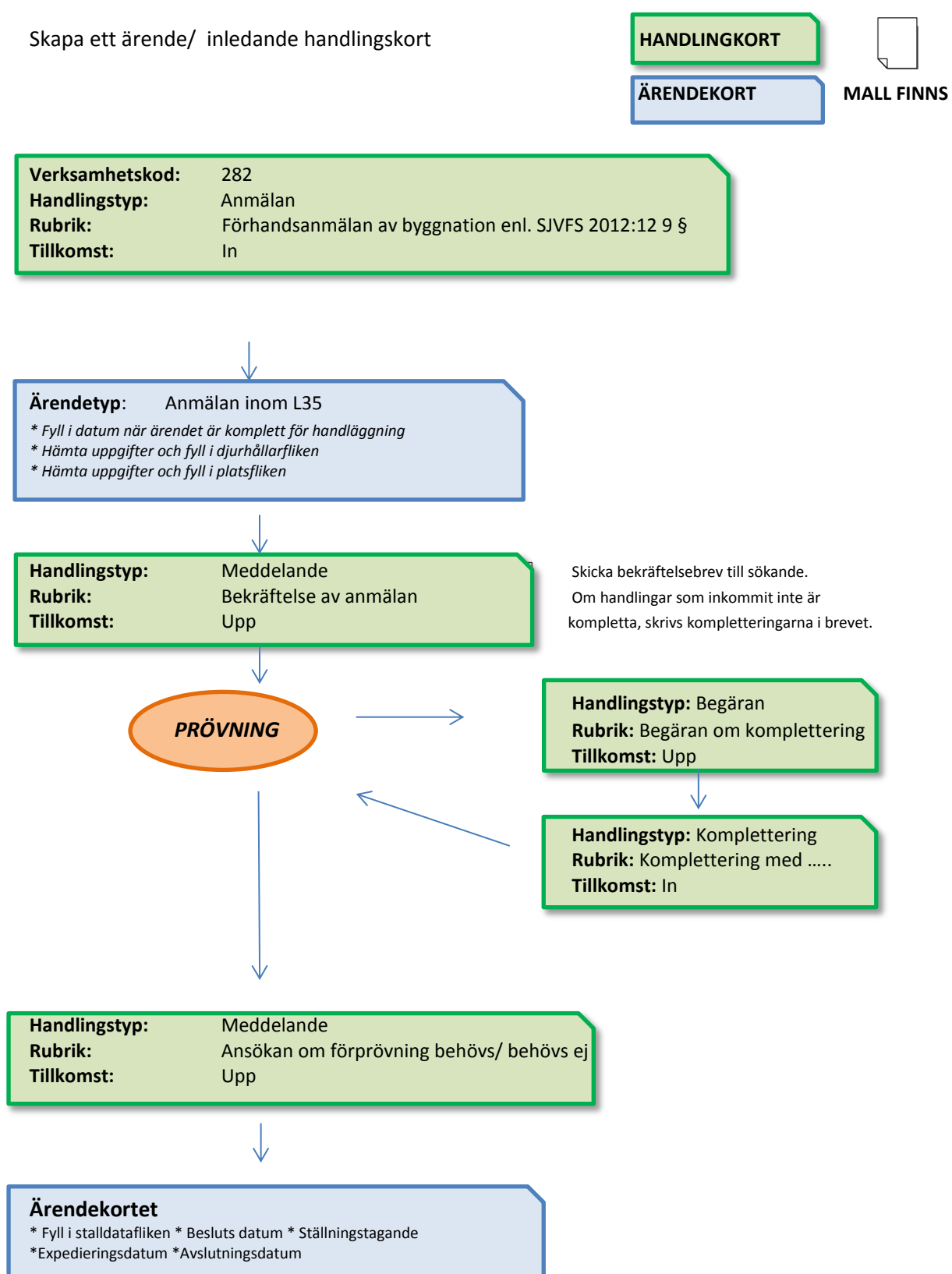

### **Ställningstagande**

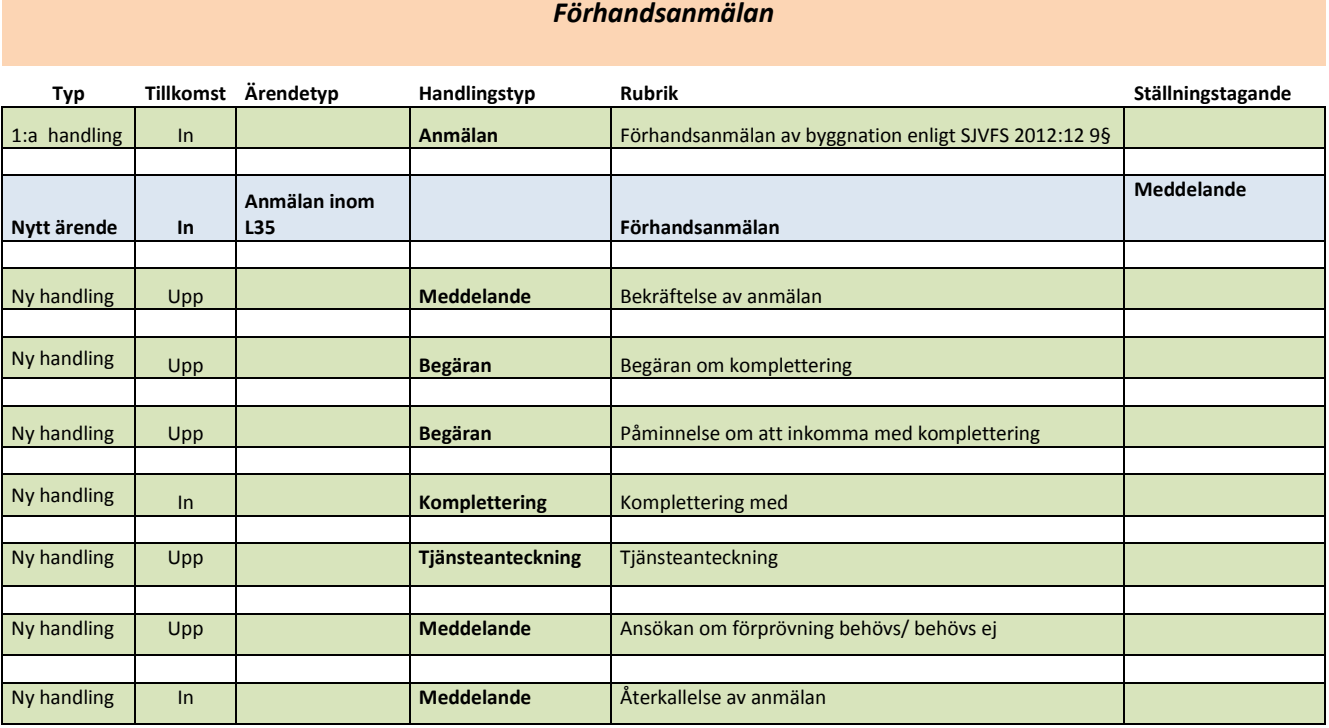

#### **Flödesschema**

#### *Förhandsanmälan av byggnation vid utbrott av smittsam djursjukdom*

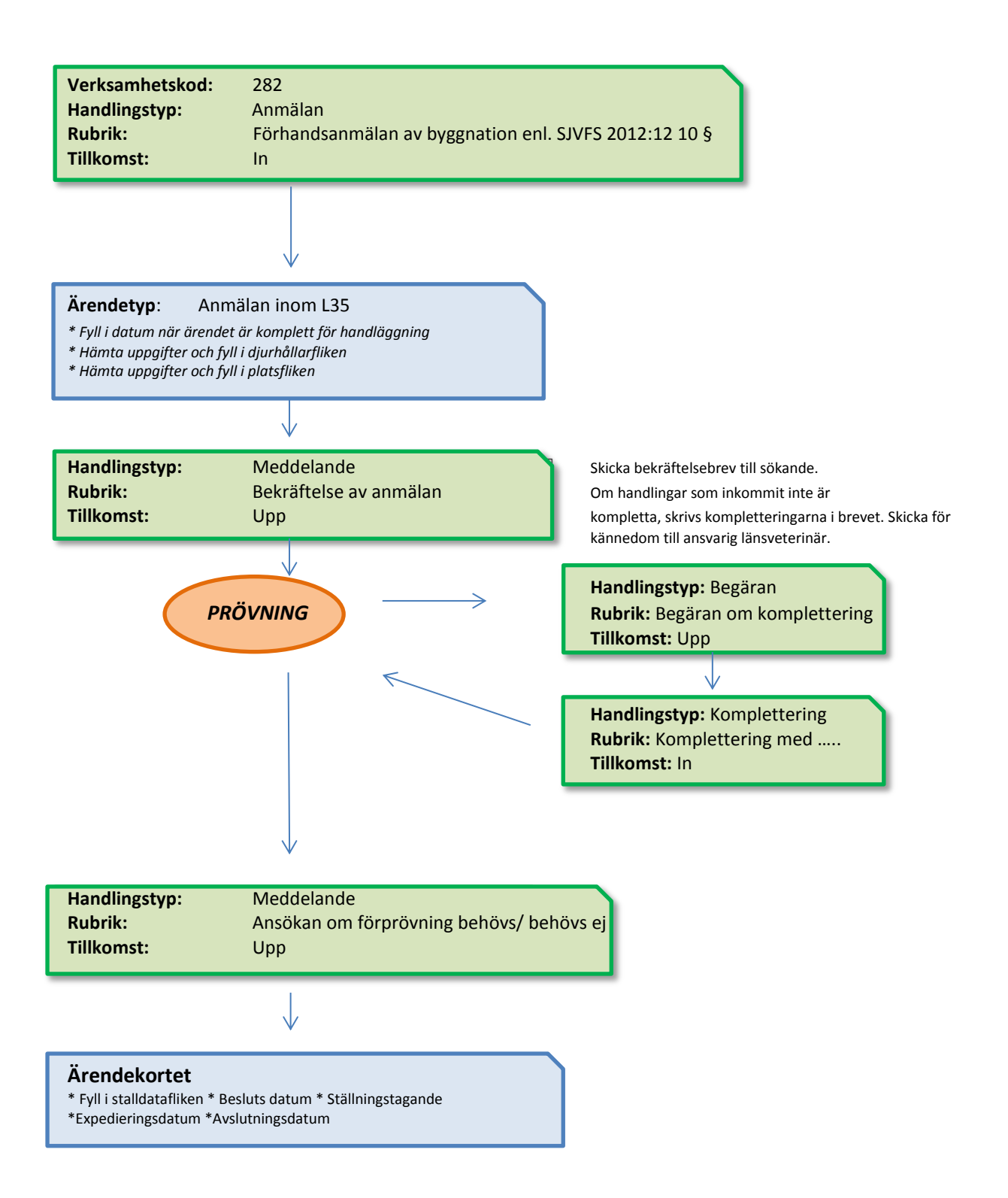

### **Ställningstagande**

r.

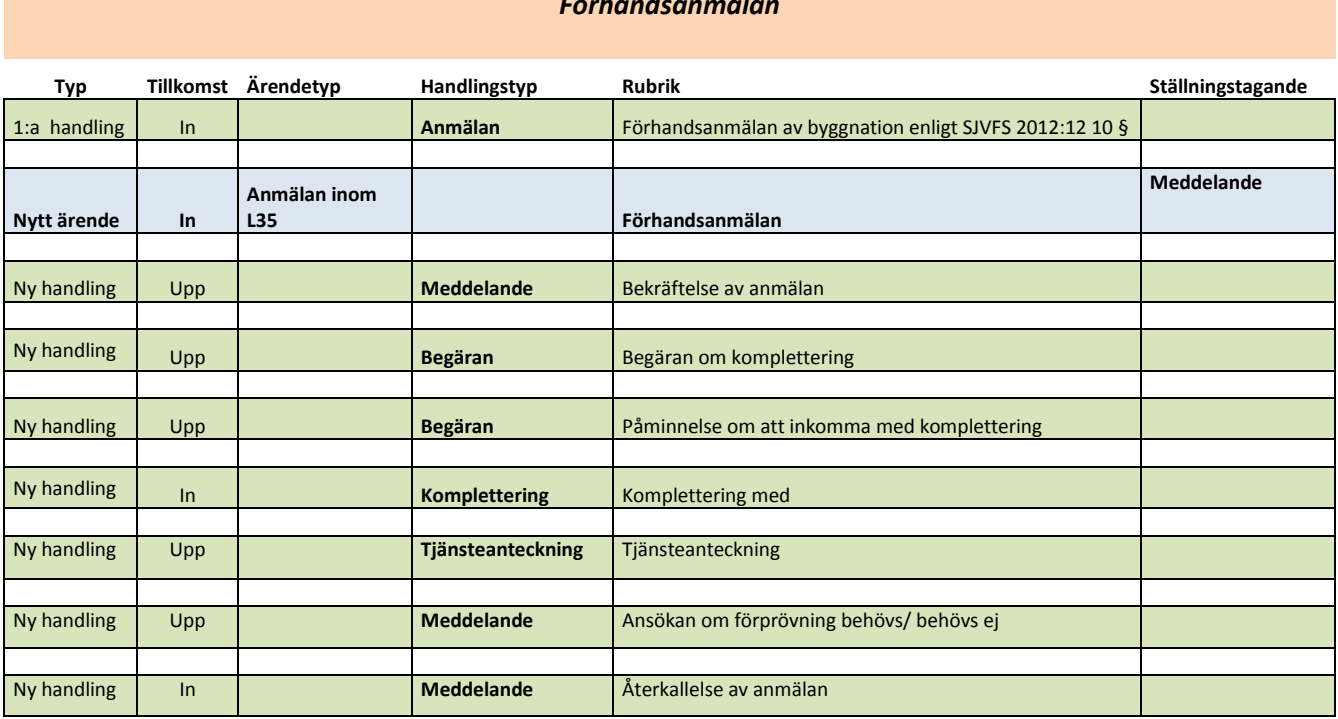

*Förhandsanmälan*

#### **Flödesschema**

#### *Ansökning om förprövning*

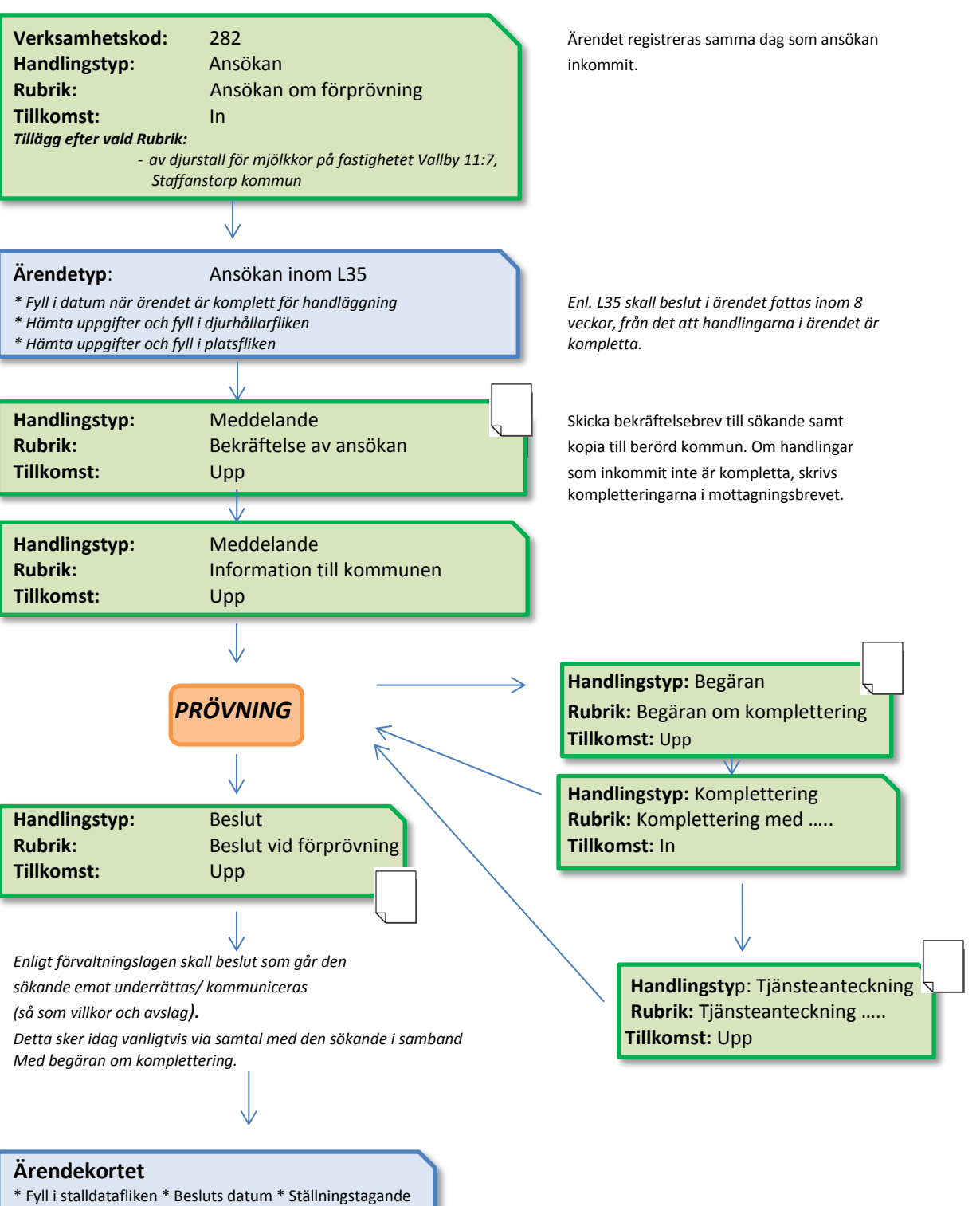

\*Expedieringsdatum \*Avslutningsdatum
## **Ställningstagande**

÷

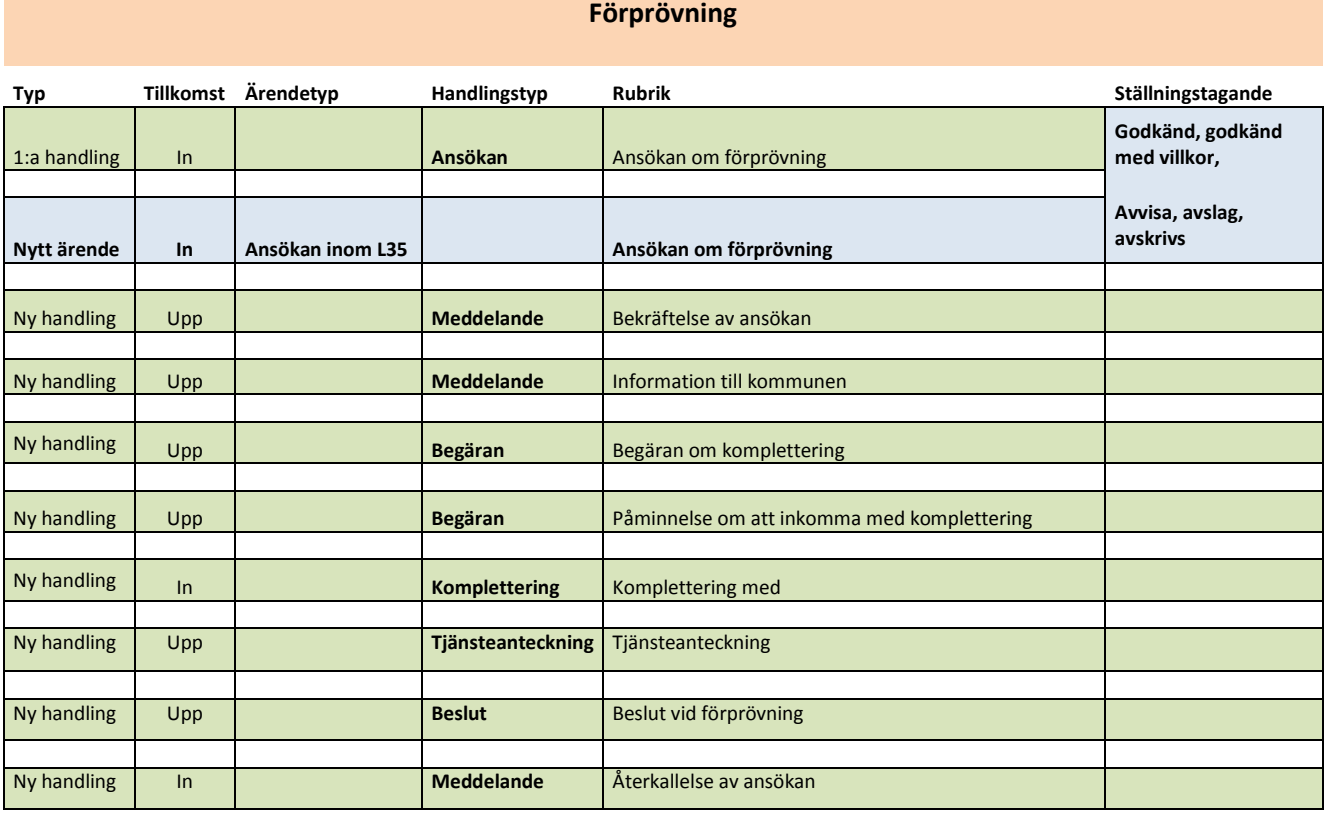

#### **Flödesschema**

#### *Besiktning*

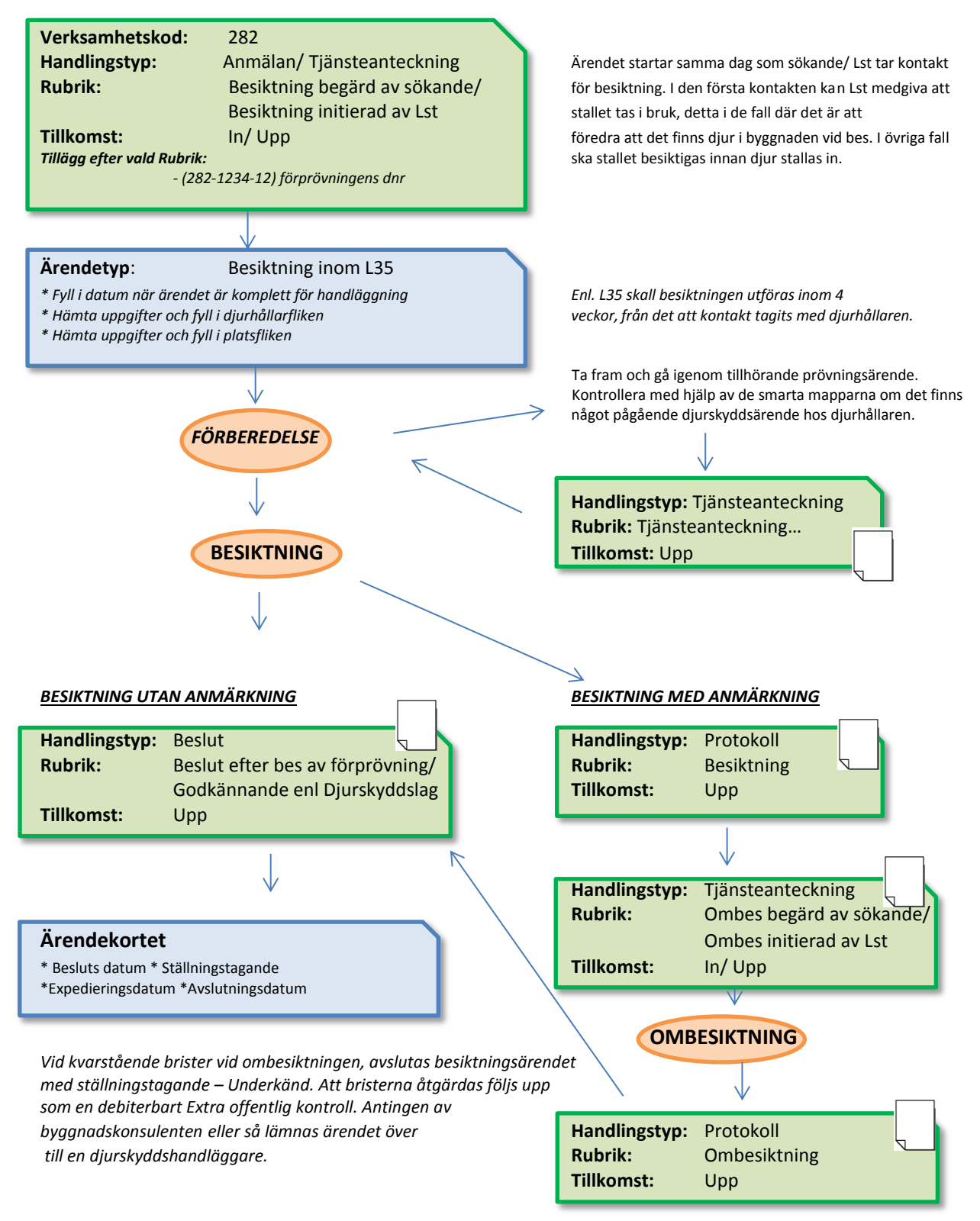

Beskrivning över handläggningen av en

Extra offentlig kontroll, finns beskrivet i Handboken Platina- Djurskydd.

#### **Ställningstagande**

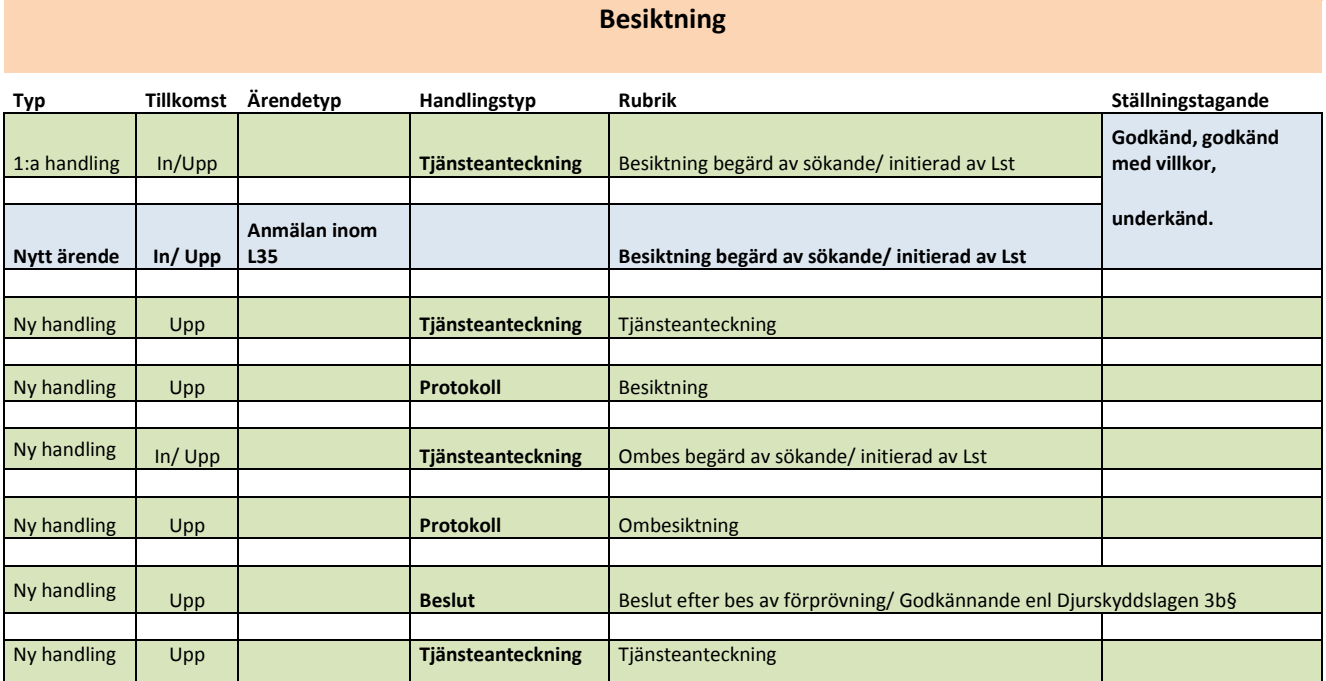

#### **Flödesschema**

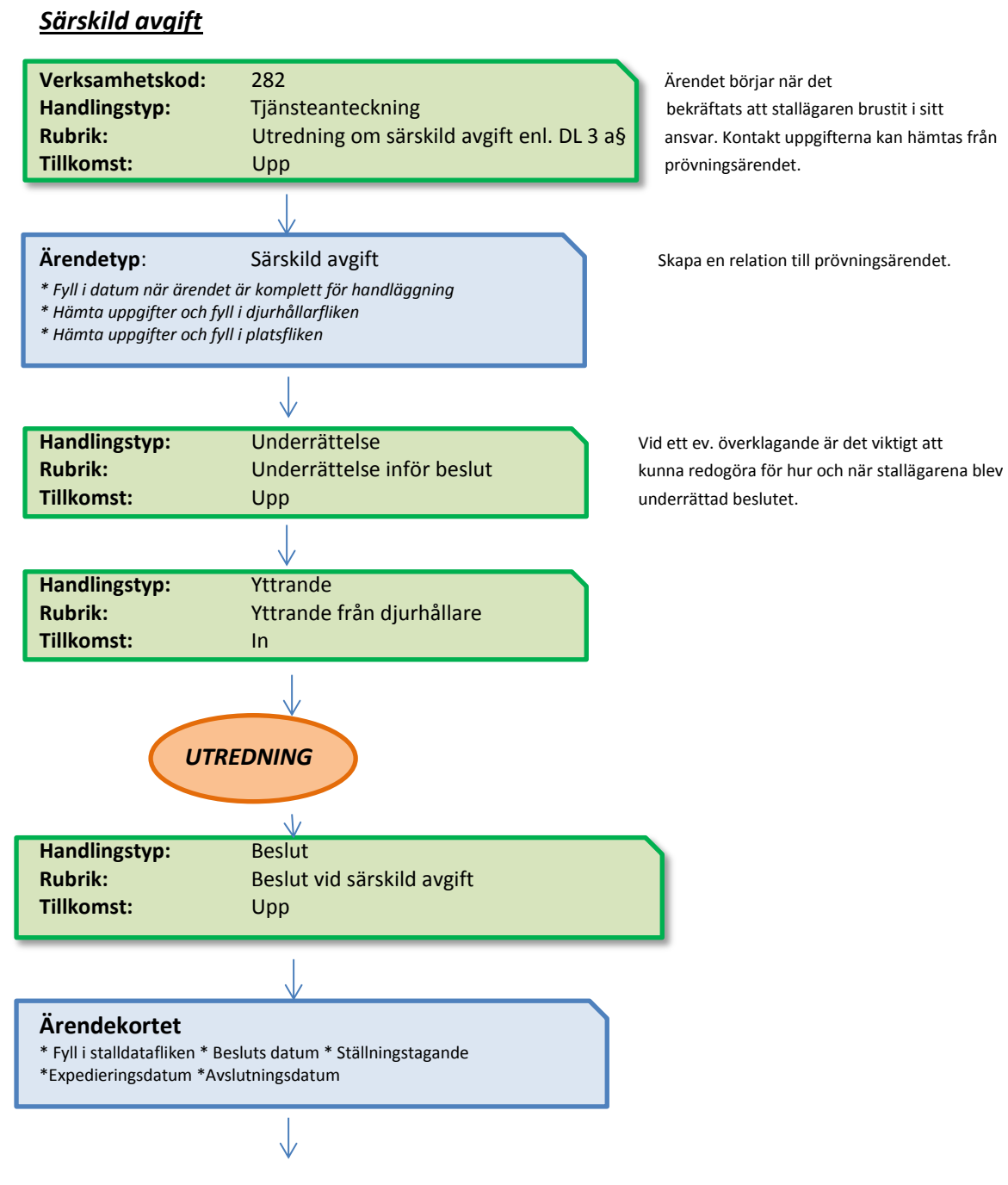

Underlag läggs till Ekonomienheten för vidare hantering av fakturering.

#### **Ställningstagande**

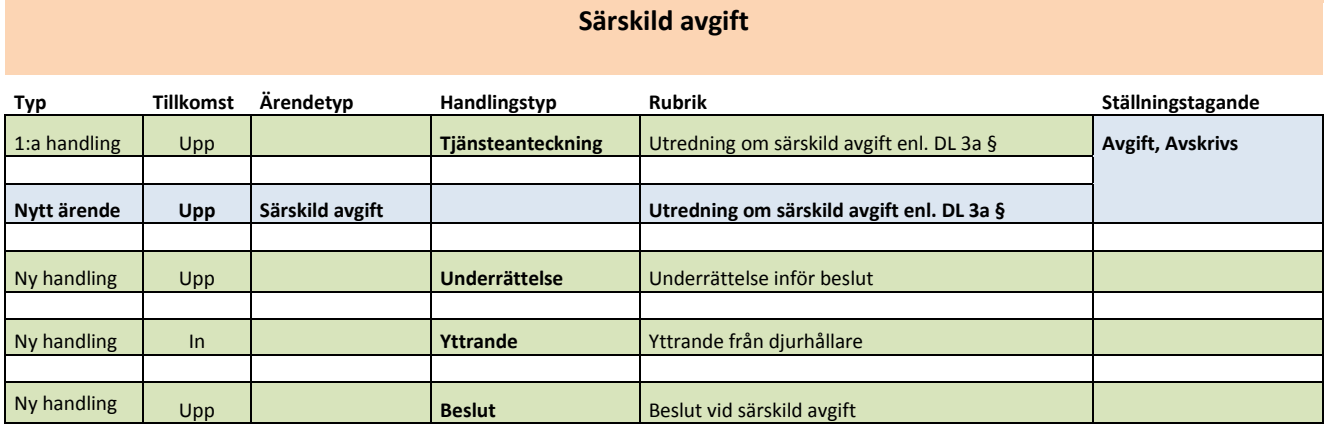

#### **Flödesschema**

#### **Pröva förbud eller godkännande enligt DL 3 b §**

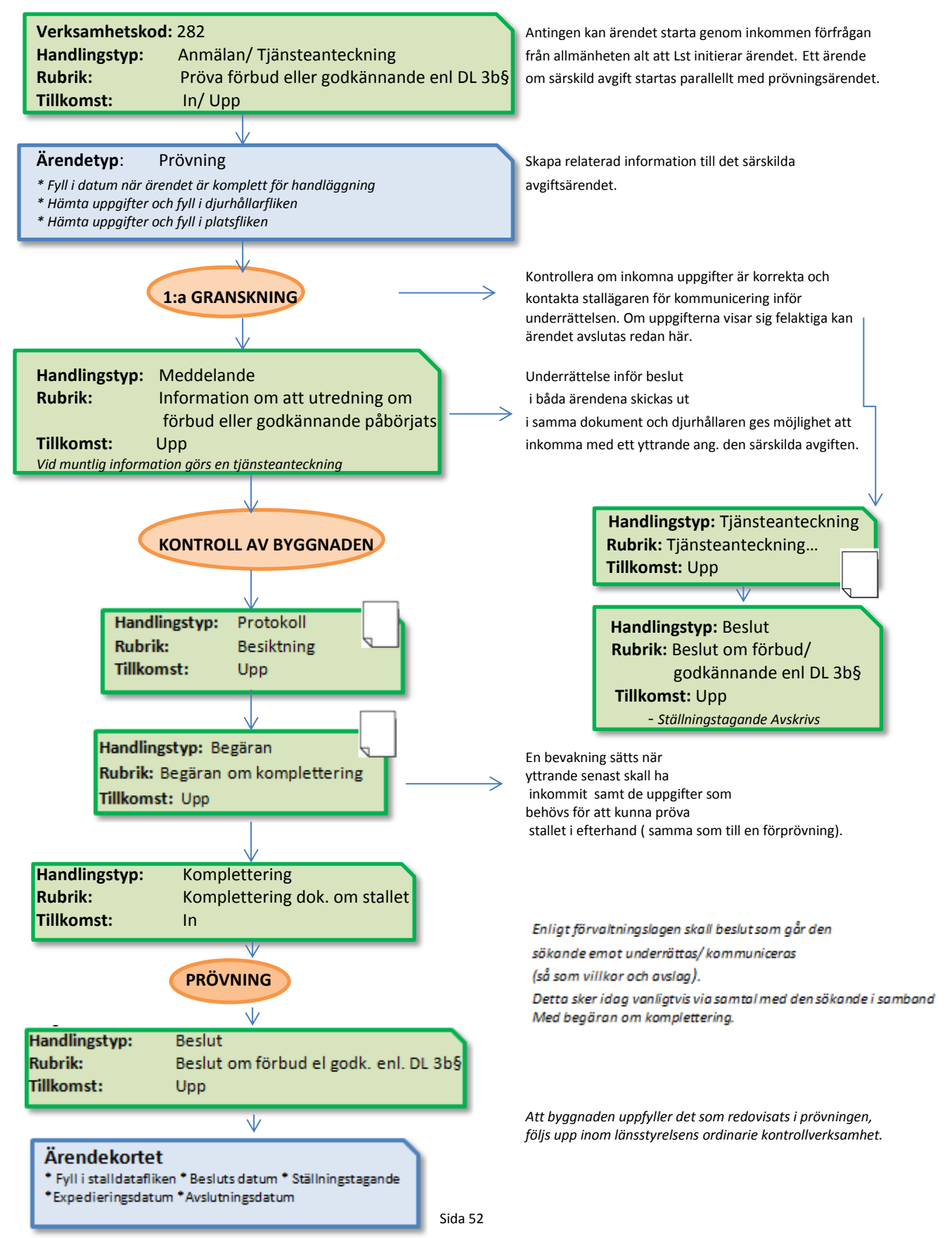

## **Ställningstagande**

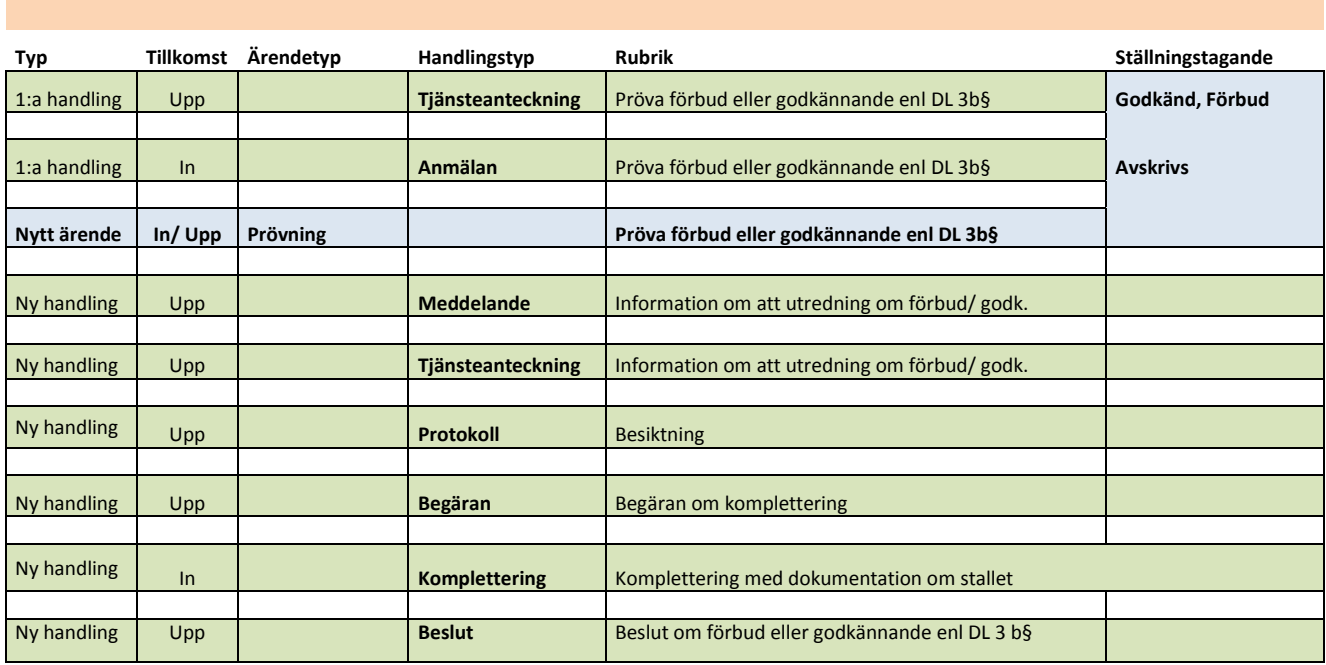

#### **Pröva förbud eller godkännande enl. Djurskyddslagen 3b §**

#### \***Plats:** Lst Uppsala - Ledningscentralen

#### \***Program:**

0930-1000 Kaffe, inloggning på datorer 1000-1200

- Presentationsrunda
- Mål med dagen
- Bakgrund och Intro t Platina
- Ansökan om förprövning

1200-1300 Lunch – projektet bjuder!

1300-1500

- Besiktning
- Särskild avgift
- Prövning i efterhand
- Förhandsanmälan

1500- Avslutning med kaffe

#### **\*Deltagarlista:**

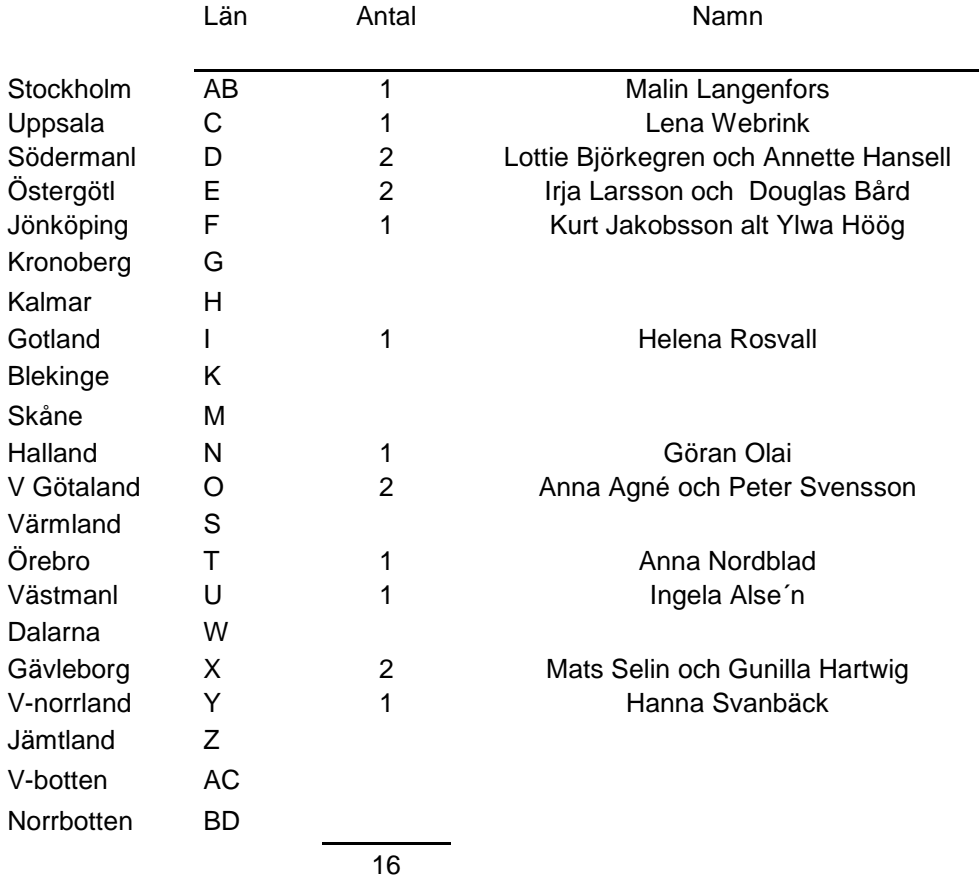

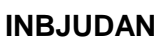

 $\bigcirc$ 

2012-10-15

Jordbruks<br>verket

Enheten för idisslare och gris

*E-post: gunnar.palmqvist@jordbruksverket.se*

*Gunnar Palmqvist Tfn: 036-036-15 61 10*

Länsstyrelsens byggnadskonsulenter och länsveterinärer

## **Inbjudan till träff om förprövning 5-7 november 2012 i Linköping**

Härmed inbjuds till träff om frågor rörande smittskyddet i förprövningen samt om frågor rörande länsstyrelsens förprövningsprojekt.

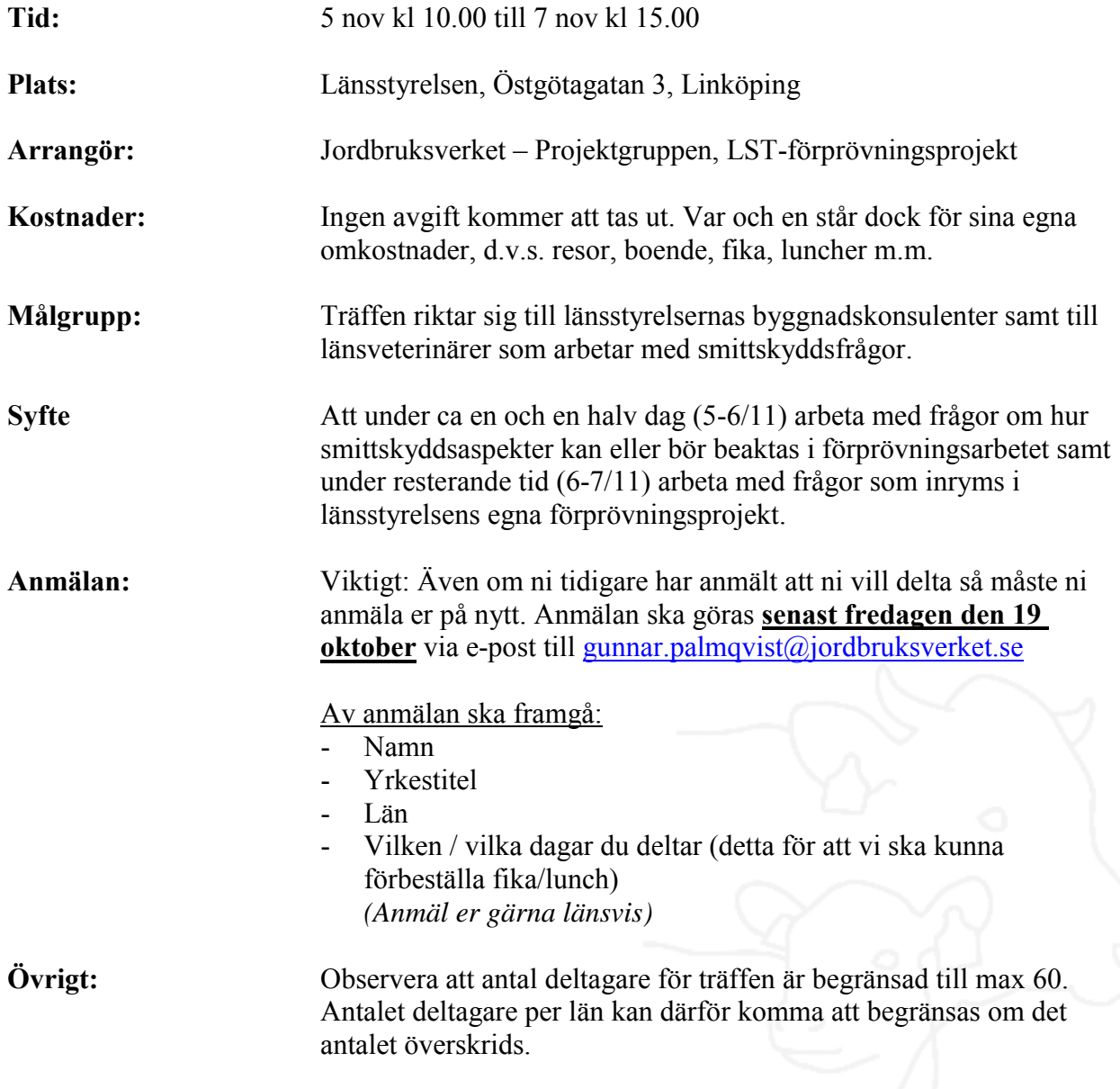

## Program 5-7 november 2012

#### **Måndag 5/11** Smittskyddet i förprövningen

- 10.00 10.30 Inledning med fika. *(SJV)*
- 10.30 12.30 Smittskyddstänket i byggplaneringen (*Anna Ohlsson o Ola Schultsberg, Svensk mjölk)* - Smittskyddssamråd för mjölkbesättningar (*Anna Ohlsson o Ola Schultsberg, Svensk mjölk)*
- 12.30 13.30 Lunch
- 13.30 15:30 Smittskyddstänket i byggplaneringen *(Gunnar Johansson, SvDHv-gris) -* Smittskyddssamråd för grisbesättningar *(Gunnar Johansson, SvDHv-gris)*
- 15:30 15:45 Fika
- 15:45 17:30 Erfarenheter från saneringsarbeten efter smittoutbrott *(Ann-Christine Ring, SJV)*
- 17:30 18:00 Uppstart workshop / grupparbete *(SJV)*

#### **Tisdag 6/11** Smittskyddet i förprövningen

- 08:15 10:30 forts workshop / grupparbete (inkl. fika)
- 10.30 12:30 Redovisning, diskussioner m.m.
- 12:30 13.30 Lunch
- 13:30 15:30 SJV-vägledning om förprövning *(SJV)* 
	- Erfarenheter från nya L35 (inkl. fika)
- 15:30 17:30 Länsstyrelsens förprövningsprojektet Återkoppling, presentation av "Stalldörren" vår Webbplats och Sharepointsida *(Projektgruppen)*

#### **Onsdag 7/11** Länsstyrelsens förprövningsprojekt

- 08:15 09:15 Platina mallar och rapportering från utbildningen *(Projektgruppen)*
- 09:15 09:30 Fika
- 09:30 12:00 Grupparbete Handboken och processdiskussioner *(Projektgruppen)*
- 12:00 13:00 Lunch
- 13:00 14:00 Diskussioner om samordning ex. regionsammarbetet och nyanställning, sammanfattning och framåtblick *(Projektgruppen)*
- 14:00 14:30 Tid för övriga frågor *(SJV)*
- 14:30 15:00 Fika / avslutning

### **2013-04-11**

Deltagare: AB Jenny Eliasson, BD Anja Weinz, E Maria Leclercq, H Gunilla Johansson, I Kjell Norman, M Marie Jeppsson, N Madeleine Beckman, T Pernilla Rydberg, U Elisabeth Zimmer, Y Mikael Norberg

- Ta med jurister i utveckling av processerna
- Mötet godtog projektets förslag om introduktion av nyanställda förslag att betona samarbete med länsveterinärerna mer i introduktionen
- Mötet godtog projektets förslag om generell acceptans för att söka hjälp/ge hjälp kolleger emellan
- Mötet godtog SJV´s förslag till tidsplan för regionala och nationella samordningsmöten 2013/2014
- Beslut om ev förändring av regionindelning bör ske i 28-nätverket
- Stalldörren kunna se vad som diskuteras/är på gång, ex nyhetsruta kunna hitta "experter" lätt

## **2013-04-22**

Deltagare: G Björn Dahlén, S Maria Hammarström, X Lars Bondeson

 Mötesdeltagarna var allmänt positiva till projektet och de framlagda förslagen

## **Sammanfattning:**

- 13 av 21 län (62%) har varit representerade vid projektpresentationerna via Lync.
- Då inga invändningar framfördes från mötesdeltagarna angående de 3 förslag som lades fram: Introduktion av nyanställda, Acceptans för att hjälpa kollegor i ärenden rörande "udda djuslag" samt SJV´s tidsplan för samverkansmöten 2013-14 läggs dessa med i slutrapporten efter vissa justeringar.

## **Frågeformulär: Samordning och "udda djurslag" Bil nr 9**

1. Vilken Länsstyrelsen jobba du på?

**24 förprövare på 21 LST svarat** 100% svarsfrekvens!

#### **A) Udda djurslag och specialisering**

2. Vilka djurslag anser du vara "udda" djurslag i ditt län?

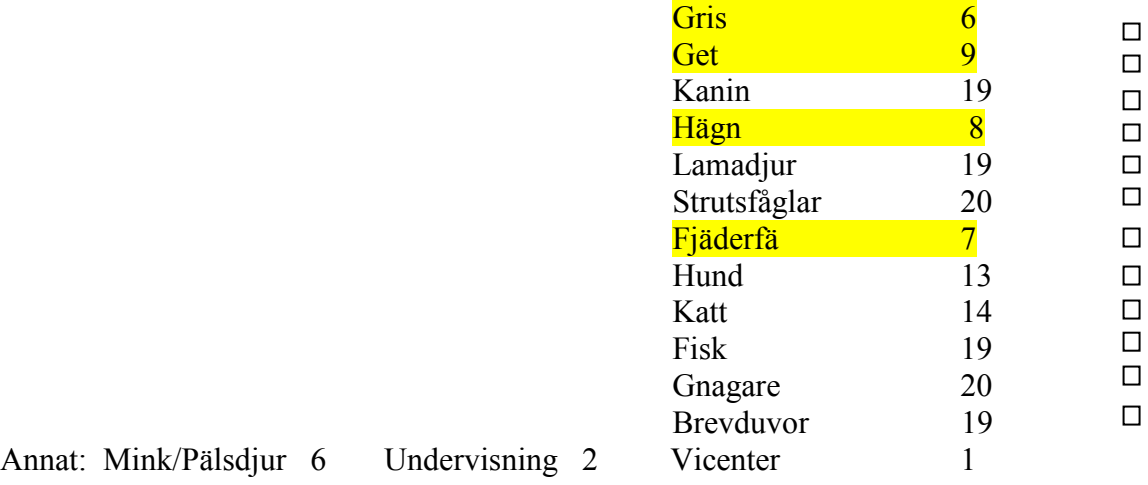

3. Hur stor upplever du din erfarenhet att förpröva följande djurslag är? 1= Mycket Liten 5= Mycket Stor

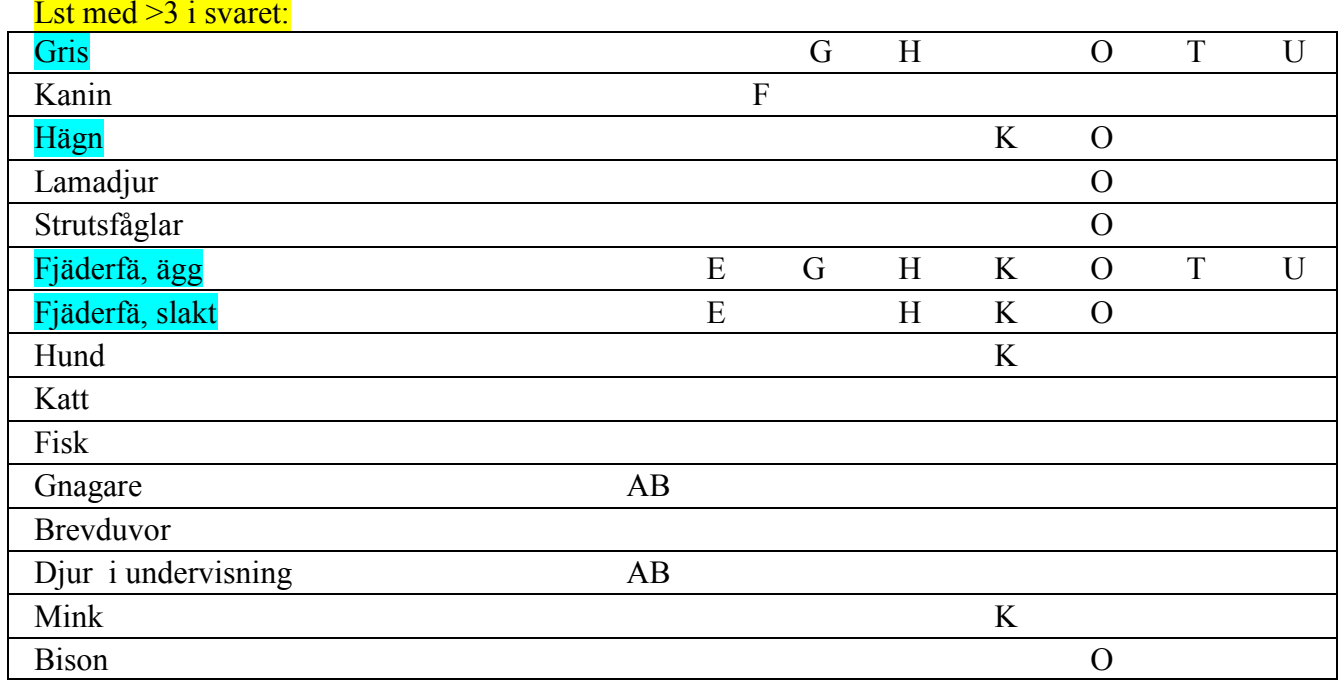

Finns kompetens inom gruppen för "udda djurslag" inom lantbrukets djur.

4. Hur hanteras förprövningar av "udda" djurslag idag?

I princip alla Lst svarar att ärendena hanteras som vanligt med tilläggen: Längre tid, frågar kollegor, SJV, SLU mm

3 Lst säger att man delegera ärenden till andra Lst

5. Skulle du/ni kunna tänka er att bidra med expertis till ett annat län?

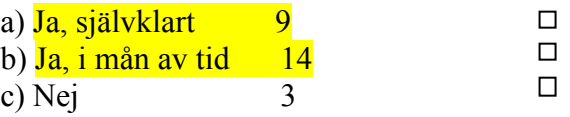

6. Skulle det kännas skönt att få hjälp/expertis från något annat län med mer erfarenhet av det berörda djurslaget?

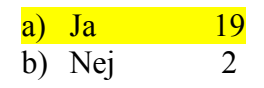

Behövs formaliserat remissförfarande? Kan det räcka med kommande samlat material/udda djurslag på stalldörren samt lista på personer med specialkompetenser då majoriteten är positiv till kollegialt samarbete?

7. Vi sitter alla på mycket kunskap och erfarenheter. **Vad är just din specialitet?** (Det behöver inte vara något som direkt rör det dagliga arbetet med förprövning). Ange kategori och skriv helst några rader som beskriver din specialitet mer specifikt. Du får givitvis ange flera saker.

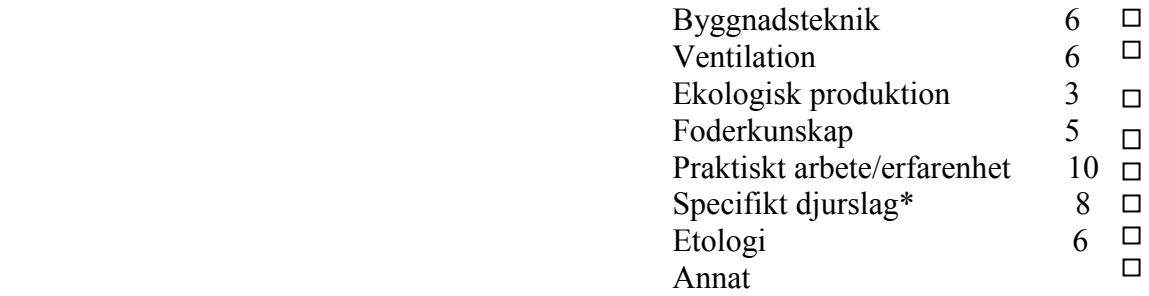

Skriv gärna mer detaljerat och ange vad annat är:

3 Lst uppger djurskyddshandläggare

 $*$  3 häst, 2 nöt/kor, 2 kanin, 1 alpacka, 1 hund

**Sammanfattning A)**: Udda djurslag - Finns kompetens inom gruppen vad gäller lantbrukets djur - I princip alla med på att hjälpa varandra. Specialitet: Vem som kan vad samlas på Stalldörren

 $\_$  , and the set of the set of the set of the set of the set of the set of the set of the set of the set of the set of the set of the set of the set of the set of the set of the set of the set of the set of the set of th

#### **B) Regional samverkan**

På senaste träffen i Linköping tog vi upp historiken bakom de regionala samverkansgrupperna och Gunnar Palmqvist kom med Jordbruksverkets tanke hur regionsmöten kommer att hållas i framtiden.

8. Vilket sammarbete bedriver ni i er region förutom att ha en representant till SJV möten?

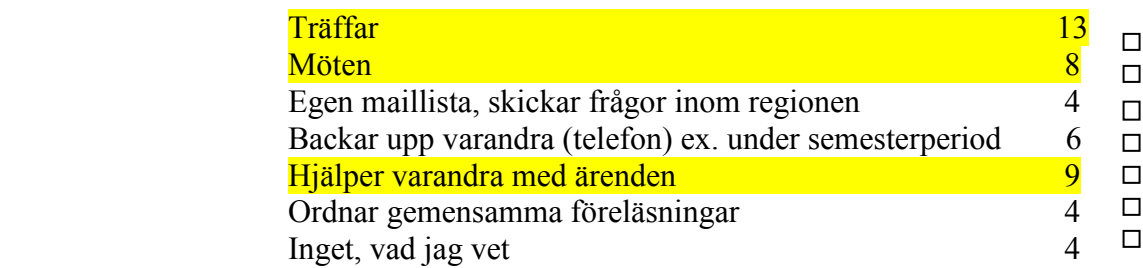

#### Annat eller egen beskrivning

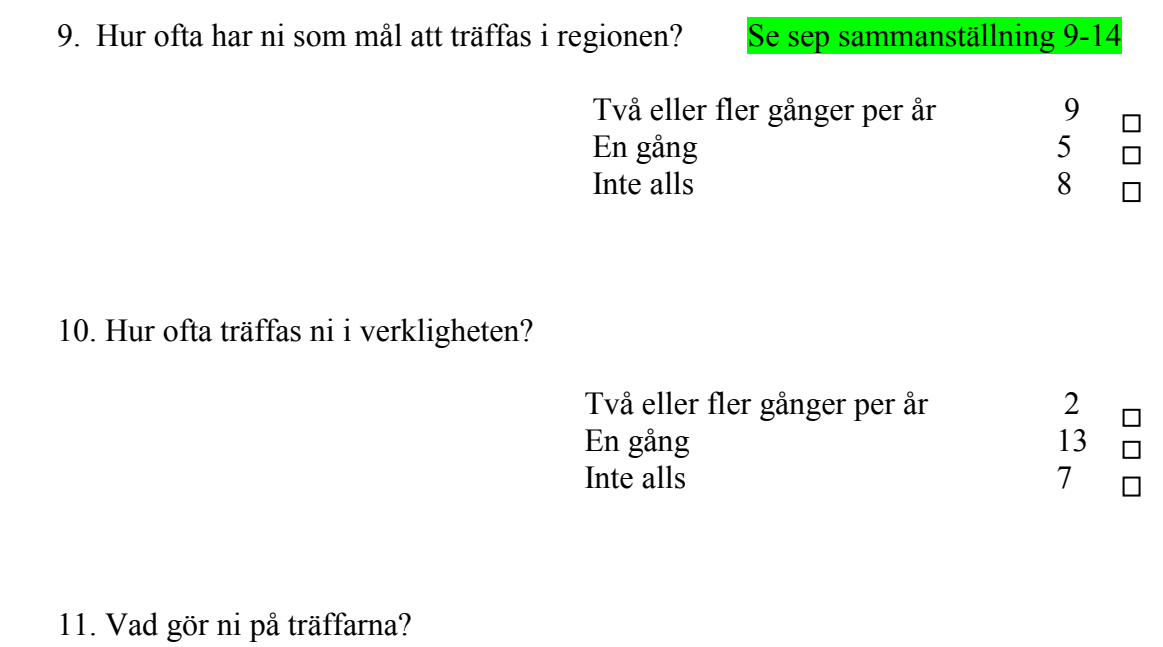

 $\overline{\phantom{a}}$  ,  $\overline{\phantom{a}}$  ,  $\overline{\phantom{a}}$ 

 $\overline{\phantom{a}}$  ,  $\overline{\phantom{a}}$  ,  $\overline{\phantom{a}}$ 

 $\overline{\phantom{a}}$  , and the contract of the contract of the contract of the contract of the contract of the contract of the contract of the contract of the contract of the contract of the contract of the contract of the contrac

 $\overline{\phantom{a}}$  ,  $\overline{\phantom{a}}$  ,  $\overline{\phantom{a}}$ 

12. Är dagens regionindelning bra?

 $Ja$  12  $\Box$ Nej zapraval za zastavlja za zapraval za završil za zapraval za završil za zapraval za završil za zapraval za  $\Box$ Vet inte 9  $\Box$ 

13. Om inte hur tycker du att den bör förändras?

 $\blacksquare$  4 Lst tycker att det ska vara >1 lst/region

14. Vad skulle du vilja att regionsamarbetet omfattade i er region?

 $\frac{1}{\sqrt{2\pi}}$  ,  $\frac{1}{\sqrt{2\pi}}$  ,  $\frac{1}{\sqrt{2\pi}}$  ,  $\frac{1}{\sqrt{2\pi}}$  ,  $\frac{1}{\sqrt{2\pi}}$  ,  $\frac{1}{\sqrt{2\pi}}$  ,  $\frac{1}{\sqrt{2\pi}}$  ,  $\frac{1}{\sqrt{2\pi}}$  ,  $\frac{1}{\sqrt{2\pi}}$  ,  $\frac{1}{\sqrt{2\pi}}$  ,  $\frac{1}{\sqrt{2\pi}}$  ,  $\frac{1}{\sqrt{2\pi}}$  ,  $\frac{1}{\sqrt{2\pi}}$  ,

 $\overline{\phantom{a}}$  ,  $\overline{\phantom{a}}$  ,  $\overline{\phantom{a}}$ 

 $\overline{\phantom{a}}$  ,  $\overline{\phantom{a}}$  ,  $\overline{\phantom{a}}$ 

15. Vad skulle du vilja att regionssammarbetet omfattade nationellt?

Ensning, samsynsfrågor, diskussioner, udda djurslag

**Sammanfattning B**): Regionalindelning kan behöva ses över – 4 Lst angett att det bör vara fler än 1 Lst/region. Samtliga tämligen överens om innehåll på träffarna

#### **C) Läget på förprövningsfronten**

16. Hur många ärenden har du/ni inne just nu för handläggning?

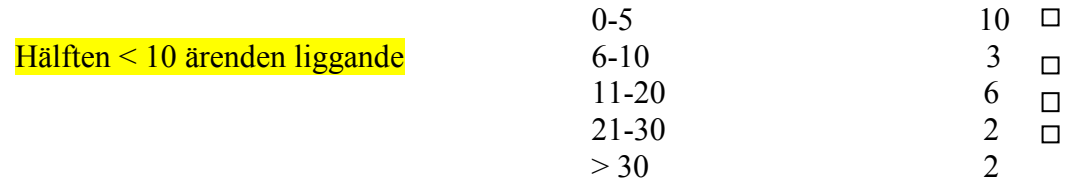

17. Hur många ärenden har kommit in den senaste månaden?

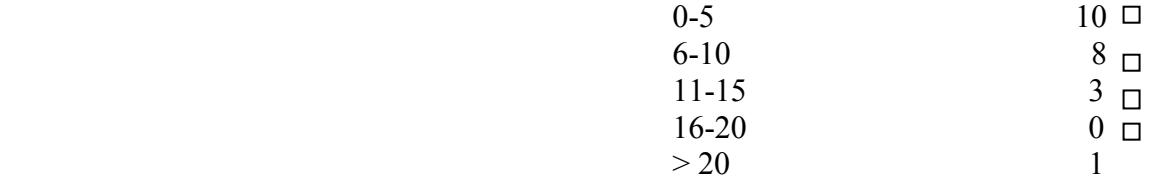

18. Ungefär hur långa handläggningstider har ni haft

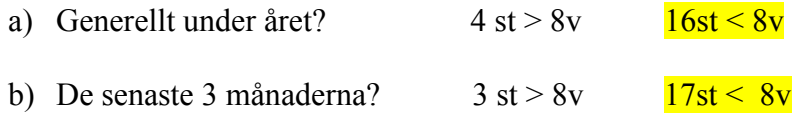

19. Vilket/vilka moment i förprövningshandläggningen anser du "vara lite av en flaskhals" som tar mycket tid?

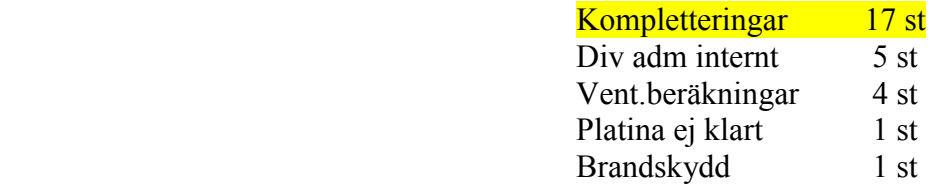

20. Hur många "anmälda till besiktning" finns just nu?

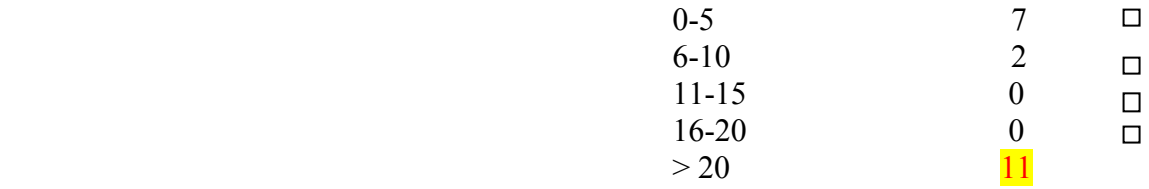

21. Ungefär hur lång tid går det mellan anmälan och att stallet blir besiktat?

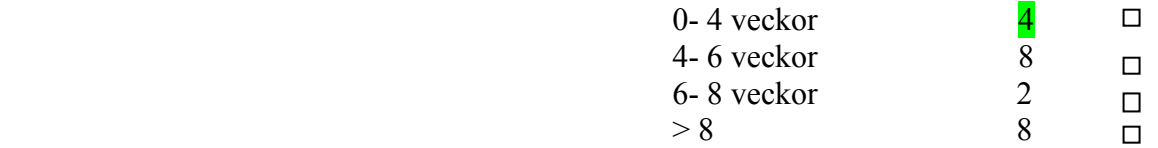

Om du har några smarta tips, förslag på bra rutiner m.m. angående förprövningshandläggningen eller besiktning är vi tacksamma om du vill ange dessa.

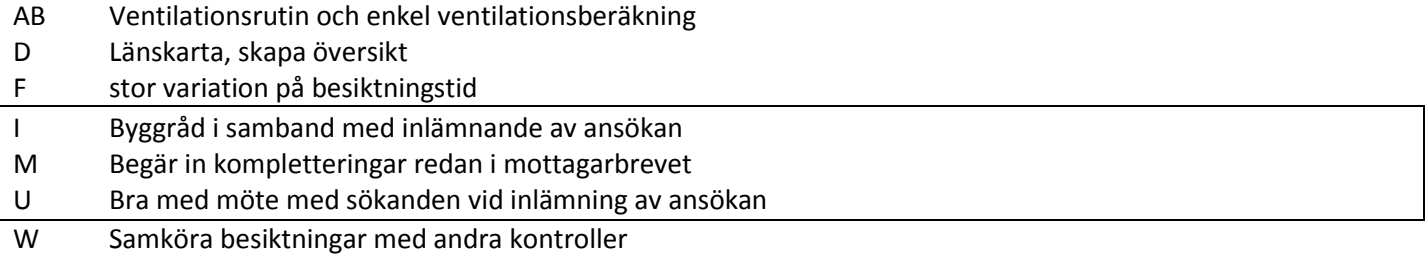

**Sammanfattning C**):

Lst klarar förprövningen bättre än besiktningen

Hälften av Lst har < 10 ärenden liggande och 16 Lst klarar handläggningstiden på 8v.

17 Lst anser att väntan på kompletteringar är den största anledningen till långa handläggningstider

Hälften av Lst har >20 anmälda bes som väntar och endast 4 anger att man klarar att ha 4 veckor mellan anmälan och besiktning.

## **Allmänt**

- 1. 12 Förprövare svarat, varav 9 kvinnor och 3 män
- 2. Vilken utbildning och yrkesbakgrund har du?
- 7 Agronomer (3 teknik)
- 2 Lantmästare
- 2 Annan eftergymnasial utbildning
- 1 Grundskola
- 5 Djurskyddshandläggare
- 3 byggnadsrådgivare
- 3 tidigare Lst
- 2 Jordbruksrelaterade företag
- 2 Praktiskt arbete
- 3. Hur länge har du i dagsläget jobbat på Länsstyrelsen?

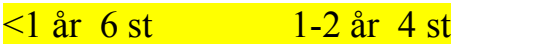

OBS! 10 st < 2 år

 $>2$  år 2 st

4. Hur ser förprövningstjänsten ut på din länsstyrelse?

En person < 100%2 En person  $100\%$  1<br>Två personer, <  $100\%$  / var 2<br>Två eller flera  $100\%$  4<br>En person  $100\%$ , En person 50% 3 Två personer,  $< 100\%$  / var Två eller flera 100% En person  $100\%$ , En person  $50\%$ 

5. Vilken introduktion utöver ren länsstyrelseinriktad introduktion har du fått?

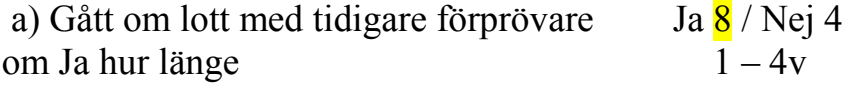

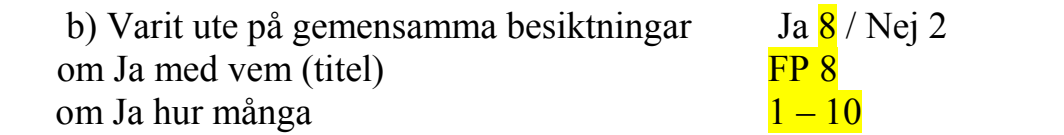

 c) Blivit introducerad till de instrument som kan vara aktuella att använda vid besiktning.

Ja 5 / Nej 4 / Delvis 2

Förslag: Upprätta instrumentlista och lägga ut på Stalldörren

6. Kändes tiden för introduktion tillräcklig?

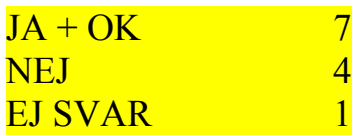

7. Hur pass svårt upplevde du nedanstående arbetsmoment att sätta sig in i.

\_\_\_\_\_\_\_\_\_\_\_\_\_\_\_\_\_\_\_\_\_\_\_\_\_\_\_\_\_\_\_\_\_\_\_\_\_\_\_\_\_\_\_\_\_\_\_\_\_\_\_\_\_\_\_\_\_\_\_\_\_\_\_\_\_

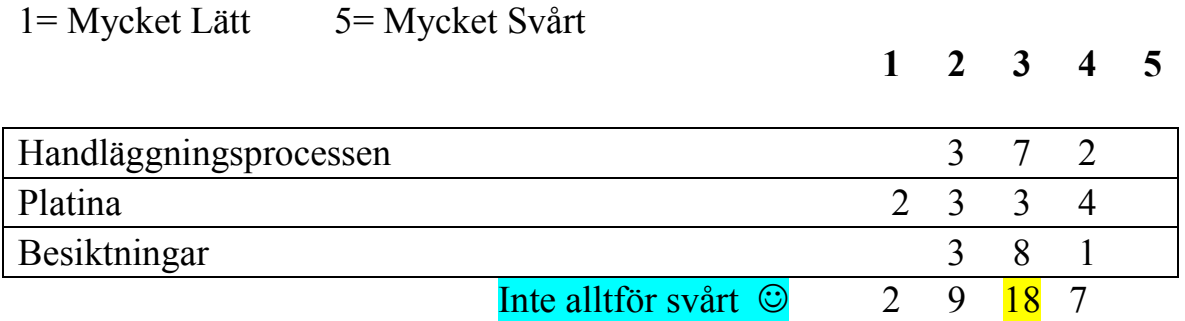

8. Vilken typ av Platinautbildning har du fått?

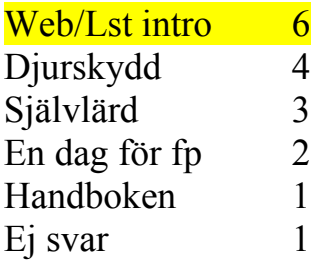

9. Har du någon du kan fråga om

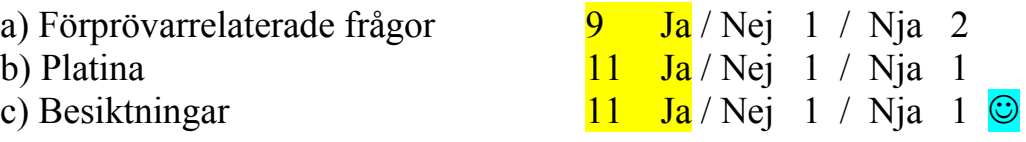

10.Känner du att du skulle ha/haft glädje av personlig kontakt med en förprövare från ett annat län som fungerar som en fadder?

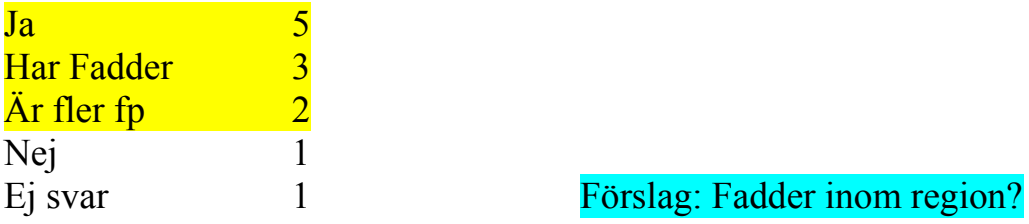

11.I vilken grad stämmer följande påstående in i den situation du befinner dig just nu.

Markera genom att ringa in en siffra efter varje egenskap<br>1= Stämmer inte alls 3=Varken/eller 5=Stämmer helt  $1=$  Stämmer inte alls

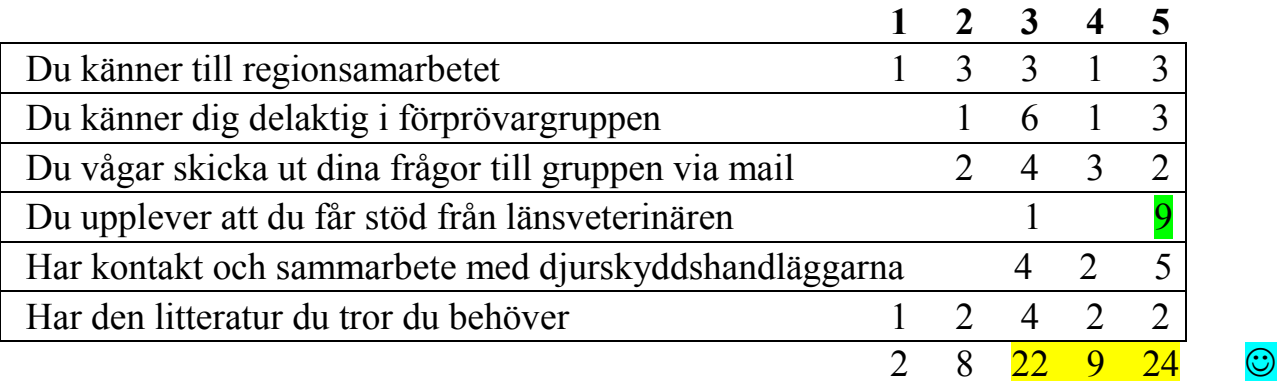

## Förslag: Litteraturlista på Stalldörren

12.Vad kunde ha gjorts annorlunda/saknade du i din introduktion som förprövare?

Flera hade gärna haft mer tid för intro och tid att gå parallellt Ett par saknade rutiner och strukturer som kunde underlätta

Reflektion: Hur påverkas kompetens/arbetssätt med färre tekniker och fler husdjurare/djurskyddshandläggare??

## **Förslag på introduktionsprogram för nyanställda förprövare**

För att ge den nyanställda förprövaren goda förutsättningar att komma in i arbetet på bästa sätt och snabbt känna sig delaktig i det nationella samarbetet har ett introduktionsprogram specifikt för arbetet med förprövning tagits fram. Tanken är att detta program ska vara en checklista för den nyanställda men även ett dokument för chefer till förprövare.

Av erfarenhet vet vi att bemanningen av förprövare ser olika ut vid respektive länsstyrelse och att situationen vid nyanställning/vikariat kan se olika ut.

#### Exempel på olika scenarier

- a) Länsstyrelsen saknar förprövare
- b) Den tidigare förprövaren finns kvar ett par veckor, (önskvärt med minst 1 mån omlottid)
- c) Det jobbar flera förprövare i länet

#### **Fadder/kontaktperson**

#### **Syftet med fadder**

Att säkerställa att alla nyanställda förprövare oavsett vilket scenario som råder på länsstyrelsen när denne börjar får genomgå en introduktionstid med en annan förprövare och snabbt får en person som den nyanställda kan utnyttja som bollplank vid frågor.

#### **Utförande**

Varje region utser en fadder (ex. 1-2 år i taget) som vid nyanställning/vikariat på någon av regionens län (kan vara på länsstyrelse utanför regionen vid behov) kliver in och tar ett extra ansvar och blir den nyanställdes kontakperson. Exakt vilka arbetsuppgifter (delar av stegen) faddern får beror mycket på vilket scenario som råder på aktuell länsstyrelse.

#### **Steg 1**

Introduktion av förprövarverksamheten

- Genomgång av Platinahandboken- (den allmänna Lst platinakursen bör vara gjord innan) och de olikaprocesserna
- Genomgång av mallarna i Platina
- Introduktion av stalldörren/Innerdörren Genomgång av andra specifika dataprogram för förprövning ex. ventilationsprogram
- Genomgång hur regionsamarbetet ser ut och hur det fungerar med mötena med SJV
- Säkerställa att den nyanställda har rätt mtrl, kläder m.m. Hjälpa till med att gå igenom vad som behövs. (kommer finnas listor på rekommenderad mätutrustning, litteratur m.m. på stalldörren som kan fungera som checklistor).
- Ett endagars studiebesök på Jordbruksverket i Jönköping: Kontaktperson Gunnar Palmqvist

**Kommentar:** I de län som har fler än en förprövare, eller att den gamla jobbar kvar faller dessa uppgifter mer logiskt på den andra förprövaren men det behöver inte vara så. Många av punkterna är tänkta att lösas ex. via Lync.

#### **Steg 2**

Ingångsättning av det praktiska arbetet

- 2-3 dagar förprövning
	- Genomgång av ärenden
		- o Tips att man vid minst ett ärende båda går igenom det var för sig och så sedan diskuterar gemensamt vad man skrivit.
- 2 dagar besiktning

-Bör Innehålla moment som bokning (tips hur man kan lägga upp det), förberedelser av mtrl. m.m. Själva besiktningen, protokollskrivandet.

**Kommentarer**: I de län som har fler än en förprövare eller att den gamla jobbar kvar under introduktionsperioden faller dessa uppgifter mer logiskt på den andra förprövaren men det behöver inte vara så. I de fall det inte finns någon " gammal "förprövare på plats ska den nya förprövaren ges möjlighet att besöka faddern under minst 1 veckas tid.

#### **Steg 3**

Skarpt läge och uppföljning

- Fadder gör i de fall där gammal förprövare saknas ett besök på den nyanställdes länsstyrelse, ca 1-2 dagar,
- Önskvärt om faddern kan följa med den nyanställde ut på besiktning men bör vara den nyanställdes behov och önskemål som styr innehållet i dessa dagar.
- Faddern verkar som ett allmänt bollplank gällande bedömningsfrågor m.m. den första tiden (3 mån)?

#### **Exempel på hur de första veckorna kan se ut**

- V1. Intro Lst
- V 2. Intro Fp Fadder går igenom den obligatoriska delen.
- V 3. Studiebesök och/eller omlottarbete
- V 4. Jobb på egen hand
- V 5. Check att allt fungerar, fadder på besök.

#### **Nuvarande Regionindelning**

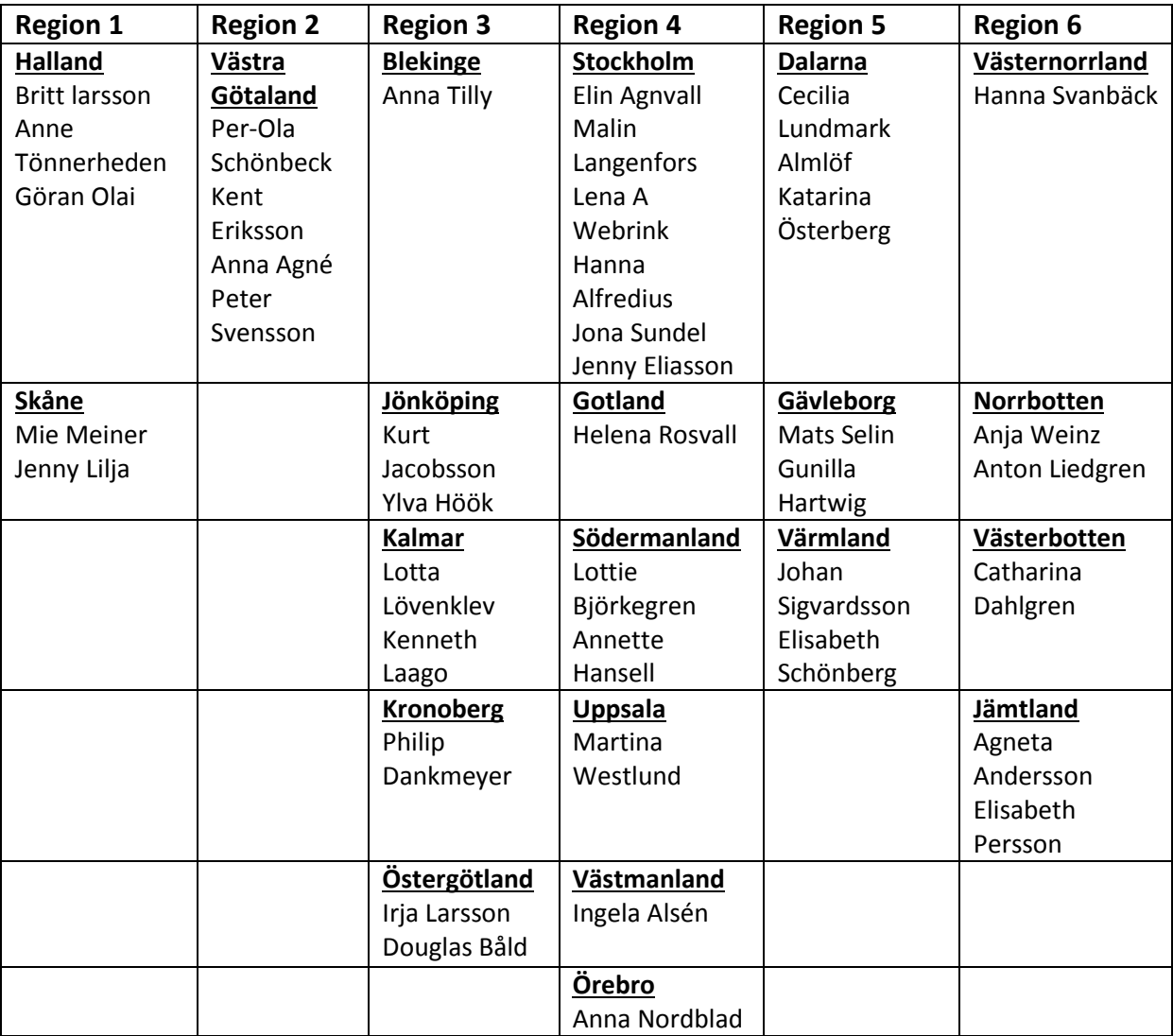

#### **Inbjudan o dagordning träff för förprövare 2013-02-11 Bil nr 12**

Här kommer mer info om förprövarträffen – anmäl er senast 27/1 genom att svara på mailet och ange hur många som kommer från ert län. Svara gärna även om ni inte kan komma!

## **Vad: Projektavslutning När: den 11 februari i Stockholm Kl 10.00-16.00 (Fika finns från 09.30) Var: Lst Stockholm, lokal Murgrönan**

**På agendan finns** 

- **Stig Wikberg ska presentera Platinaarbetet**
- **Gunnar P sjösätter regionsamverkan**
- **Genomgång av hur kunskapsbanken används**
- **Anita Norén, projektägare kommer att prata om förvaltningen framöver**

Välkomna!

Projektet / gm Helena

Helena Rosvall Förprövning av djurstall Landsbygdsenheten Länsstyrelsen i Gotlands län 621 85 Visby

0498-29 20 34 [helena.rosvall@lansstyrelsen.se](mailto:helena.rosvall@lansstyrelsen.se)

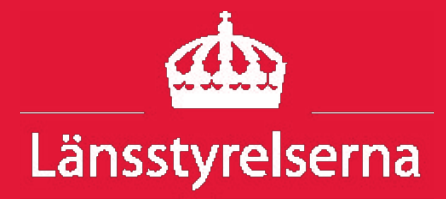

## $\bigcirc$

# **Förprövning av djurstallar Inbjudan till dialogträff**

#### **Hur kan förprövningen av djurstallar förbättras? Välkommen till en dialogträff där vi diskuterar hur förprövningen av djurstallar ska se ut i framtiden.**

Förprövning av djurstallar är en viktig del i djurskydds- och smittskyddsarbetet. I början av sommaren kom Jordbruksverket med nya föreskrifter som bland annat påverkar länsstyrelsernas handläggning. Under 2012 driver länsstyrelserna och Jordbruksverket ett projekt för att utveckla förprövningsverksamheten.

Vi vill gärna träffa företrädare för näringen för att presentera vad vi gjort och diskutera förprövningsverksamheten med er.

Deltagare:

- • Elisabeth Zimmer, lantbruksdirektör, Länsstyrelsen i Västmanlands län
- Madeleine Beckman, länsveterinär, Länsstyrelsen i Hallands län
- Anita Norén, avdelningschef, Länsstyrelsen i Örebro län
- • Gunnar Palmqvist, förprövningsansvarig, Jordbruksverket

Samtliga deltagare ingår i styrgruppen för projektet Förprövning.

Välkomna!

#### **Praktisk information**

**Tid:** 25 januari kl. 9.30 – 12.00

**Plats:** Länsstyrelsen i Stockholm

**Anmälan:** Senast 15 januari till [helena.rosvall@lansstyrelsen.se](mailto:helena.rosvall@lansstyrelsen.se)

**Information:** Anita Norén, tfn 019-19 38 18

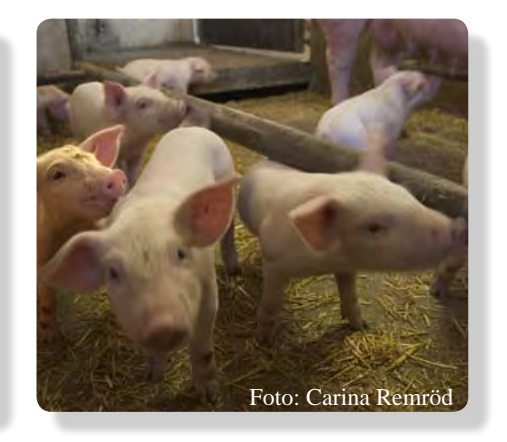

**Sändlista:** LRF, Svensk mjölk, Sveriges nötköttsproducenter, Fåravelsförbundet, Sveriges Grisföretagare, Hästnäringens nationella stiftelse, Svensk Fågel och Svenska Ägg.

**Varje organisation får gärna delta med två personer.**

Datumlista över 24 protokollförda styrgruppsmöten inom projektet

Bil 14

- 
- 
- 
- 
- 
- 
- 
- 
- 
- 
- 
- 
- 
- 
- 
- 
- 
- 
- 
- 
- 
- 

## Lista över personer som arbetar med förprövning 20130204

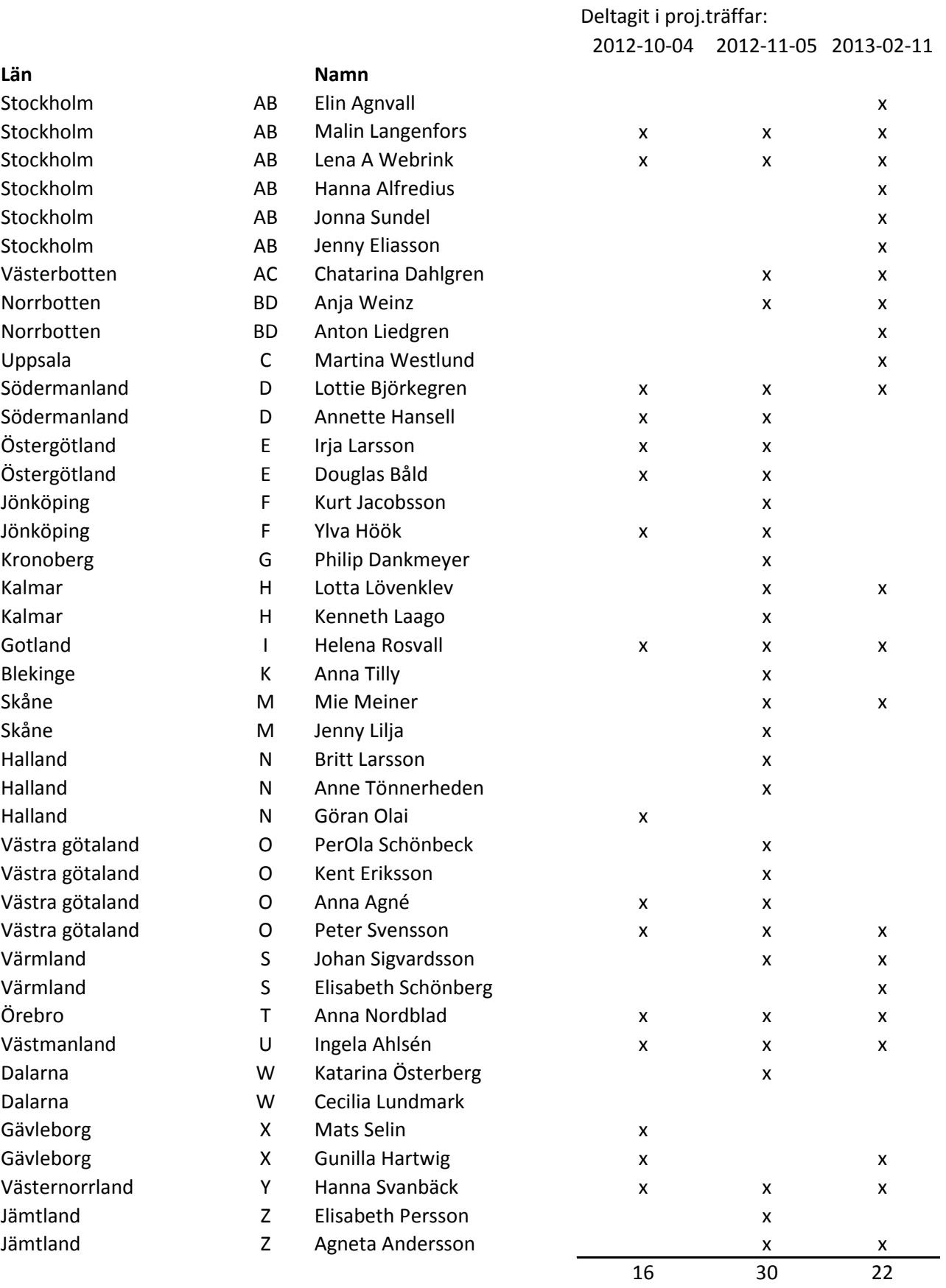

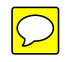